# **MOLAS NL**

# NACELLE-BASED WIND LIDAR PRODUCT INFORMATION MANUAL

**MANIFESTA DE L'ANTITER** 

机能式<br>测风激光<mark>雷达</mark> 产品信息手册

M<sup>10</sup>

 $\blacktriangleright$ 

牧镭激光

**MOVEL ASER** 

**2021 年 9 月 版本 v5.0.4** <sup>第</sup> <sup>1</sup> <sup>页</sup> <sup>共</sup> <sup>88</sup> <sup>页</sup>

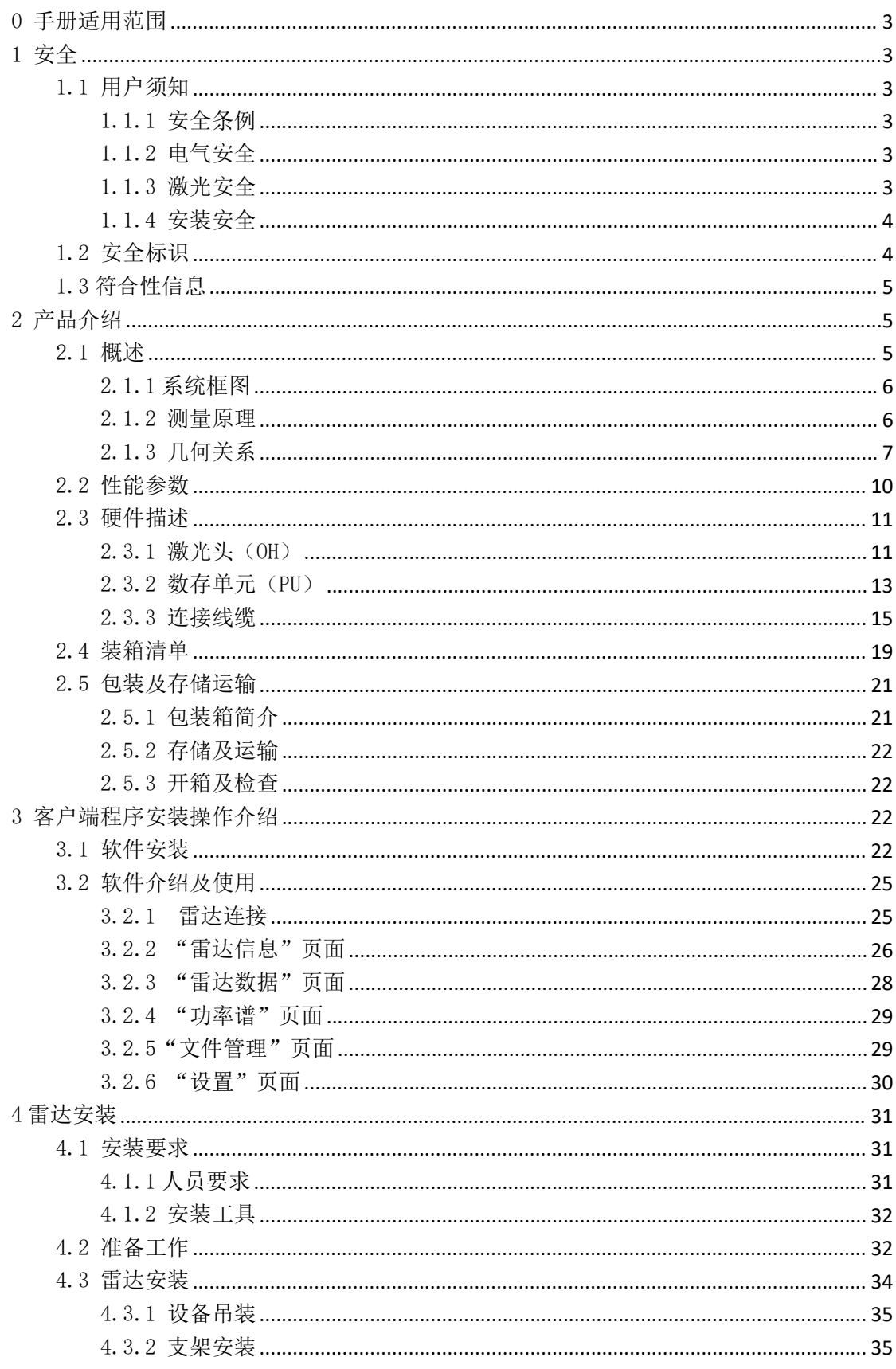

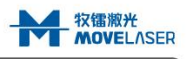

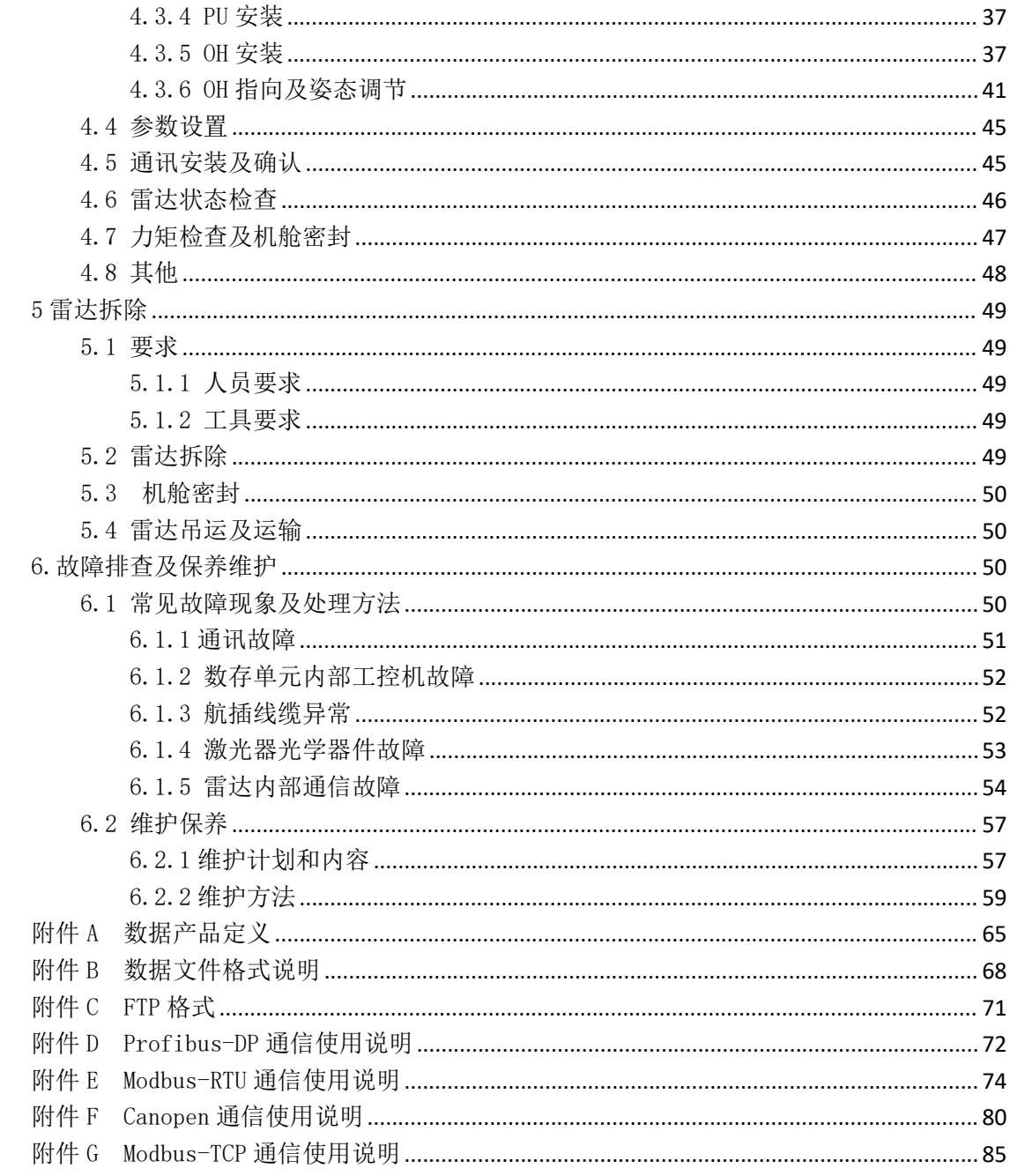

# <span id="page-3-0"></span>0 手册适用范围

感谢您选择南京牧镭激光科技有限公司(以下简称牧镭激光)Molas NL 测风激光雷达 产品,本手册适用于 NL V5.1 版本雷达。

# <span id="page-3-1"></span>1 安全

本用户手册为您提供了重要的安全、维护、操作及其他方面的信息。故在使用该产品之 前,请务必先仔细阅读本用户手册。为了确保操作安全及设备的正常运行,请遵守以下注意 和警告事项以及该手册中的其他信息。

# <span id="page-3-2"></span>1.1 用户须知

- <span id="page-3-3"></span>1.1.1 安全条例
	- ●Molas NL 必须由受过牧镭激光(或者牧镭激光指定机构)专业培训的人员进行安装、 调试及操作。
	- ●Molas NL 使用时,操作人员需遵守相应国家及行业的安全规定,具备操作所需的一切 资质并得到安全主管部门许可。
	- ●为确保 Molas NL 正常、安全使用, 请仔细阅读该手册的所有信息。
	- 因未按照本手册操作或者其他不规范操作导致的一切后果,牧镭激光不承担任何责 任。
	- 牧镭激光提供的设备仅供用于合法科学的测量用途。
	- 未按照本手册使用或者其他不当使用导致的故障不在牧镭激光的质保范围。
	- 未经允许,不得擅自拆除设备外壳,一经拆除设备将无法享受质保。
	- 未经允许,不得私自改造设备硬件及软件,由此造成的故障及损失不在质保范围。

# <span id="page-3-4"></span>1.1.2 电气安全

不遵守以下安全说明可能导致火灾,电击或其他伤害或损坏。

- ●PU 电源开关不是电源断路器,因此也不是紧急断电装置。若发生紧急情况(如火灾、 水灾等),请断开供电电源电缆与 PU 面板电源连接器的连接,或断开 PU 外部供电 的电源断路器,以断开电网连接。
- 在安装之前,请确保:
- 本设备交流供电的标称电压及频率与供电电网的电压及频率相匹配,输入电源范围在 100VAC<sup>~</sup>240VAC 之间, 频率范围在 50Hz<sup>~</sup>60Hz 之间 。
- 确保设备主电源电缆入口处的输入电源质量达到系统认证的水平。
	- ●为确保设备的电气安全,请必须按照我司的接地线安装方法正确接地 。
	- 维修或移动系统的任何零件之前,务必拔下设备供电电源接头。
	- 为避免电子干扰,请勿将通信电缆沿着中高压(≥300VAC)电缆或电涌保护器线走线。
	- 激光雷达系统处理单元的防护等级为 IP54。为避免电气故障:
- 确保使用配套的电缆连接器与系统进行外部连接。
- 确保 PU 上未使用的所有外部面板连接器均被其固定盖覆盖。
- <span id="page-3-5"></span>1.1.3 激光安全

Molas NL 测风激光雷达使用的激光光源符合 EN 60825-1 规范中人眼安全标准,发射的

#### 第 3 页 共 87 页

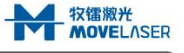

光束为红外肉眼不可见光,属于 1M 类激光产品。虽然如此,我们仍然推荐遵循以下的安全 规则: フィング・シー アンディング しょうしょう かいしん かいしん かいしん かいしん

- ●设备内部无可供客户操作的光学器件,请勿尝试打开设备外壳改变设备内部光学结 构。
- 设备运行时,请勿直视输出激光或通过光学装置如手持微镜、望远镜等直视输出激光。
- 请勿在光路上增加额外的光学器件或者高反射(折射)零部件。
- 请勿将金属物品放置在光路中以防光束发生反射引起测量故障。
- 请在通电前确认没有障碍物放置在输出光路中。
- 通过光学器件或装置的激光束有可能使人眼受损,因此我们极力推荐在显眼处放置安 全警示标语,并告知相关人员应当遵守的安全守则。

# <span id="page-4-0"></span>1.1.4 安装安全

- Molas NL 在风机上的所有安装操作必须由至少两名受过培训的人员进行。
- 天气条件允许且符合风电场规定的情况下方可登高作业,安装人员需提前关注并获悉 天气情况。
- 如出现天气情况的急剧变化,导致不能安全作业,移动舱外未安装设备至舱内并且检 查并紧固已安装部分,迅速停止作业,在此期间人员安全应放在第一位。
- 安装人员严格遵守风电场相关安全规定。
- Molas NL 在安装过程中全程确保防坠措施到位,安装结束后使用专业工具检查并确保 所有连接部分牢固。
- ●登高作业人员应配备以下安全设备: 安全帽、安全鞋、安全绳(配有防摔缓冲器)、 安全带、止降器、活动安全钩、手套、对讲机,身着长裤长袖须简洁耐磨。

#### <span id="page-4-1"></span>1.2 安全标识

安全标识如表 1 所示。

#### 表 1 安全标识

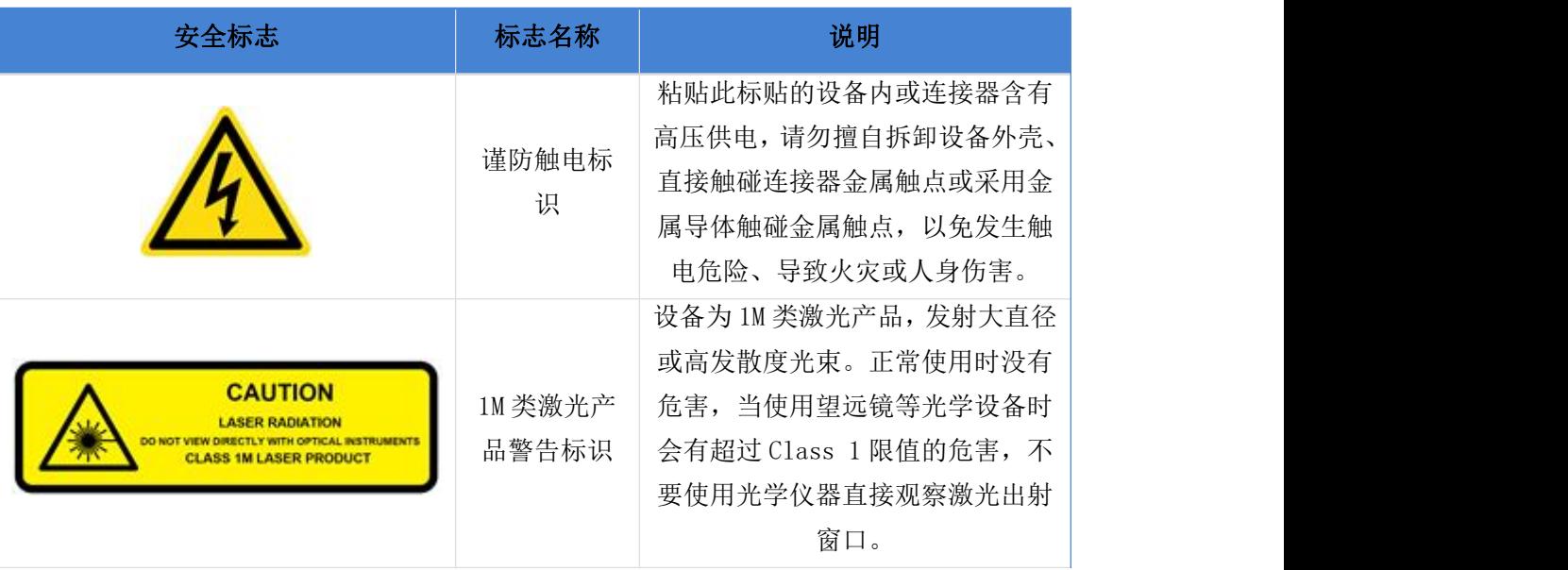

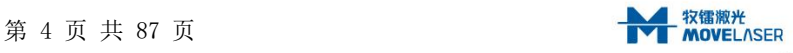

# <span id="page-5-0"></span>1.3 符合性信息

# 安全符合性

- ●符合 GB 7247.1-2012 激光产品的安全相关技术要求;
- ●符合 GB/T 24343-2009 工业机械电气设备绝缘电阻试验规范,绝缘电阻≥10MΩ (兆 欧表直流 500V):
- ●符合 GB 4793.1-2007 测量、控制和实验室用的电设备的安全要求第 1 部分: 通用要 求,耐压 2000VAC 测试要求。

EMC 符合性

- ●符合 GB/T 18268.1-2010 测量、控制和实验室用的电设备电磁兼容性要求第 1 部分: 通用要求;
- ●符合 GB/T 17799.2-2003 电磁兼容通用标准工业环境中的抗扰度试验要求:
- ●符合 GB/T 17626.6-2017 电磁兼容试验和测量技术射频场感应的传导骚扰抗扰度, A 级判定;
- ●符合 GB/T 17626.4-2008 电磁兼容试验和测量技术电快速瞬变脉冲群抗扰度试验, B 级判定:
- ●符合 GB/T 17626.3-2016 电磁兼容试验和测量技术射频电磁场辐射抗扰度试验, A 级  $\mathbb{Z}$ 期定;
- ●符合 GB/T 17626.5-2008 电磁兼容试验和测量技术浪涌(冲击)抗扰度试验, B 级判 定。

#### 防雷符合性

●符合 GBZ 25427-2010 风力发电机组雷电防护, 机舱外 LPZ 0B 和机舱内 LPZ 1 要求。

其他

- ●符合 GB 4208-2008 外壳防护等级(IP 代码), 激光头外壳防护等级为 IP66, 数存单元 外壳防护等级为 IP54;
- ●符合 GB/T 2423.18-2008 电工电子产品环境试验第 2 部分试验方法试验 Ka 盐雾交变 要求;
- ●符合 GB/T 12085.14-2010 光学和光学仪器环境试验方法第 14 部分: 露、霜、冰要求;
- ●符合 GB/T 13384-2008 机电产品包装通用技术条件要求;
- ●符合 GB/T 191-2008 包装储运图示标志要求。

# <span id="page-5-1"></span>2 产品介绍

## <span id="page-5-2"></span>2.1 概述

产品由 2 个主要部件组成:光学头-OH、数存单元-PU(包含供电线及现场总线通信线), OH 及 PU 这 2 个部件之间由一根 ODC 航插线缆连接。

\_ <mark>牧镭</mark>激光<br>**- MOVE**LASEE

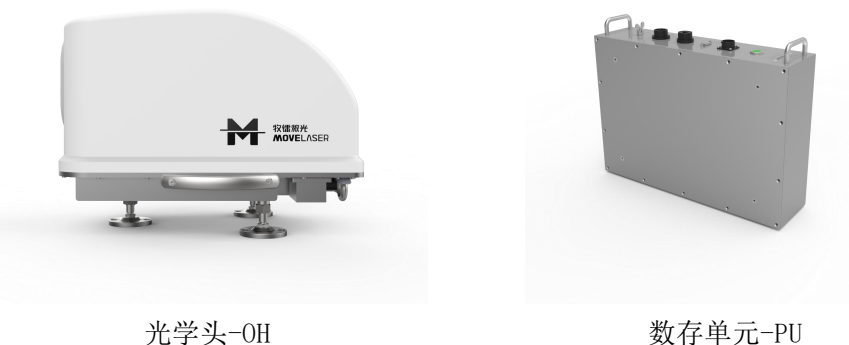

光信号

图 1 Molas NL 系统概述图

# <span id="page-6-0"></span>2.1.1 系统框图

Molas NL 系统结构如图 2 所示。光学头 (OH) 是 Molas NL 的核心部件, 主要实现激光 遥感探测的功能,构成包括激光器、光学收发天线、主板电路(主机控制及高速数据采集)。

数存单元(PU)是 Molas NL 的数据存储和对外交互的关键部件,主要构成包含电源、 数据处理、数据存储、对外交互。

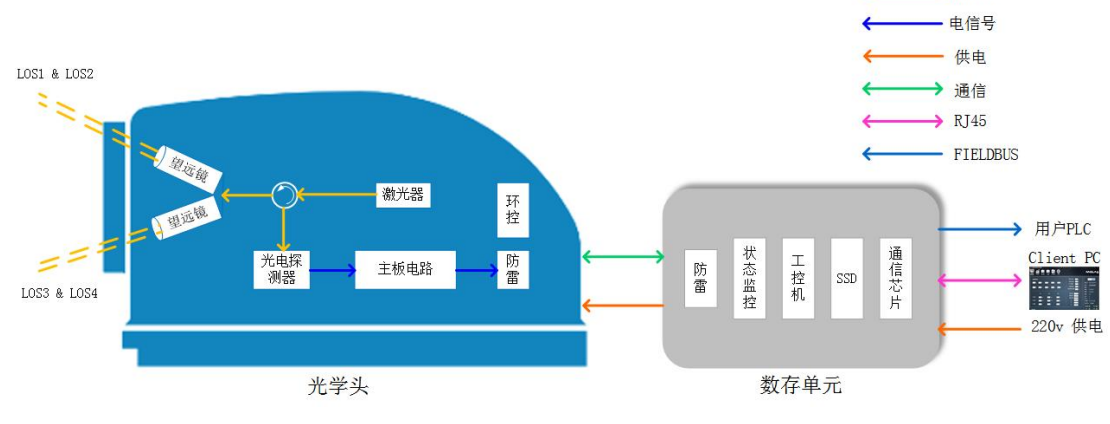

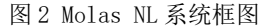

#### <span id="page-6-1"></span>2.1.2 测量原理

Molas NL 基于全相干多普勒探测原理进行测风,其原理框图如图 3 所示。光纤激光器 产生的脉冲信号光通过光学天线发射到待测大气中,与其中的气溶胶颗粒相互作用产生包含 速度信息的后向散射信号。光学天线接收该后向散射信号,与系统内部本振光进行拍频,并 最终转换为电信号,信号放大后,由模数转换器 A/D 完成电信号的数字化。采集后的数据传 输至处理器,基于信号处理算法得出每个光束不同距离处的径向风速,并最终结合风场模型 得出重构的风速、风向、湍流和风切变等信息。

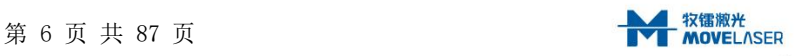

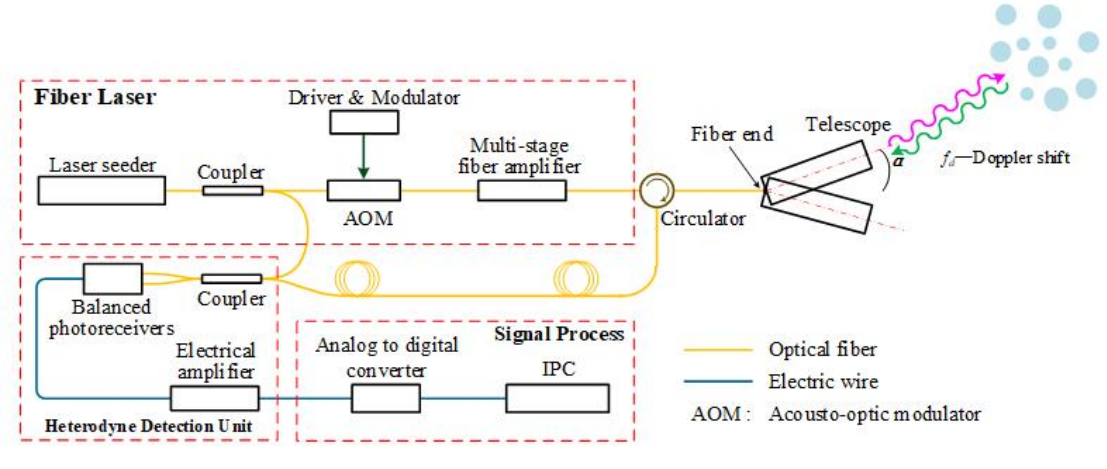

图 3 Molas NL 探测原理示意图

# <span id="page-7-0"></span>2.1.3 几何关系

Molas NL 采用了 4 光束的光学方案, 能够同时测量雷达正前方 10 个距离截面的风场信 息, 如图 4 所示。Molas NL 提供 50-200 米范围内 10 个测量距离的可配置项, 用户可以根 据自己的需要通过客户端软件进行修改。

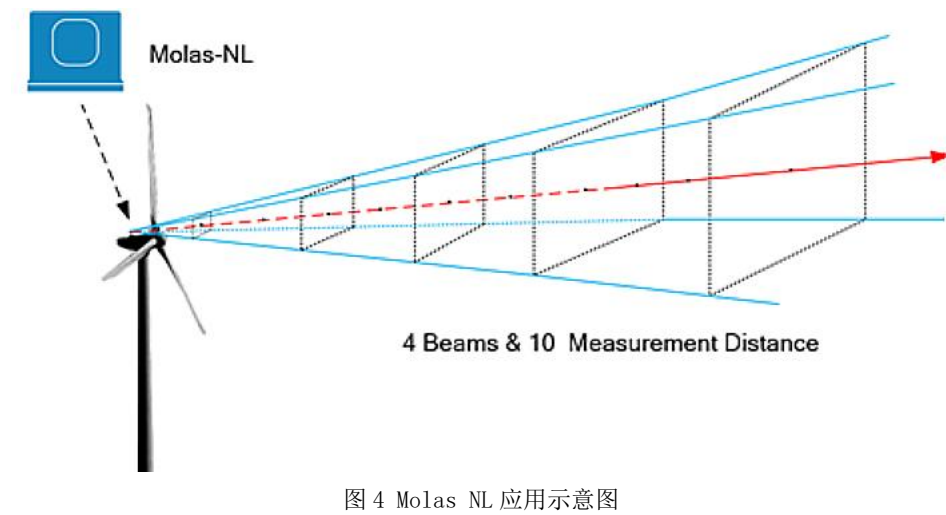

Molas NL 光束配置如图 5 所示,图中标注角度为面夹角。

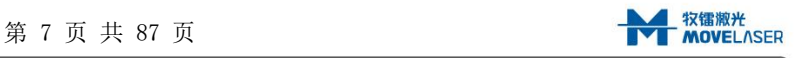

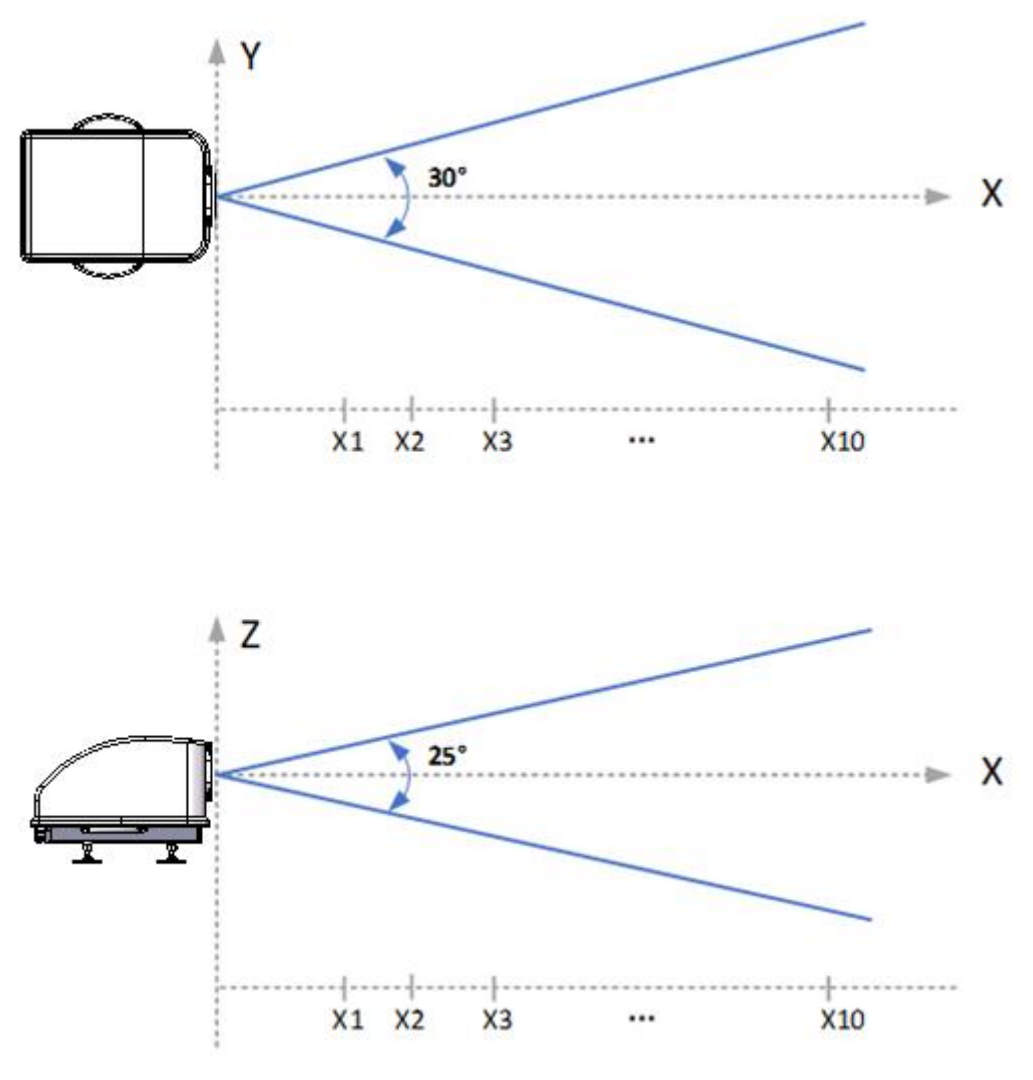

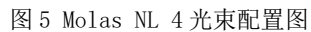

雷达发射 4 束激光的编号依次为:LOS1、LOS2、LOS3、LOS4,其在空间中位置如图 6 所示。

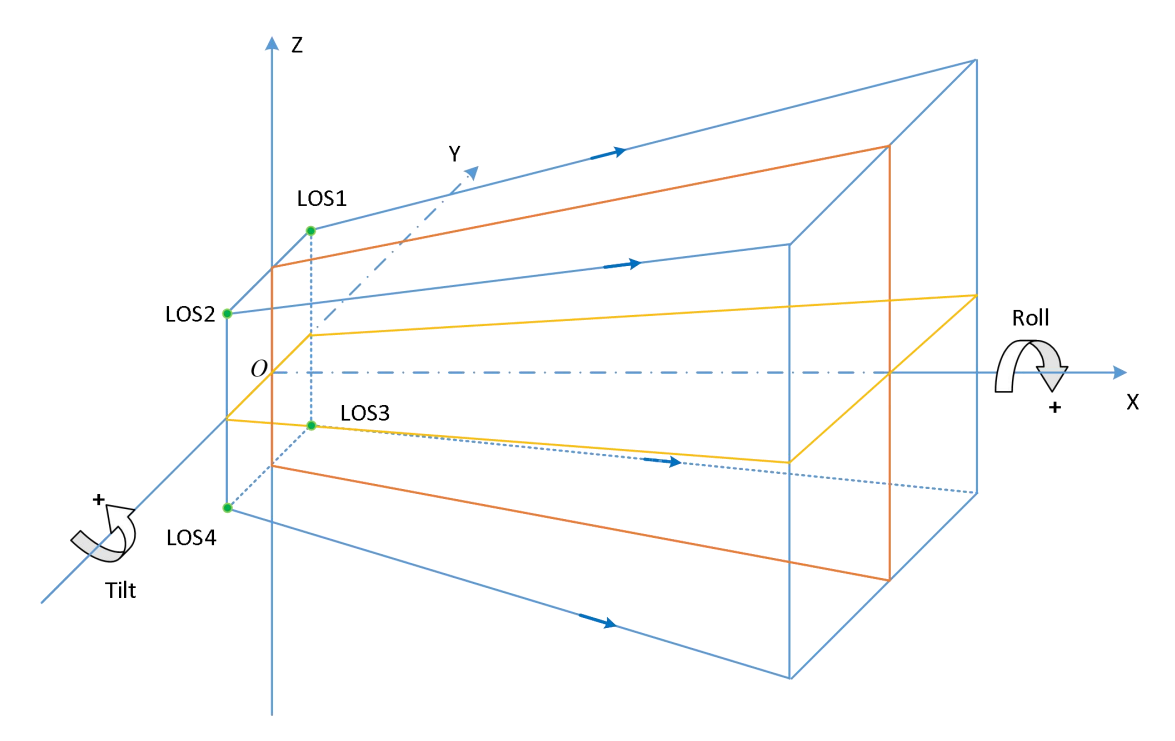

图 6 Molas NL 4 光束空间中位置

为适应风机机舱晃动,补偿晃动对测风的影响, Molas NL 配置了两自由度倾角传感器, 能够测得滚转角 Roll 和摇摆角 Tilt,角度与正方向定义如图 7 所示。

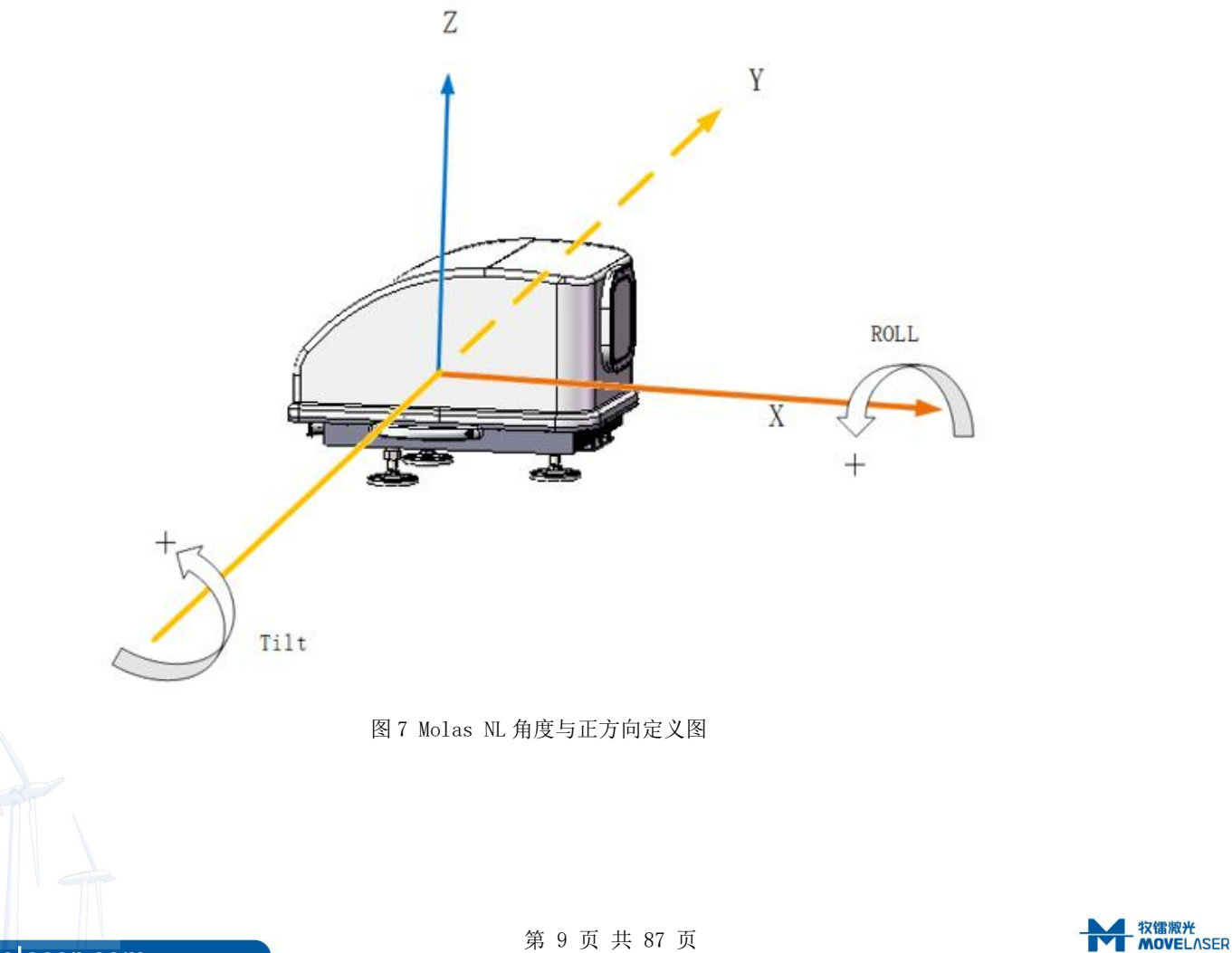

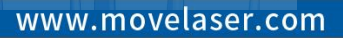

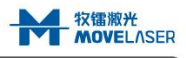

# <span id="page-10-0"></span>2.2 性能参数

表 2 性能参数

| 性能指标    |                                                   |
|---------|---------------------------------------------------|
| 测量距离    | $50^{\circ}200$ m                                 |
| 测量截面数量  | 10 <sup>(1)</sup>                                 |
| 采样频率    | 4Hz                                               |
| 风速测量范围  | $-50$ ~ $50m/s(2)$                                |
| 风向测量范围  | $-180^{\circ}$ ~180°                              |
| 风速精度    | 0.1 <sub>m</sub> /s                               |
| 风向精度    | $\pm 0.5^{\circ}$                                 |
| 测量原理    | 脉冲激光相干多普勒原理                                       |
| 光束结构    | 4 光束: 水平面夹角 30°, 垂直面夹角 25°                        |
| 光束指向精度  | $\pm$ 0.1 $\degree$                               |
| 数据      |                                                   |
| 输出数据    | 实时数据@4Hz<br>$\bullet$                             |
|         | 十分钟统计数据                                           |
| 数据格式    | ASCII,. CSV (文件后缀)                                |
| 存储容量③   | 64GB                                              |
| 通讯方式4   | Profibus DP/Modbus TCP/ Modbus RTU/CANOPEN        |
| 其他      |                                                   |
| 供电      | 100 VAC 240VAC $\pm$ 10% 50Hz 60Hz $\pm$ 6%       |
| 功率      | 65W normal $(5)$                                  |
| 工作温度范围  | $-40^{\circ}\text{C} \sim 60^{\circ}\text{C}$ (6) |
| 生存温度范围  | -40℃~65℃ (断电)                                     |
|         | -45℃~65℃ (带电)                                     |
| 工作湿度范围  | $0 - 100\%$ RH                                    |
| 生存风速    | 70 <sub>m</sub> /s                                |
| 工作加速度范围 | –0.5g $\sim$ 0.5g                                 |
| IP 防护等级 | 机舱内设备: IP54<br>$\bullet$                          |
|         | 机舱外设备: IP66                                       |
| 防腐      | ISO C5                                            |
| 防辐射     | CISPR 11                                          |
| EMC     | IEC61326-1                                        |
| 电气安全    | IEC61010-1                                        |
| 重量      | OH 约 23Kg<br>PU 约 6Kg                             |

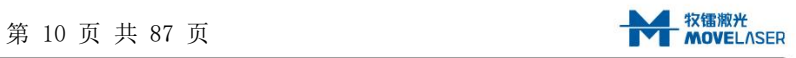

- 1 每个截面的具体数值可由用户通过客户端软件自行设定,雷达出厂时默认距离为 50/60/80/100/120/140/160/180/190/200m,尽管如此,请在使用时检查一下设置的距 文**文**<br>[26] South Street, The South Street, The South Street, The South Street, The South Street, The South Street, T
- 2 风速测量范围为视向风速测量范围,负风速为风延光束远离雷达。
- 3 雷达会定期清理内存,请在三个月内下载需要存档的数据。
- 4 同一台雷达只支持一种通信协议,客户须在购买前选择其中一种通信协议。
- 5 常温条件雷达功耗在 65W 左右,-40℃低温启动功耗(极限条件)在 230W 左右。
- 6 雷达在环境温度-40℃~-20℃下开机启动,雷达整机进行预热,预热时间一般不超过 40min。

#### <span id="page-11-0"></span>2.3 硬件描述

## <span id="page-11-1"></span>2.3.1 激光头(OH)

Molas NL 光学头结构尺寸如下图 8 所示,重量约 23kg:

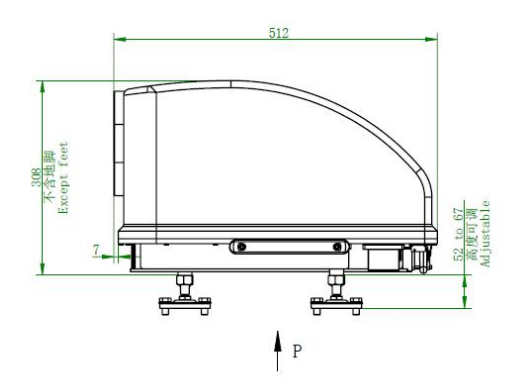

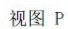

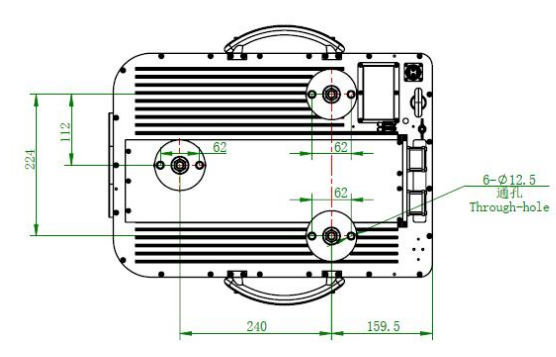

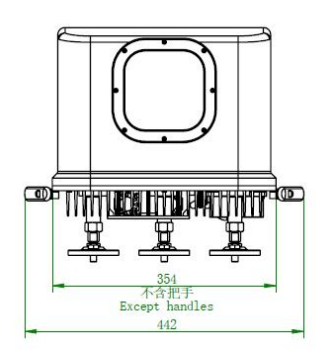

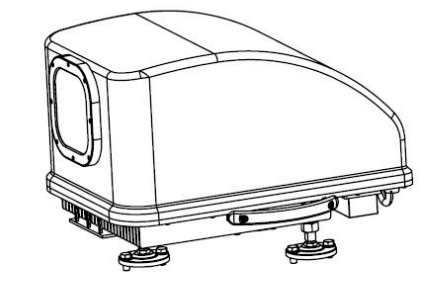

图 8 MOLAS NL 光学头结构尺寸图

光学头有四个对外连接器,如表 3 所示:

表 3 OH 连接器说明

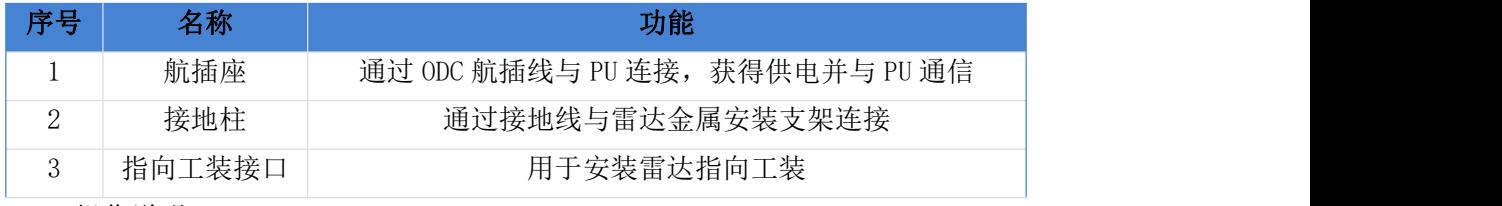

>OH 操作说明

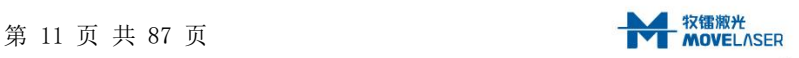

OH 配有两个把手,如图 8 所示。OH 需要两个人配合搬运。在操作 OH 时,要注意以 下事项:

OH 在操作过程中需要重点保护窗口镜, 不得与硬物磕碰, 窗口镜上有损坏或者脏 污可能导致测量数据可利用率降低;

连接器损坏会导致防水失效或电气故障。

OH 姿态调整

通过三个地脚的升降可以调节 OH 姿态,Roll 及 Tilt 调节范围为±4°。

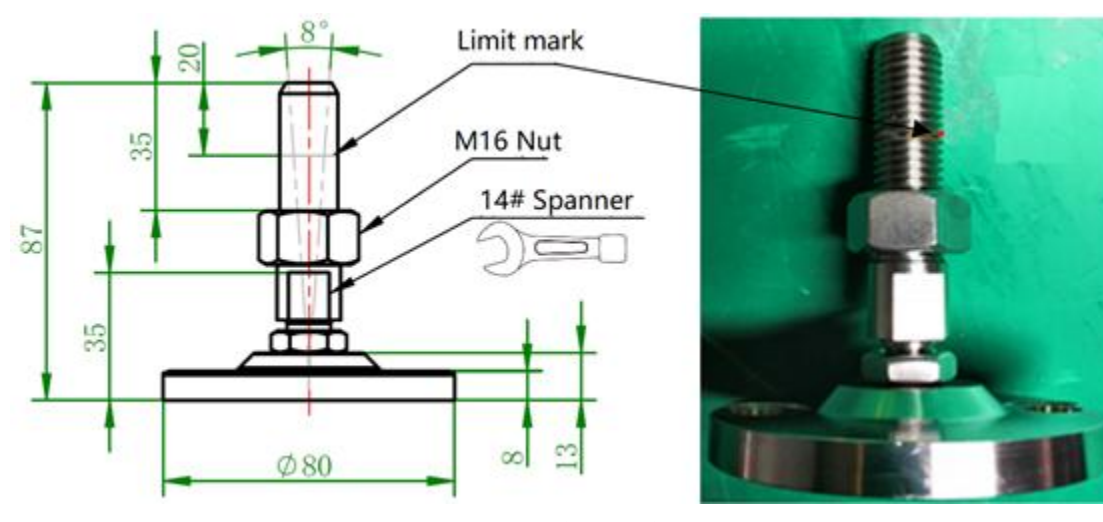

图 9 姿态调整地脚图

如需要姿态调整,请使用 14 号开口扳手作用于地脚立柱底部的卡口, 旋转地脚。为了 保证地脚的支撑强度,地脚伸缩范围是 15mm (OH 整体高度 376-391mm), 详见图 9。另外, 地脚立柱上标有限位标记,如上图所示,调节到标记处时,请不要继续拧出地脚立柱。通过 拧紧每个地脚上的 M16 螺母来锁紧地脚,固定 OH 姿态。

M16 螺母的锁紧力矩为 130Nm。

>OH 防坠绳固定点

防坠绳通过 M10 的吊环螺钉与 OH 相连,另一端与风机的锚点连接,如图 10 所示。

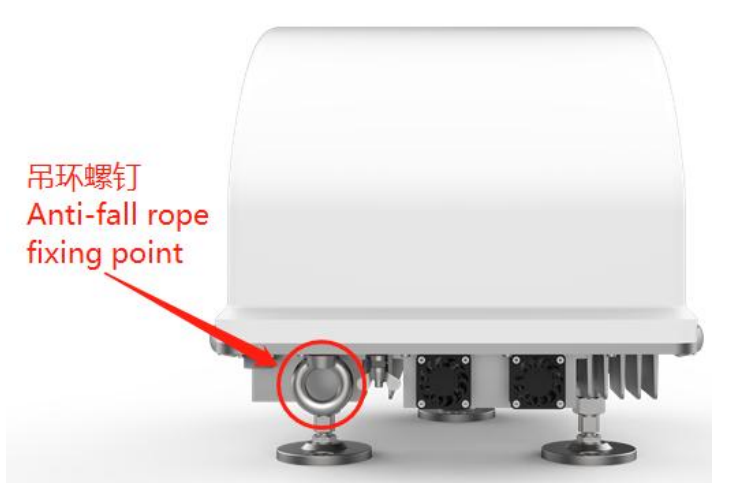

图 10 防坠绳固定点图

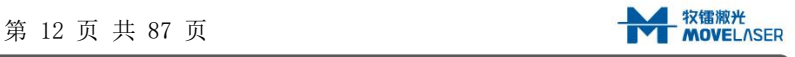

# <span id="page-13-0"></span>2.3.2 数存单元(PU)

Molas NL 数存单元结构尺寸如下图 11 所示,重量约 3.5kg。

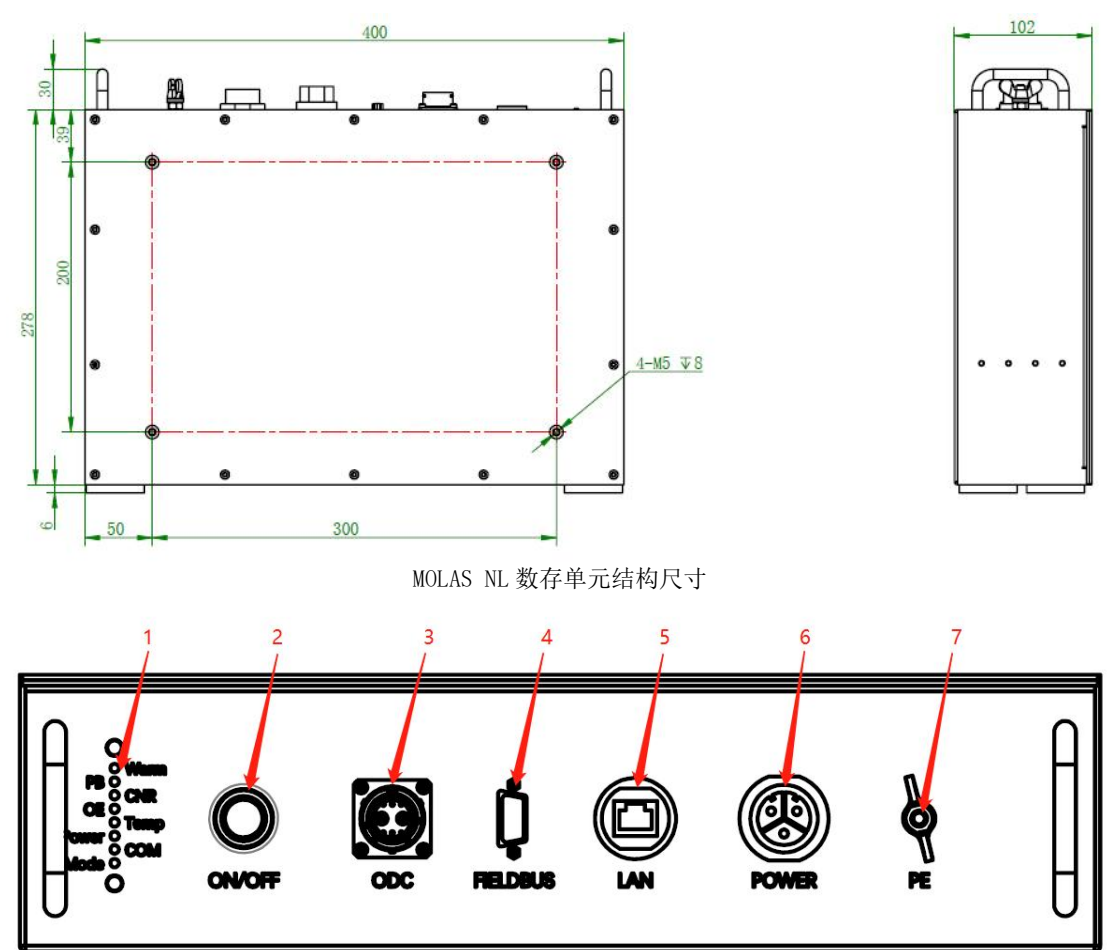

#### MOLAS NL 数存单元接口

图 11 Molas NL 数存单元结构尺寸图

其中, 数存单元 (PU)的连接器说明如表 4 所示。

表 4 PU 连接器说明

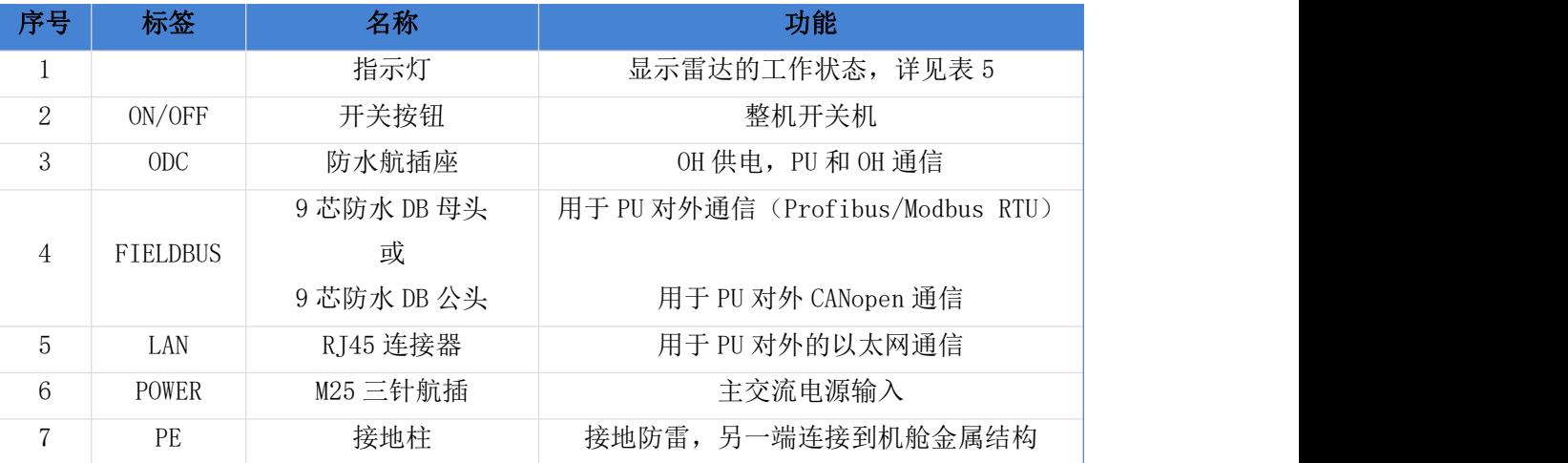

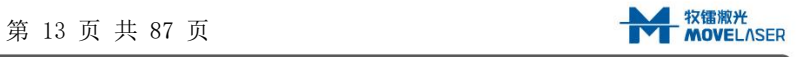

# 数存单元 (PU)的指示灯如图 12 所示

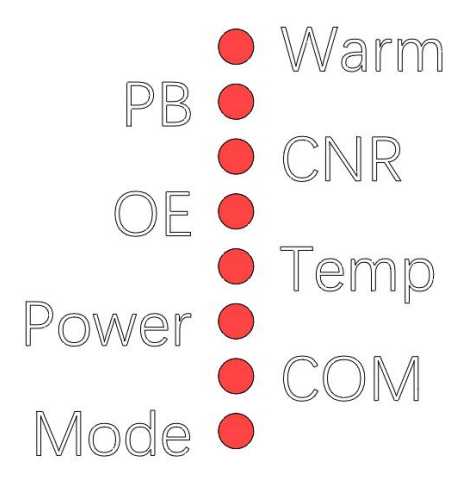

图 12 MOLAS NL 数存单元信号指示灯示意图

表 5 PU 指示灯说明

| 序<br>号         | 标签         | 名称                | 功能                                                                                                    |
|----------------|------------|-------------------|----------------------------------------------------------------------------------------------------|
| $\mathbf{1}$   | Warm       | 工控机-预热片状态<br>灯    | ●红闪: 待机<br>●黄闪: 激光器预热开启且工控机上电<br>●黄: 加热片开启且工控机关闭<br>●红: 其他情况下工控机关闭<br>●常绿: 激光器预热关闭且工控机上电<br>●绿闪: 其他情况下工控机开启                                                    |
| 2              | PB         | STM32 通信状态指示<br>灯 | ●常红: 无232, 即PSOC-STM32通信异常<br>●常黄: 无DP有422<br>●常绿: DP正常: IPC-STM32通信与PSOC-STM32通信同<br>时正常<br>●红闪: 无DP无422: IPC-STM32通信异常<br>●黄闪: 有DP无422<br>●黄色快闪: 未收到上位机对应指令值 |
| 3              | <b>CNR</b> | 质量指示灯             | ●常红: 10个门低SNR<br>●常黄: 10个门部分异常<br>●常绿: $10$ 个门高SNR<br>●黄色快闪: 未收到上位机对应指令值                                                                                       |
| $\overline{4}$ | <b>OE</b>  | 激光器状态指示灯          | ●红闪: DFB异常(环控启动)<br>●黄闪: EYDFA异常 (环控启动)<br>●绿闪: 正常(环控启动)<br>●常红: DFB异常(环控未启动)<br>●常黄: EYDFA异常(环控未启动)<br>●常绿: 正常(环控未启动)<br>●黄色快闪: 未收到上位机对应指令值                   |

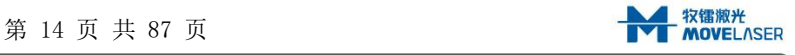

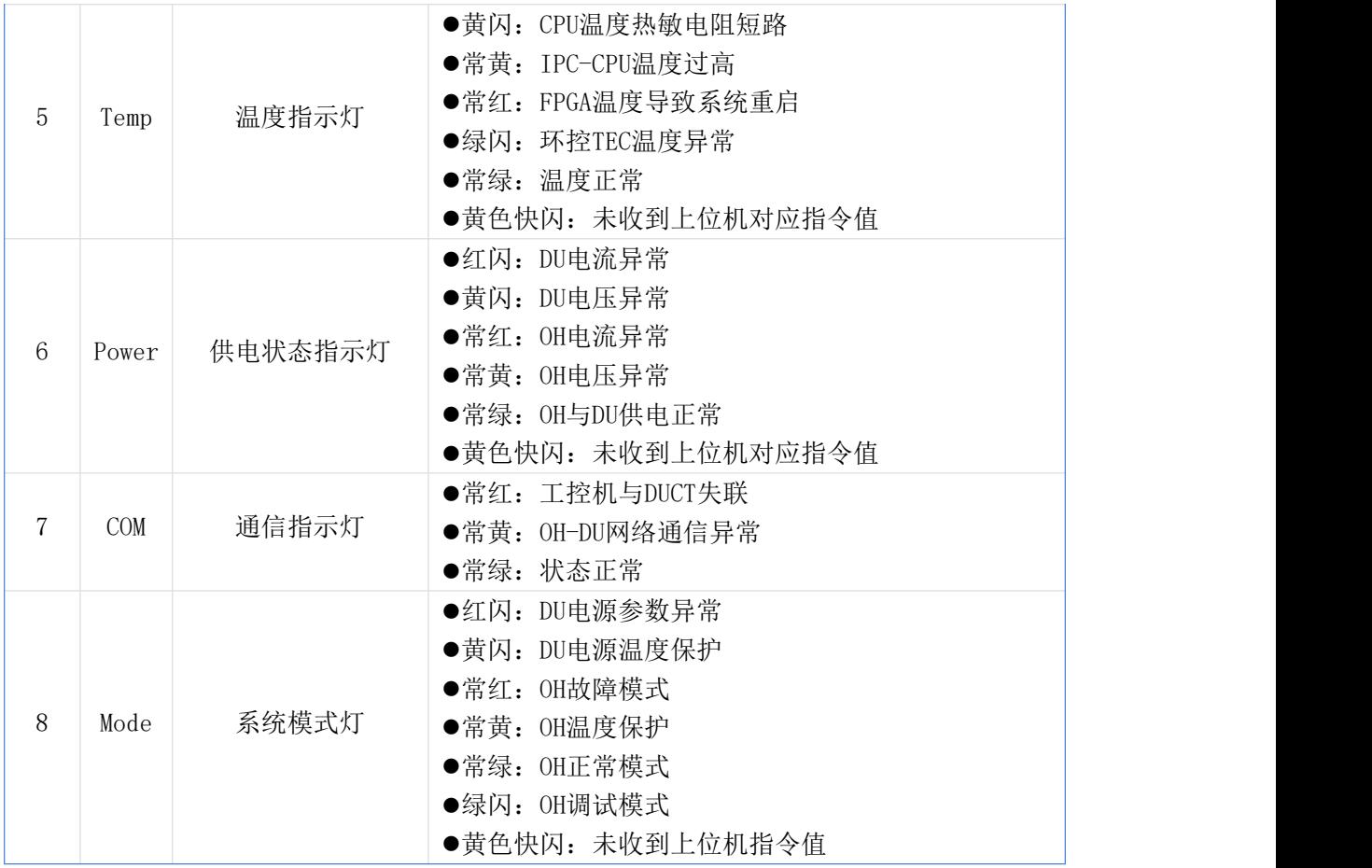

>PU 操作说明

PU 重量及外形支持一人搬运, 在操作 PU 时, 要注意以下事项: 搬运时注意保护底面磁铁; 连接器损坏会导致防水失效或电气故障。

# <span id="page-15-0"></span>2.3.3 连接线缆

# 2.3.3.1 ODC 航插线缆

PU 与 OH 之间供电及通信由一根混合线缆完成, 即为 ODC 航插线缆, 线长 15m, 线缆外 径约 14mm,两端为圆形连接器,连接器直径为 23mm,分别连接 PU 的 ODC 接口及 OH 的航插 接口。ODC 接口定义如图 13 所示:

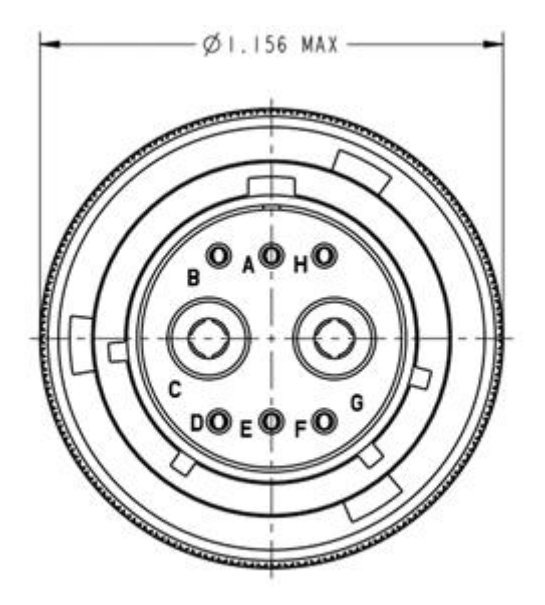

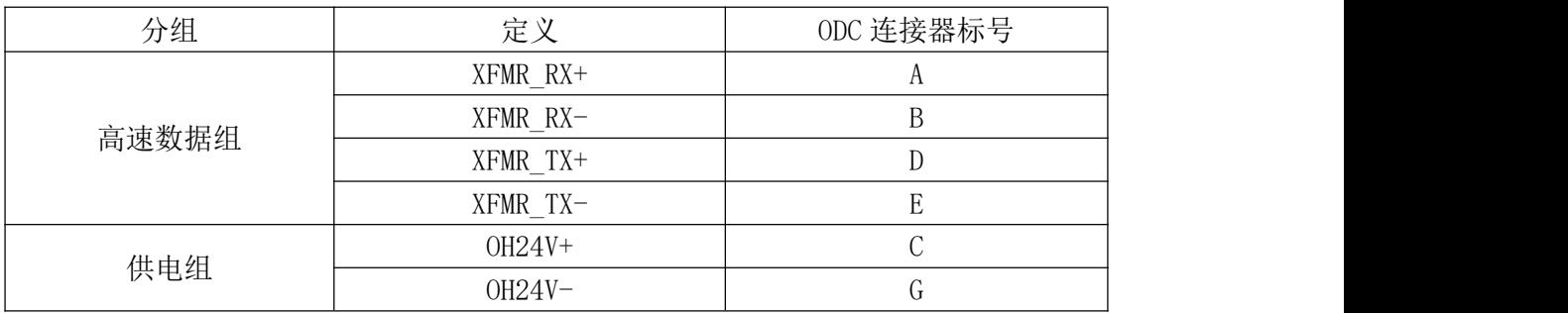

#### 图 13 ODC 接口定义图

# 2.3.3.2 对外通信线缆及连接器组合

若产品是使用 Profibus-DP 通信或 Modbus\_RTU 通信,线缆及连接器组合如表 6 所示。

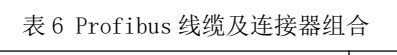

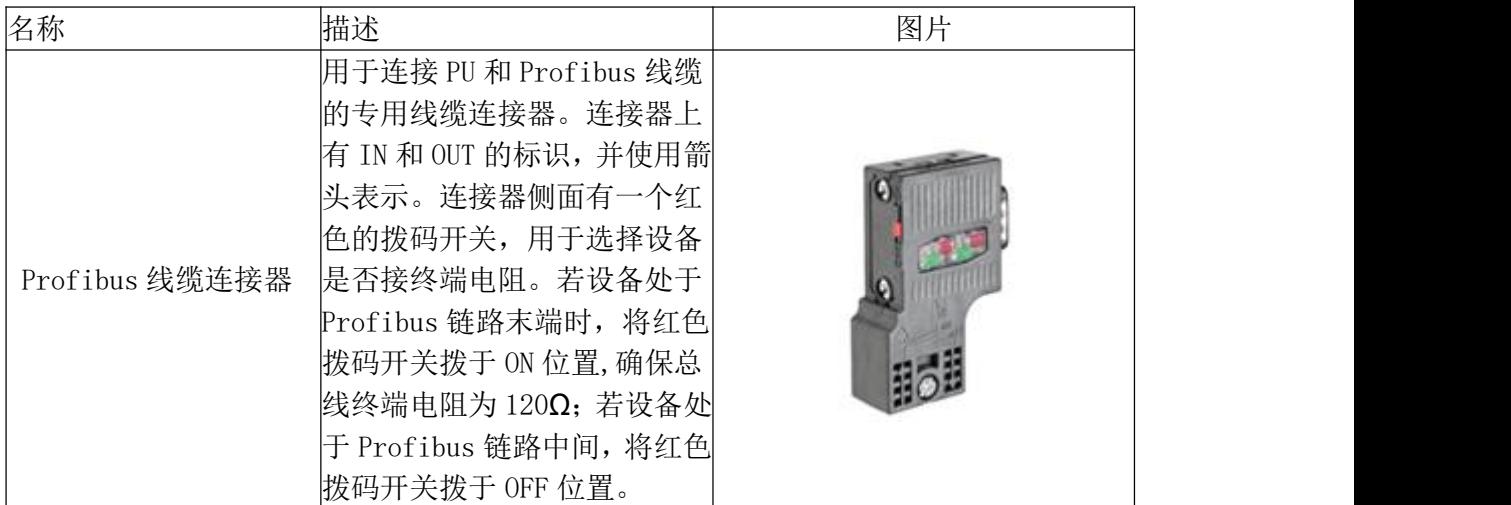

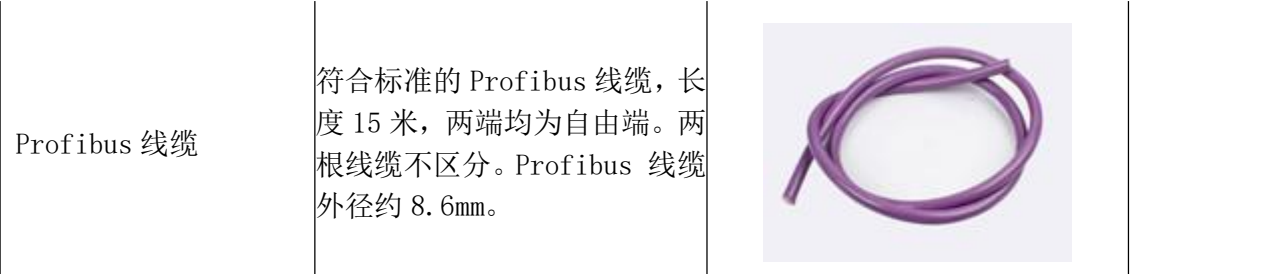

若产品是使用 CANopen 通信,CANopen 线缆及连接器组合如表 7 所示。

# 名称 いっきょう おおおし はいしゃ はんしゃ はんしゃ 国片 いっちょう おおし おおし はいしょう はんしゅう はんしゅう はんしょう とうしょう CANopen 线缆连接器 端电阻。若设备处于 CANopen 用于连接 PU 和 CANopen 线缆的 专用线缆连接器。连接器上有 IN 和 OUT 的标识,并使用箭头 表示。连接器侧面有一个拨码 开关,用于选择设备是否接终 链路末端时,将拨码开关拨于 ON 位置,确保总线终端电阻为  $|120\Omega;$  若设备处于 CANopen 链 路中间,将拨码开关拨于 OFF 位置。 CANopen 线缆 符合标准的CANopen总线线缆, 长度 18 米或 12 米(根据客户 的需求),线缆两端分别用冷 压端子进行压接。

#### 表 7 CANopen 线缆及连接器组合

# 2.3.3.2 三芯电源线

. 三芯电源线用于主交流电供电输入, 长度 5 米, 线缆外径 8.3mm。

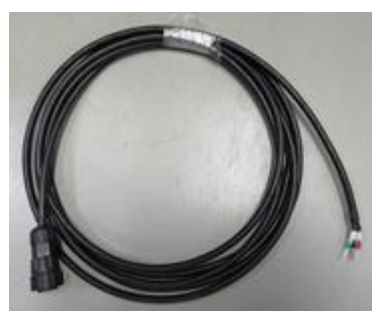

# 2.3.4 配件

过线橡胶

过线橡胶用于使连接线缆穿过机舱顶。具体结构和尺寸如图 14 所示。

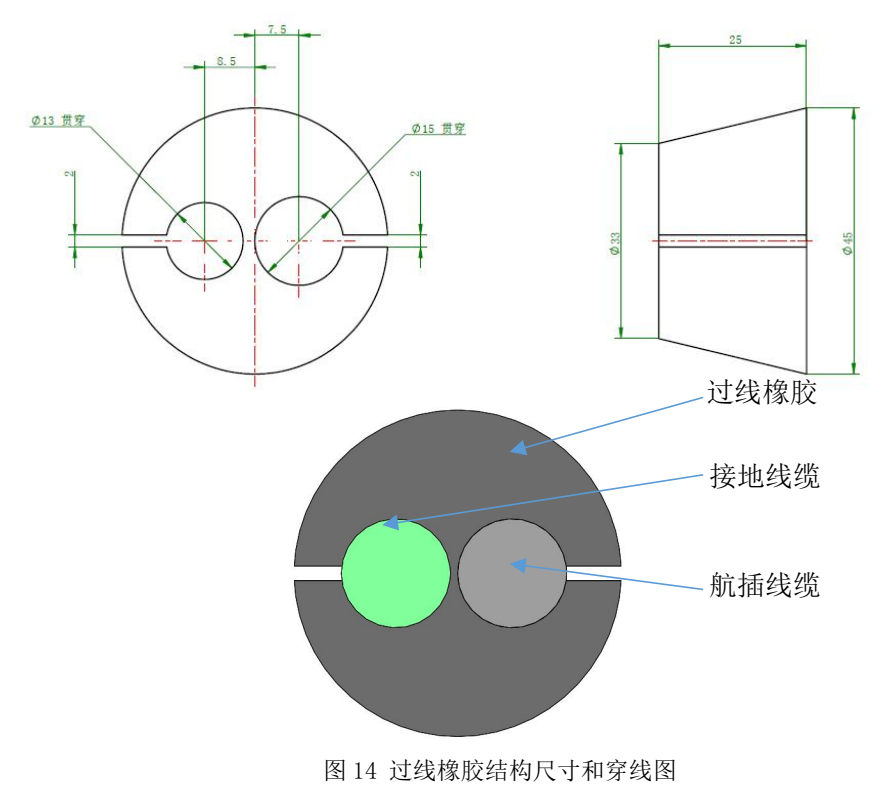

尺寸细节

(1)开孔尺寸范围(mm):φ35-φ40

(2)为了方便安装过线橡胶,请留出φ150mm 的自由区域

安装所需工具

(1)电钻和开孔器(φ35-φ40mm 均可)

安装步骤

- (1)在机舱顶合适的位置开孔,要求开孔处最好靠近 OH 航插座正下方区域,且与舱内结 构没有干涉。开孔尺寸φ35-φ40mm 均可;
- (2)如图 14 所示,将数据线缆和接地线缆分别依次穿过过线橡胶、风机舱顶;
- (3)如图 15 所示,使用过线橡胶塞紧风机舱顶的过线开孔;
- (4)灌胶密封,完全覆盖过线橡胶和过线孔。

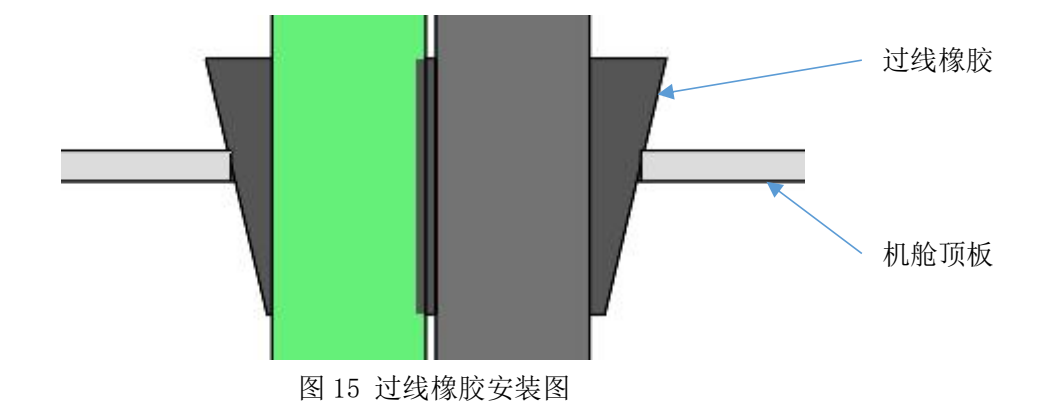

# <span id="page-19-0"></span>2.4 装箱清单

机舱式测风激光雷达 MOLAS NL 装箱清单如表 8 所示。(若有差异以实际装箱单为准) 表 8 机舱式测风激光雷达 MOLAS NL 装箱清单(PROFIBUS 接口/MODBUS-RTU 接口)

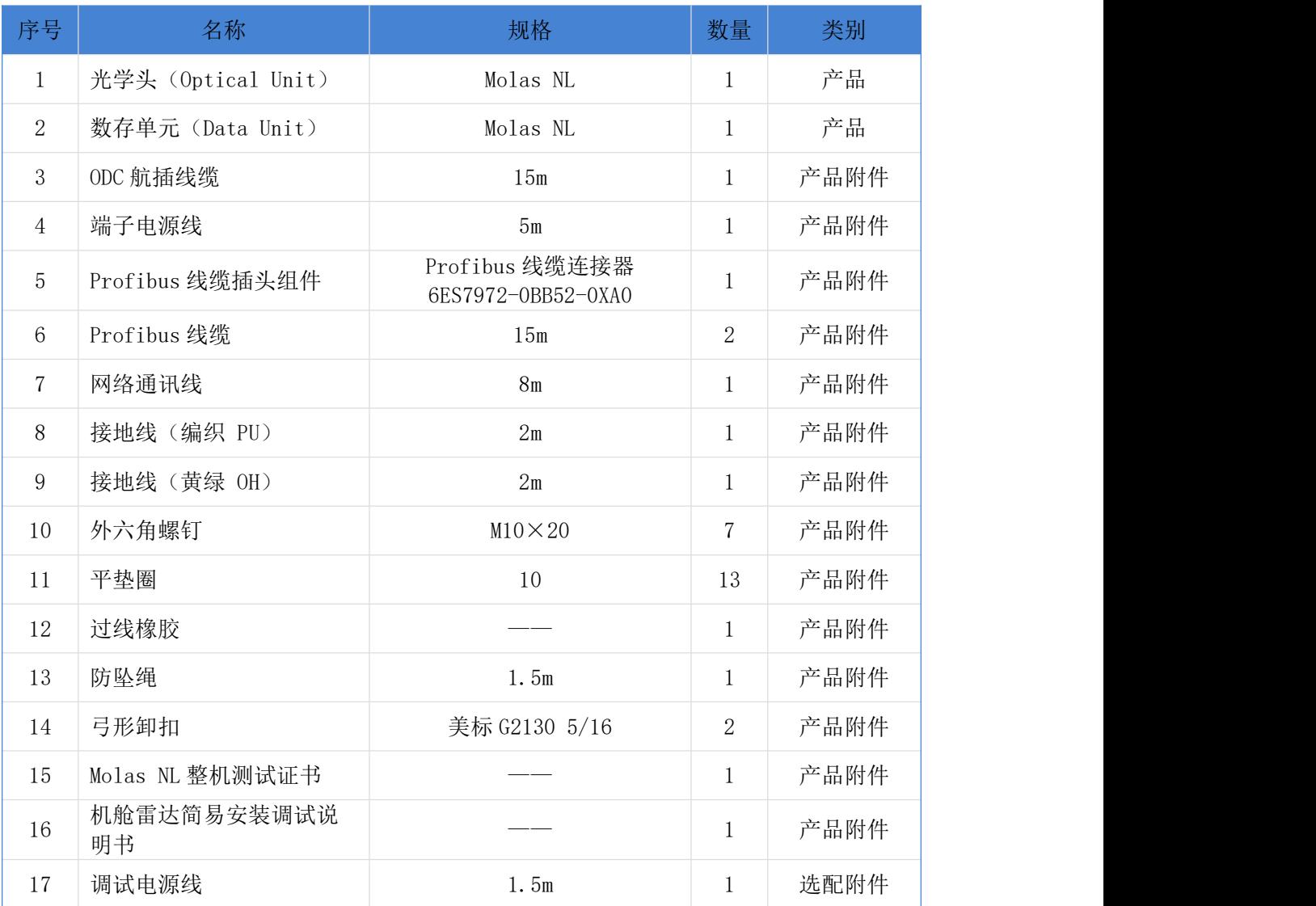

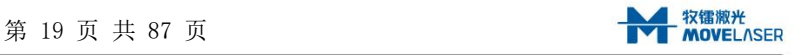

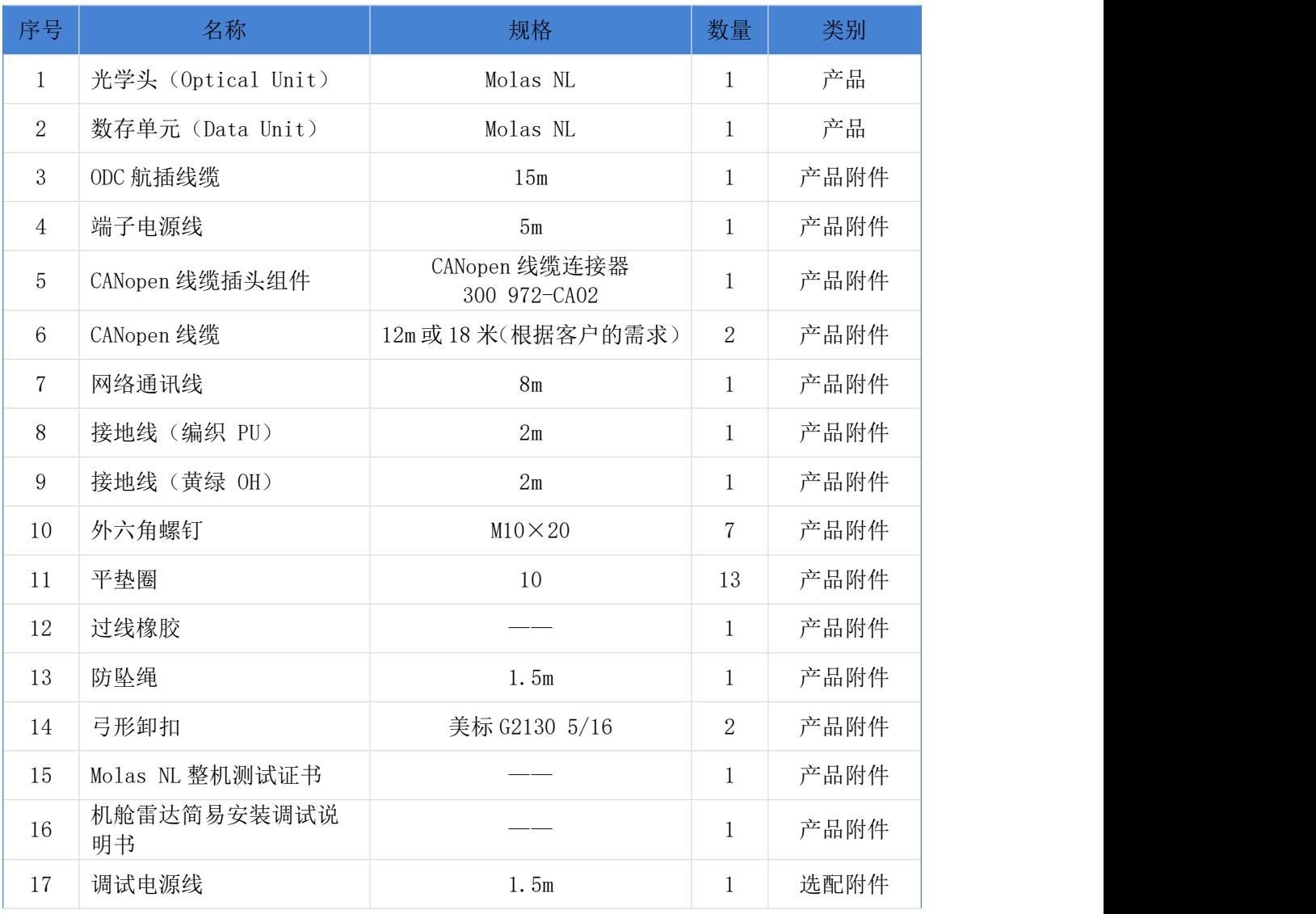

#### 表 8 机舱式测风激光雷达 MOLAS NL 装箱清单(CANopen 接口)

表 8 机舱式测风激光雷达 MOLAS NL 装箱清单(MODBUS TCP 接口)

| 序号             | 名称                 | 规格             | 数量 | 类别   |
|----------------|--------------------|----------------|----|------|
| $\mathbf{1}$   | 光学头 (Optical Unit) | Molas NL       |    | 产品   |
| 2              | 数存单元 (Data Unit)   | Molas NL       |    | 产品   |
| 3              | ODC 航插线缆           | 15m            |    | 产品附件 |
| $\overline{4}$ | 端子电源线              | 5m             |    | 产品附件 |
| 5              | 网络通讯线              | 8 <sub>m</sub> |    | 产品附件 |
| 6              | 接地线(编织 PU)         | 2m             |    | 产品附件 |

www.movelaser.com

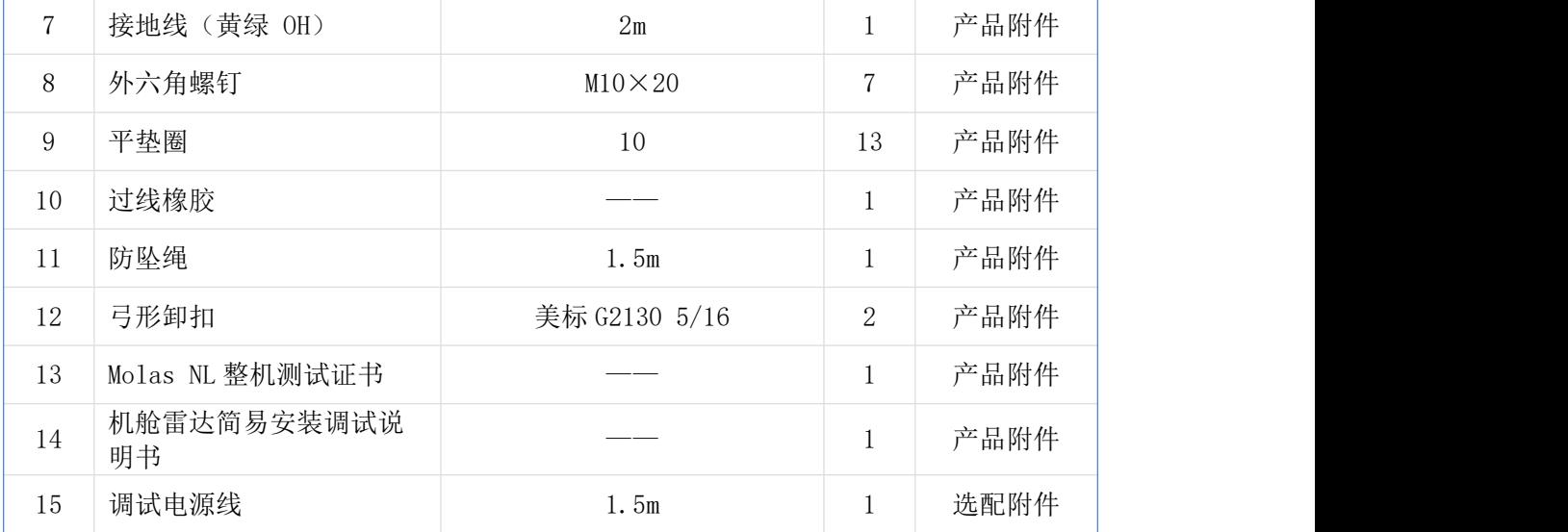

## <span id="page-21-0"></span>2.5 包装及存储运输

为避免在运输途中由于碰撞及振动导致设备损坏并起到运输承载的作用, Molas NL 采 用定制包装箱进行包装后发送给用户。用户在取出雷达后应妥善保管包装箱,以备雷达后续 运输及搬运时使用。

# <span id="page-21-1"></span>2.5.1 包装箱简介

航空箱的尺寸为: 830mm\*680mm\*500mm(合盖后高度), 结构和尺寸如图 16 所示, 重量 (包含雷达系统)约 60kg。

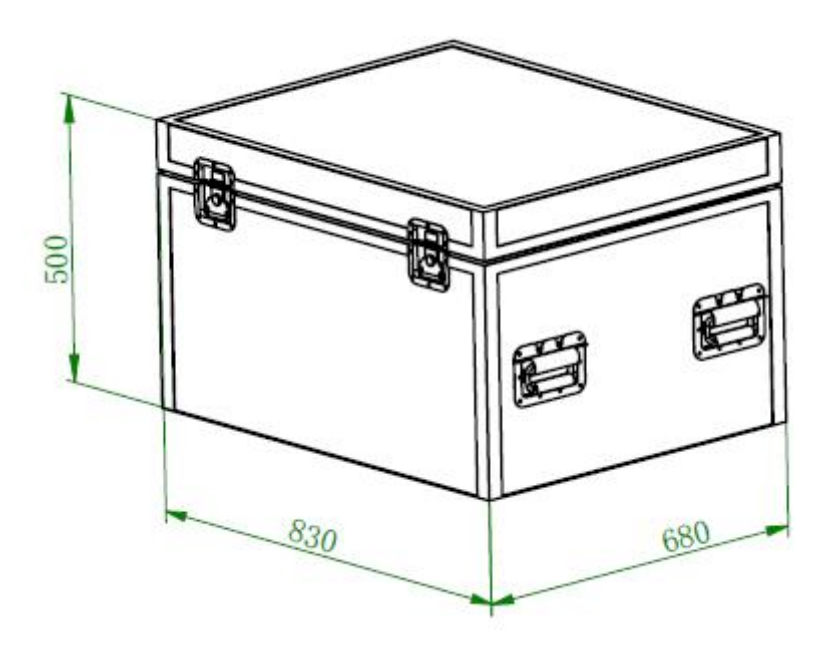

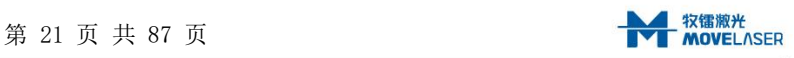

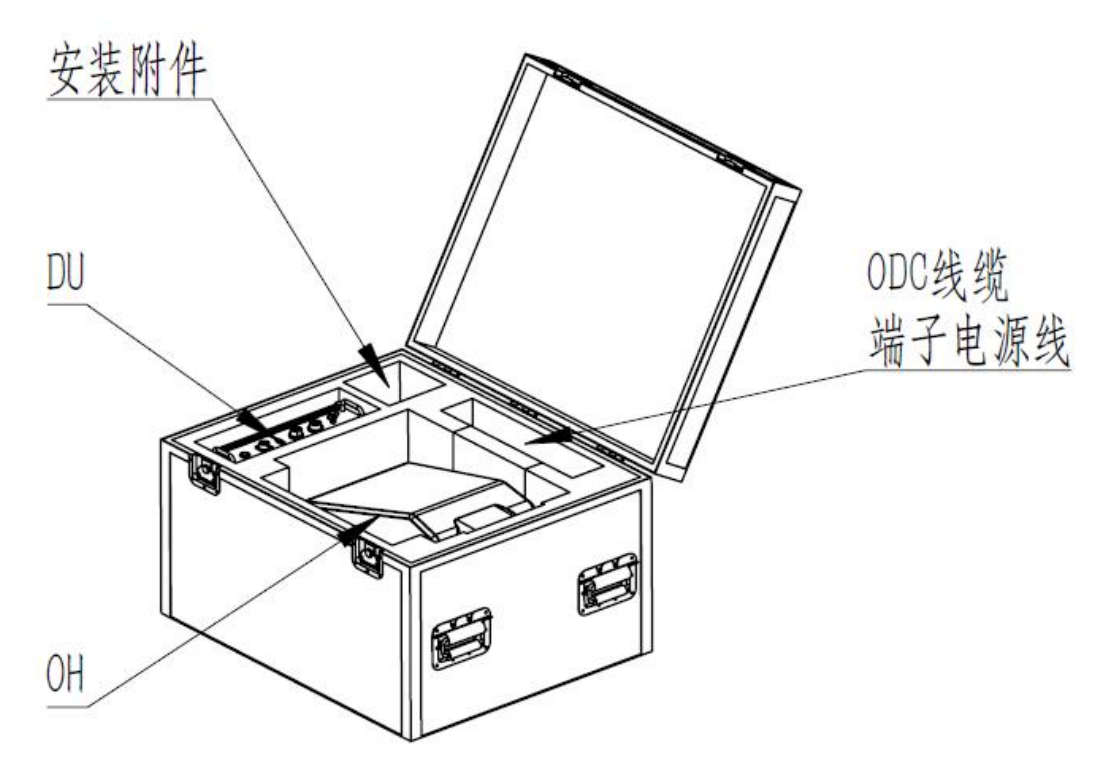

图 16 航空箱的结构和尺寸图

#### <span id="page-22-0"></span>2.5.2 存储及运输

雷达系统是精密器件,运输时请务必使用定制包装箱。雷达系统未使用时请存放在包装 箱中,放置在干燥的房间内,储存温度为-45℃到+65℃。包装箱只能存放雷达系统,请不要 用于存放其他物品,且同样需要放置在干燥清洁的地方。

## <span id="page-22-1"></span>2.5.3 开箱及检查

在开箱之前,请遵循以下建议:

在开箱时,对照装箱单清点所有零件;

打开系统各部分的包装并仔细检查。如果主要部件中有任何可见的损坏,则可能是运 输途中发生的。在这种情况下,请立即通知制造商和运输商。保留所有装箱单和运输信 息,必要时可以向承运人索赔。

## <span id="page-22-2"></span>3 客户端程序安装操作介绍

#### <span id="page-22-3"></span>3.1 软件安装

(1)将"MolasNL 机舱雷达客户端.exe"(请联系供应商确认版本号)拷贝到电脑中(安 装或者调试雷达时需要使用该电脑),双击文件进行安装,如图 17 所示。

| MolasNL Client InstallShield Wizard | ×                                                                     |
|-------------------------------------|-----------------------------------------------------------------------|
|                                     | 欢迎使用 MolasNL_Client InstallShield Wizard                              |
|                                     | InstallShield(R) Wizard 将要在您的计算机中安装<br>MolasNL_Client 。 要继续,请单击"下一步"。 |
|                                     | 警告: 本程序受版权法和国际条约的保护。                                                  |
|                                     | 下一步(N) ><br>取消<br>·步(B)                                               |

图 17 MOLAS NL 客户端安装界面

(2) 按照安装引导单击下一步,最终看到如图 18 所示界面,单击"完成"结束安装。 MolasNL Client InstallShield Wizard  $\times$ 

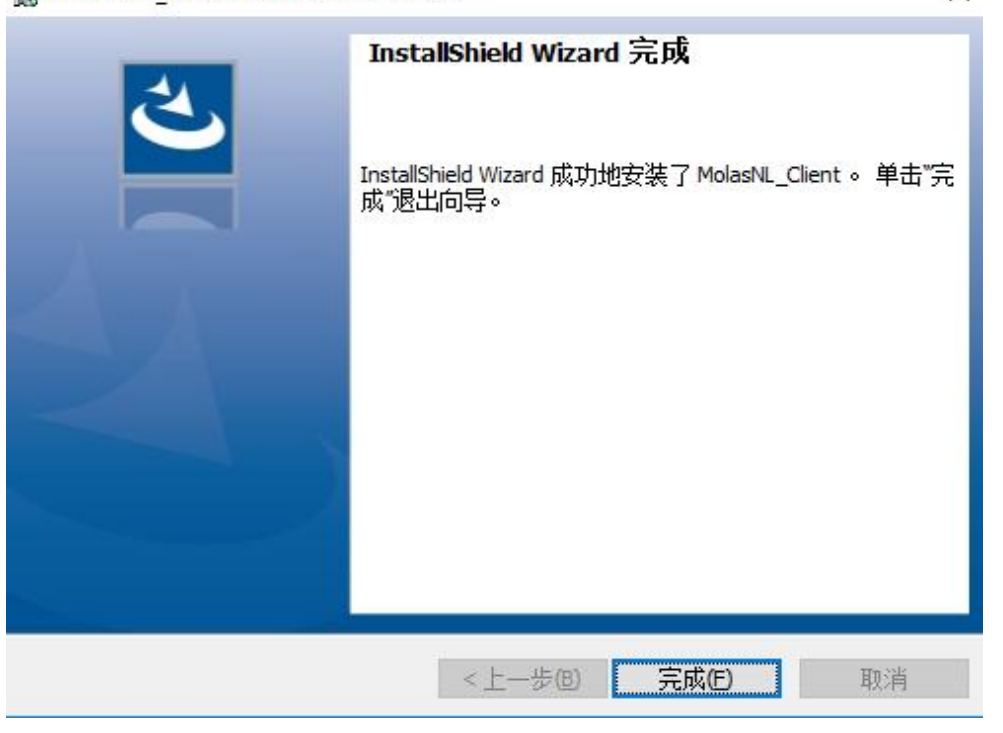

图 18 MOLAS NL 客户端安装完成界面

(3)打开桌面上生成的客户端应用程序"MolasNL Client",若出现如下图 19 界面, 说明软件成功完成安装。

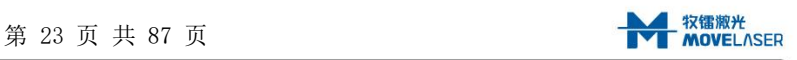

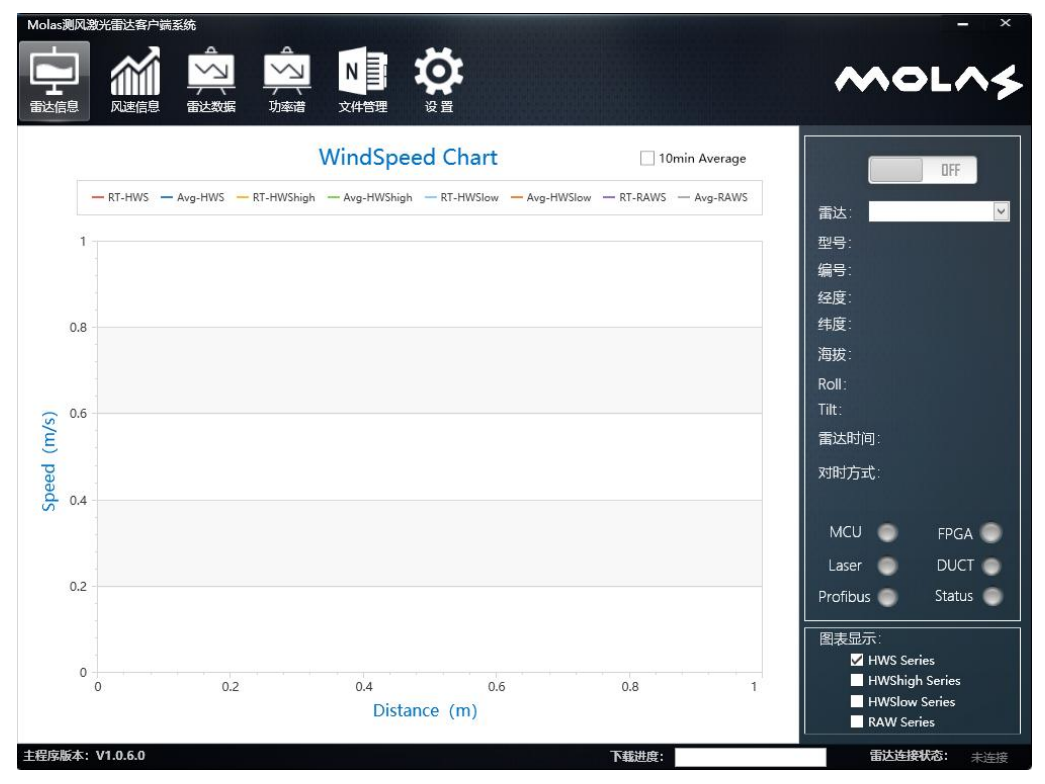

#### 图 19 安装成功界面

(4)安装客户端软件的电脑与雷达通过网线连接,且须与雷达处于同一 IP 网段。雷 达出厂首次使用时,雷达默认 IP 为 192.168.100.2,故需要设置 PC 端网络 IP 为同一网段, 操作说明如下:

进入"控制面板\网络和 Internet\网络连接",右键本机网口对应网卡的"属性"项, 点击"Internet 协议版本 4(TCP/IPv4)"的"属性"按键,同一网段地址 192.168.100.xxx (图片以"192.168.100.100"为例),子网掩码设置为"255.255.255.0",详见图 20。

www.movelaser.com

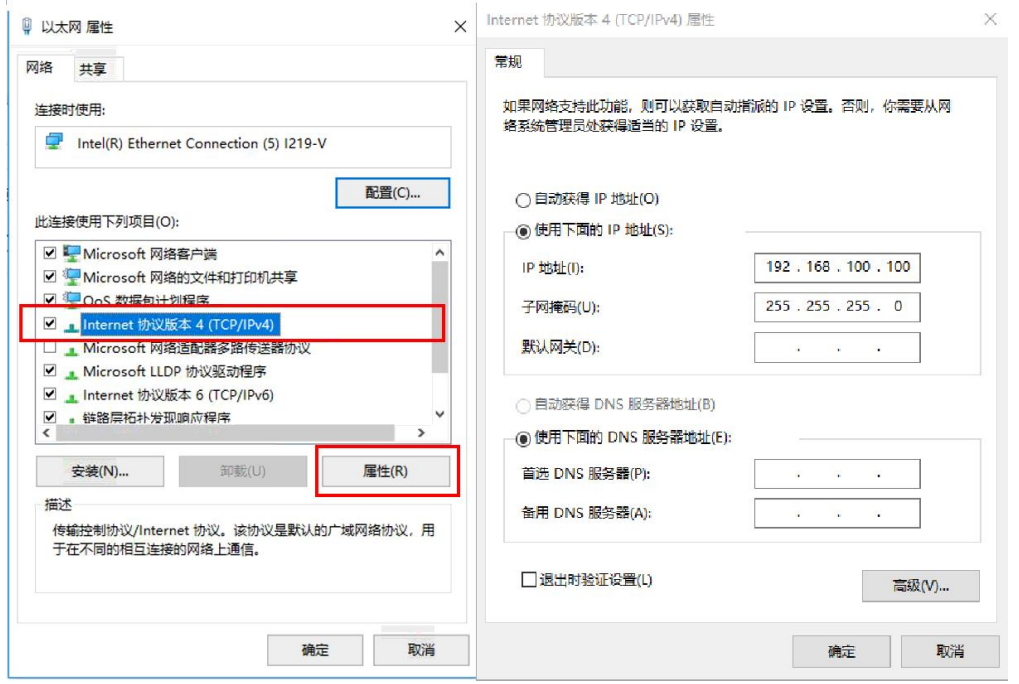

图 20 设置 PC 端网络图

注:如雷达已进行过网络配置,则需要将电脑与雷达设置成同一网段。如遗忘雷达网络配置, 把本机 IP 地址改为 "100.100.100.110", 子网掩码改为 "255.255.255.0", 连接客户端 重置网络配置即可。

# <span id="page-25-0"></span>3.2 软件介绍及使用

# <span id="page-25-1"></span>3.2.1 雷达连接

将安装有客户端软件并设置好网络配置的电脑与运行的雷达通过网线连接,使雷达与电 脑处于同一局域网内,双击打开客户端软件如下图所示。

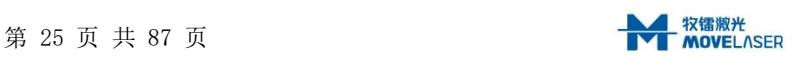

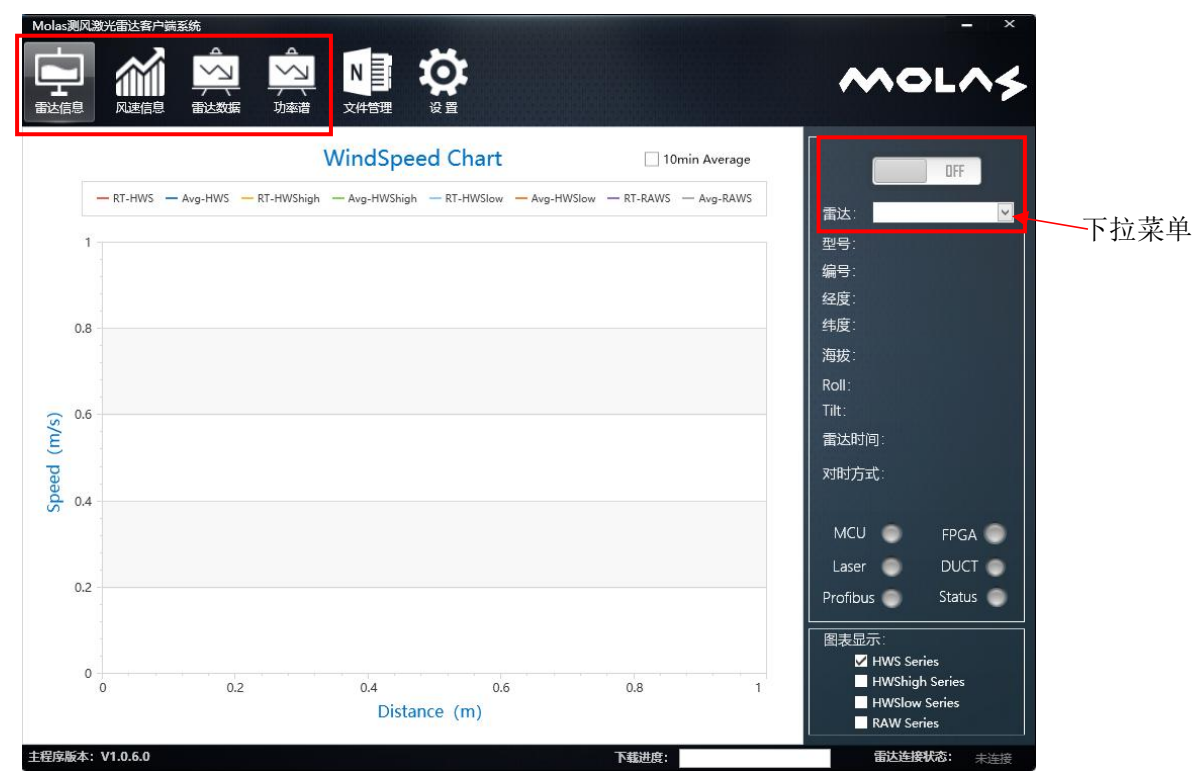

图 21 MOLAS NL 客户端未连接雷达界面

(1)单击下拉菜单的下拉箭头,若下拉菜单列表中有雷达显示,则说明有雷达已经就绪, 可以进行连接。选择需要连接的雷达,点击右上角的开关,使"OFF"置于"ON"。此时客 户端开始接收雷达数据,雷达连接状态为"正常",主界面上会显示出当前的风速折线图。

(2)雷达连接后,可以在四个页面中(图 21 左上角红色框)查看雷达运行状态和风速反 演情况,分别为"雷达信息"、"风速信息"、"雷达数据"、"功率谱"。

# <span id="page-26-0"></span>3.2.2 "雷达信息"页面

"雷达信息"页面如下图所示,分为三个部分:风速图、雷达信息、通讯状态。通过软 件右下方的"图表显示"一栏进行勾选, 便可看到所选的风速信息。其中, HWS Series 是 指水平风速, HWShigh Series 是指上光束水平风速, HWSlow Series 是指下光束水平风速, RAW Series 是指雷达高度处合成风速,通过信息展示区,可以查看所选风速信息的实时风 速和十分钟平均风速,如图 23 所示。

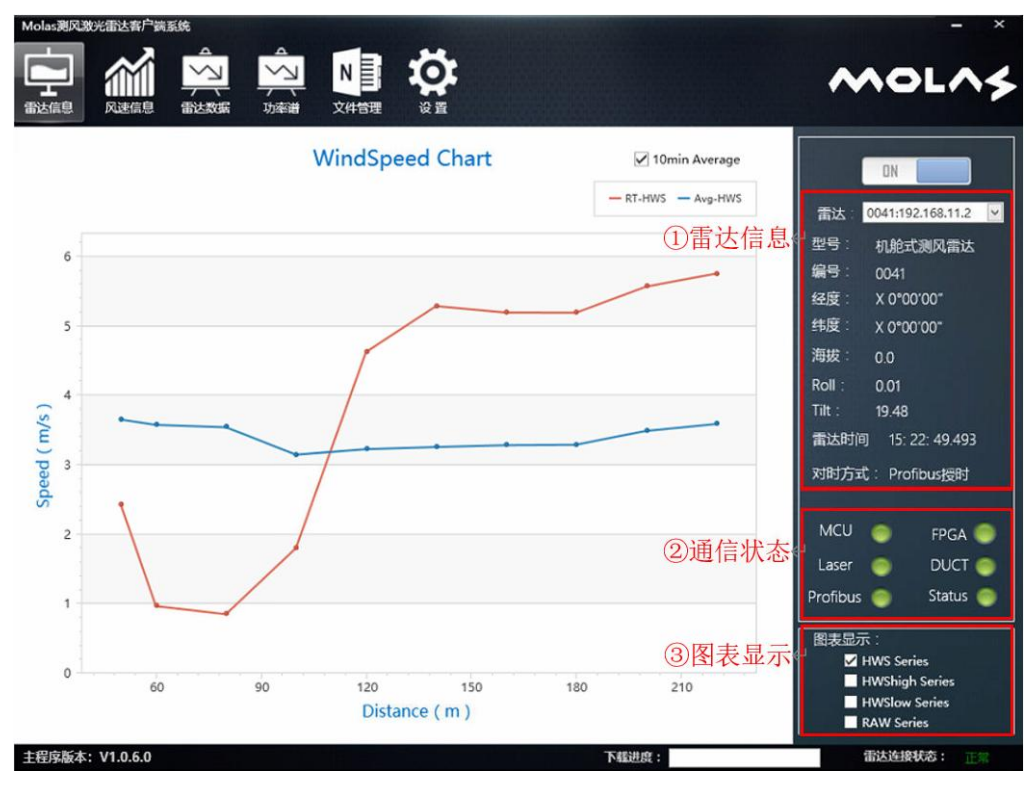

图 23 MOLAS NL 客户端显示内容图

雷达信息包括:当前连接雷达 IP 地址、雷达型号、编号、Roll、Tile、时间戳、对时 方式,其中 Roll、Tilt 可以用来查看当前雷达安装位置是否水平,时间戳能够自动根据不 同的授时方式与系统时间保持一致。

通讯状态指示灯可以查看雷达各模块间通讯连接是否正常指示灯为绿色表示通讯正常, 灰色或者红色表示通讯故障,需要检查连接线缆。

#### 3.2.3 "风速信息"页面

"风速信息"页面如图 24 所示,由两部分内容组成:径向风速图、风向图。通过勾选 相关信息,可以在图表中查看相应的折线图。

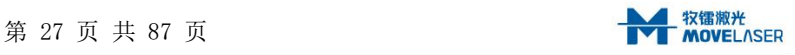

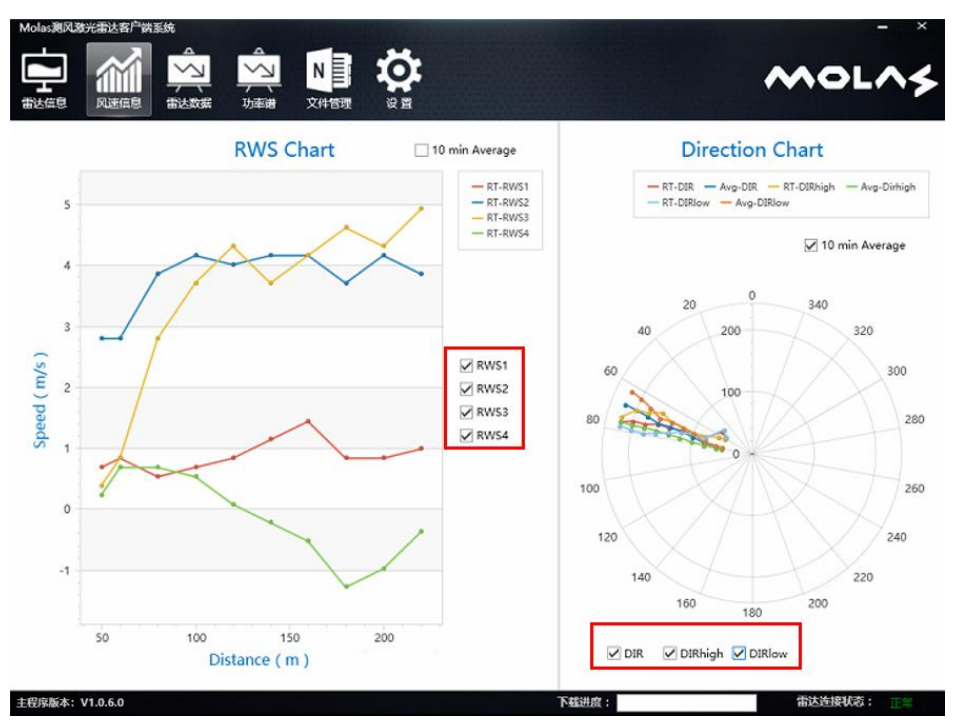

图 24 MOLAS NL 客户端风速信息界面

# <span id="page-28-0"></span>3.2.3 "雷达数据"页面

"雷达数据"页面如图 25 所示,由两部分内容组成:载噪比(CNR)、时域信号。 第一幅图显示了回光载噪比随距离的变化曲线,CNR1-CNR4 分别代表了四个视线上的载 噪比,可以用来直观判断雷达数据是否有效。

第二幅图显示了雷达回光的时域信号,图中给出了一个典型的时域信号形式,可以用来 对比判断雷达是否工作正常。

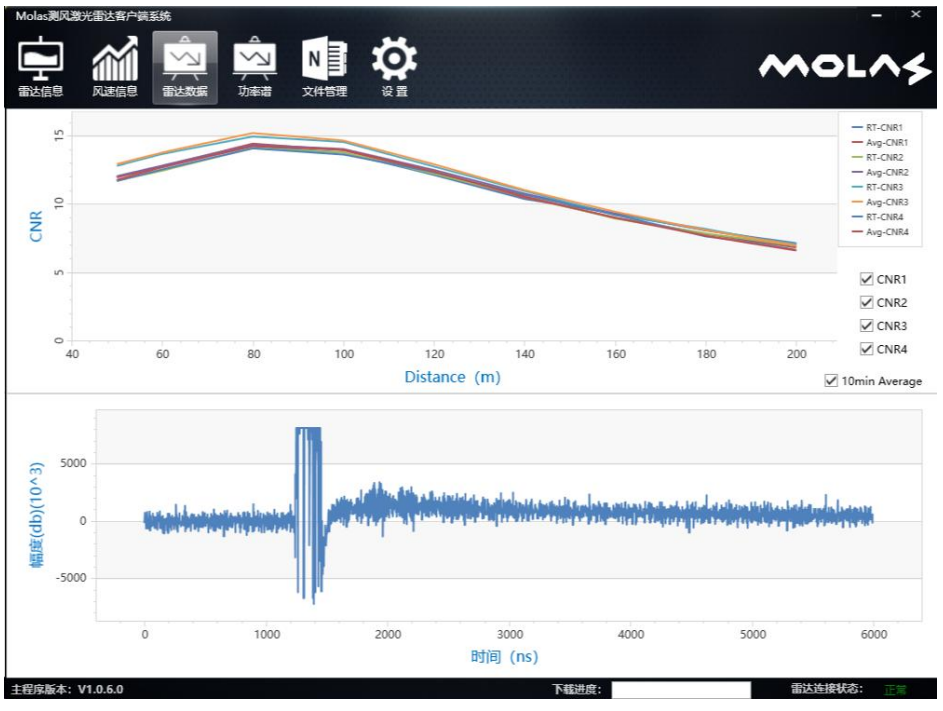

图 25 MOLAS NL 雷达数据界面

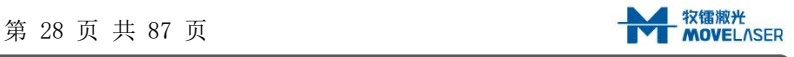

#### <span id="page-29-0"></span>3.2.4 "功率谱"页面

"功率谱"界面如下图 26 所示,四个折线图分别为四个视向的功率谱曲线,可判断四 个视向光束的情况。正常情况下应如视向①、②、④所示,存在一个较高峰值点。若出现视 向③的类似情况,可能出现视向遮挡,可以用来对比判断雷达是否工作正常。

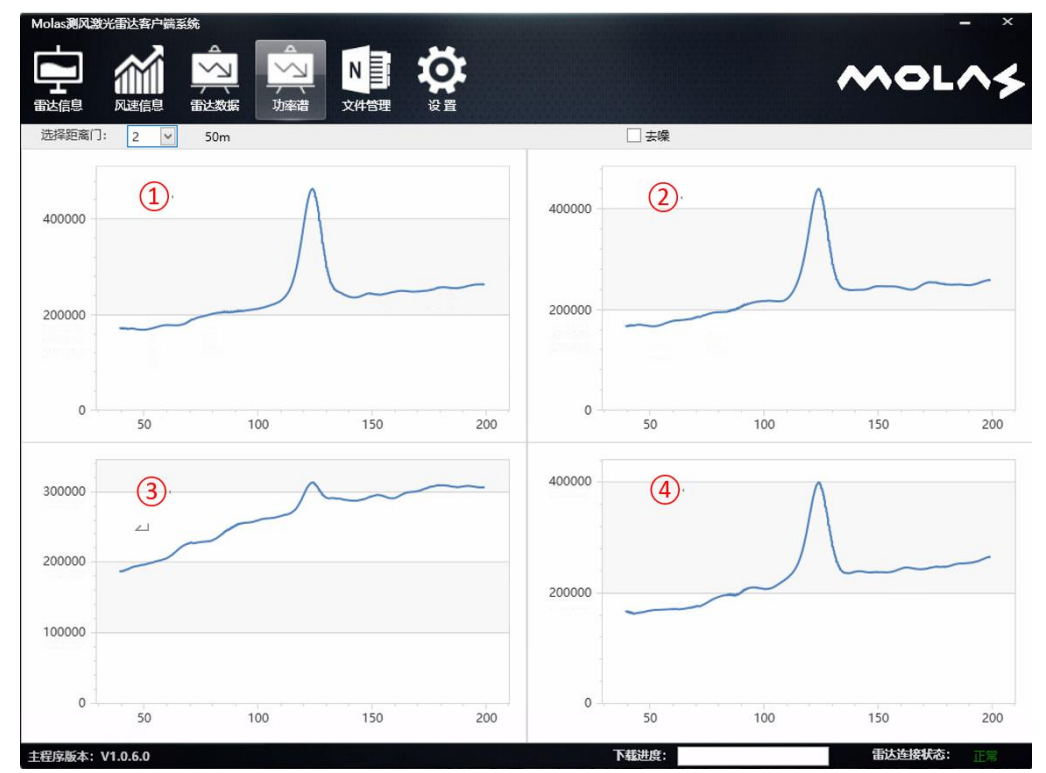

图 26 MOLAS NL 客户端功率谱界面

#### <span id="page-29-1"></span>3.2.5"文件管理"页面

数据下载在软件的"文件管理"页面进行操作,如下图 27 所示,具体操作步骤为:

(1)在"数据检索"设置需要下载的时间段"From"选择开始时间、"To"选择结束时 间,单选或者多选需要下载的数据类型(可选类型包括"十分钟风速数据"及"实时风速数 据"),点击"查询"按钮。

(2)上一步操作后,左侧空白列表会显示查询到的风速数据,可以自由选择需要的数据, 或者勾选"下载设置"栏中"全部下载"进行全选。文件列表除显示文件名称、大小外,还 会根据文件大小生成一个数据完整性,表示当天可用数据占全天的比例,方便用户参考(更 可靠的完整性统计结果需要打开数据文件查看)。

(3)在"下载设置"部分,点击"更改路径"设置文件在电脑中的保存路径,点击"下 载"后,等待软件下方的进度条满后,即完成风速数据的下载。

| Molas测风激光雷达客户端系统<br>E<br>N          | ю       |       | $\pmb{\times}$                                        |
|-------------------------------------|---------|-------|-------------------------------------------------------|
| 风速信息<br>雷达数据<br>功率谱<br>雷达信息<br>文件管理 | 设置      |       | <b>MOLAS</b><br>Ł.                                    |
| 文件名称                                | 文件大小    | 数据完整性 | 数据检索                                                  |
| ▶ WindSpeed20171214.csv             | 98,024  | 18%   | $\sim$<br>2017/12/14<br>From                          |
| WindSpeed20171215.csv               | 432.523 | 81%   |                                                       |
| WindSpeed20171216.csv               | 392,086 | 73%   | To<br>2017/12/16 $\vee$                               |
| WindSpeedTenMinute20171214.csv      | 72      | 35%   | 2 十分钟风速数据                                             |
| WindSpeedTenMinute20171215.csv      | 301     | 100%  |                                                       |
| WindSpeedTenMinute20171216.csv      | 258     | 100%  | 2 实时风速数据                                              |
|                                     |         |       | 查询<br>下载设置<br>D:\MolasFile<br>更改路径<br>■解密下载<br>■ 全部下载 |
| 主程序版本: V1.0.6.0                     |         | 下载进度: | 下载<br>3 下载~<br>雷达连接状态:<br>正常                          |

图 27 MOLAS NL 客户端数据下载界面

# <span id="page-30-0"></span>3.2.6 "设置"页面

参数设置在软件的"设置"页面,如下图 28 所示,由五部分构成:测量参数设置、网 络设置、控制指令、局域网监控终端配置、信息提示。

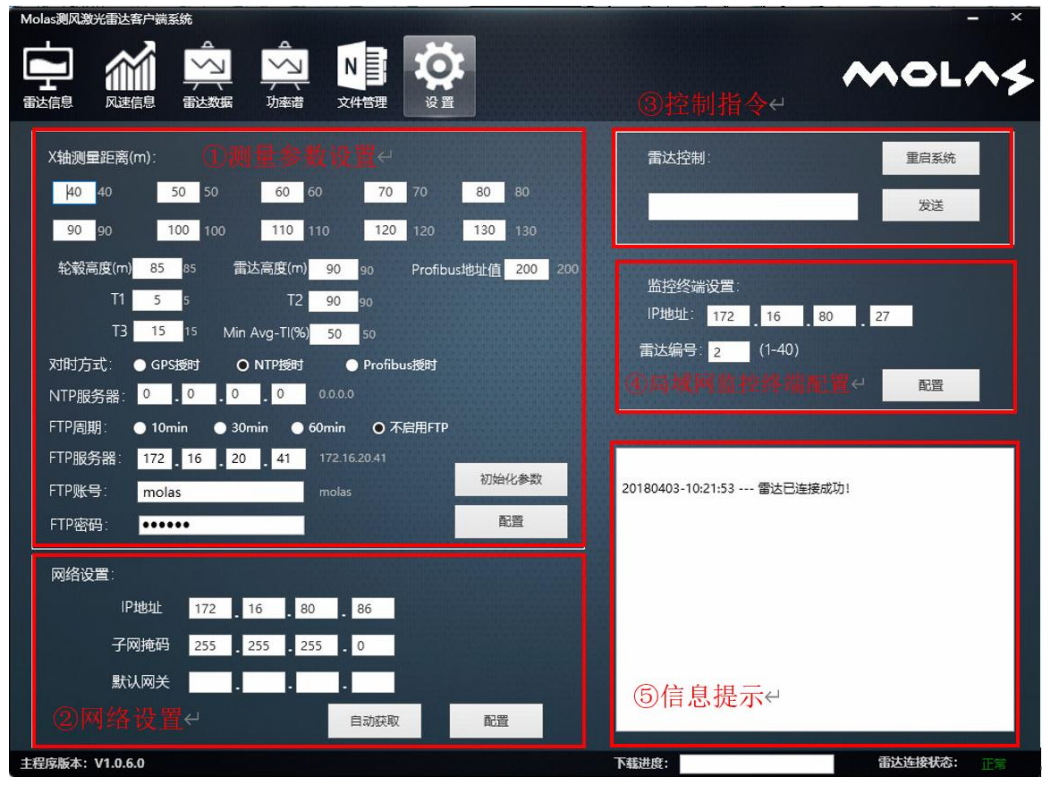

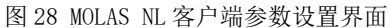

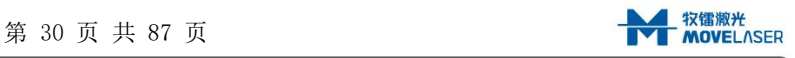

测量参数设置区域主要对以下参数进行设置:

X 轴测量距离:雷达沿 X 轴的测量距离。

轮毂高度、雷达高度:风机的轮毂距地面高度和雷达距地面高度。

●T1、T2、T3、Min Avg-TI: 风速、风向、湍强的平均时间及状态判断阈值百分比。

●对时设置: NTP 对时, 对时需要输入 NTP 服务器地址。

●FTP 设置: 可以进行雷达数据的 FTP 文件上传, 需设定 FTP 服务器地址、用户名和密 码,上传周期可选项为10分钟、30分钟或60分钟,数据格式后缀为".csv"。数据 命名格式为 "RT-MolasNL-NNNN-Cycle-YYYYMMDD-hhmmss", 其中 "NNNN"为雷达编号, "Cycle"为发送周期,"YYYYMMDD"和"hhmmss"为生成时间。例:若 1002 号机舱雷 达在 2017 年 12 月 25 日 01 时 10 分 00 秒生成的周期为 10 分钟的数据,其数据名为 "RT-MolasNL-1002-10min-20171225-011000.csv"。

当参数配置完毕后,点击"配置"按钮,当右侧信息提示"参数配置成功"时,表示参 数已下发成功;或者可以直接点击"初始化参数"按钮,将载入默认参数,根据需求修改后, 再重复以上操作。

网络设置用于设置机舱雷达的 IP 地址、子网掩码和网关,用来适配风场的局域网系统。 输入想要设置的 IP 地址、子网掩码和默认网关(可为空)后,点击"配置"按钮。若提示 "IP 已设置成功,请修改本机网络配置,并关闭软件重新连接,谢谢。"说明雷达网络参 数配成功,若要继续连接雷达,需要修改客户端电脑的网络配置,与雷达在同一网段即可。

雷达控制设置实现雷达系统重启,并可以发送部分控制指令用于配置更多系统参数(不 建议用户自行发送)。信息提示区域显示对用户操作进行的反馈。

#### <span id="page-31-0"></span>4 雷达安装

本章节主要介绍 Molas NL 系统在风机上的安装步骤,在安装之前请务必按第 3 章内容 在地面进行测试,以确保雷达可以正常运行。

在安装前请仔细阅读第一章的所有安全内容。

#### <span id="page-31-1"></span>4.1 安装要求

#### <span id="page-31-2"></span>4.1.1 人员要求

- Molas NL 在风机上的所有安装操作必须由至少两名受过培训的人员进行;
- ●操作人员应具备风场规定要求的证书(如高空作业证);
- 天气条件允许且符合风电场规定的情况下方可登高作业,使用人员需提前关注并获悉 天气情况。
- 如出现天气情况的急剧变化,导致不能安全作业,移动舱外设备至舱内或者检查并紧 固已安装部分,停止作业,在此期间人员安全应放在第一位;
- 安装人员严格遵守风电场相关安全规定;
- Molas NL 在安装过程中全程确保防坠措施到位,安装结束后使用专业工具检查并确保 连接部分牢固;
- 攀爬风机必须穿戴好安全鞋、全身式安全带、与防坠系统配套的滑块、双钩安全绳、 防滑手套、安全帽等;

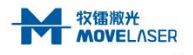

- 攀爬风机过程中必须确保 100%防坠落;
- 出机舱作业应按要求穿戴好全身式安全带、圆绳双钩安全绳、安全帽、安全鞋;
- <span id="page-32-0"></span>4.1.2 安装工具
	- 为保证 Molas NL 正确安装, 应准备以下工具:
	- ●内六角套件(1.5-6mm)一套-用于锁紧螺钉。
	- 活口扳手 10″、12″各一把-用于调节地脚高度。
	- ●1/2″扭矩扳手 20-100N.m 一把
	- ●1/2″ (10-24mm) 系列套筒一套
	- ●双头呆扳手套装(6x7-21x23mm)一套
	- ●水平尺一个
	- 户外防水耐候记号笔(黑色)一根
	- 手电钻一把
	- 开孔器(φ35-φ40 均可)一个,根据不同机舱材料选择
	- 胶枪
	- 耐候性户外密封胶(推荐 Sikaflex 521UV)
	- 一次性擦镜纸
	- ●螺纹胶 (推荐 Loctite 263)
	- ●耐候性户外扎带 (推荐 PanPUit PTL1.5I PanPUit PTL6H)
	- ●3M VHB 强力双面胶带(PU 粘贴使用)
	- ●3M 防护面罩
- <span id="page-32-1"></span>4.2 准备工作

#### 4.2.1 安装支架及位置设计

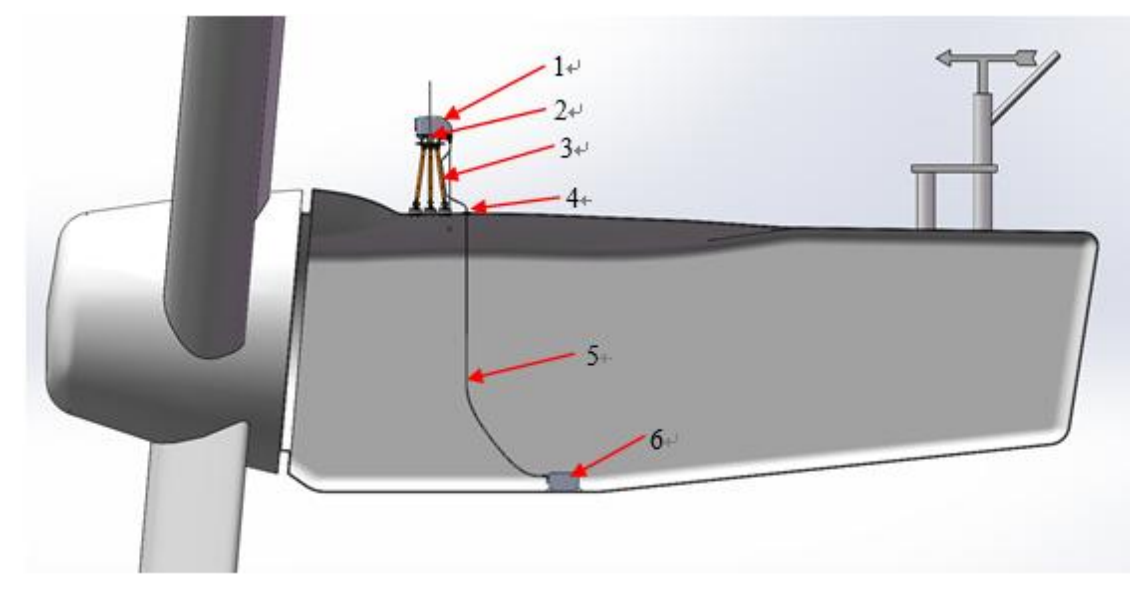

1、光学头(OH) 2、避雷针 3、云台 4、过线橡胶 5、航插线缆 6、数存单元(PU) 图 29 雷达安装完成状态示意图

机舱雷达在风机上安装前,需要根据机组型号及尺寸设计 Molas NL 在风机上的安装支 架及安装位置,图 29 为安装示例,仅供参考。在设计支架及安装位置时应考虑以下因素:

- ●OH 不能直接安装于机舱罩上, OH 与机舱罩之间需要支架作为加高结构, 三脚云台属 于支架的一种常用形式。
- OH 发射激光光束必须避免被机舱罩等固定物体遮挡,如下图所示:

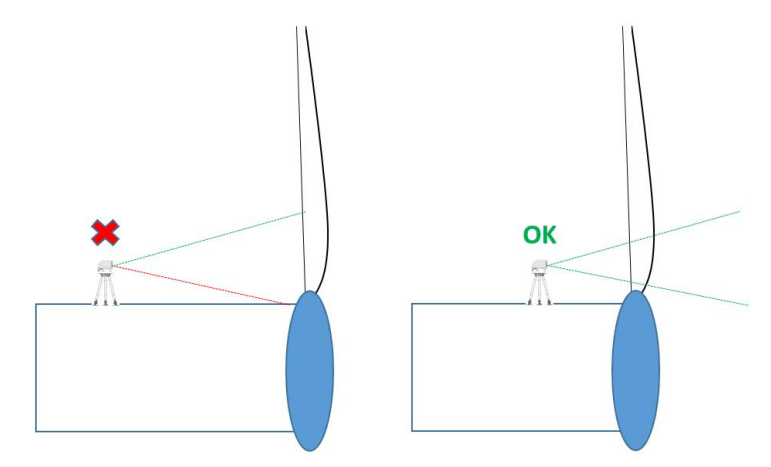

- 支架不宜太低,越低光束被风机叶片遮挡的时间占比越高,相应测得数据有效率会降 低。同时支架也不宜太高,须考虑 OH 的可安装性以及结构的稳定性。
- ●OH 及支架安装完成后须足够稳定牢固,设计人员应考虑在生存风速下(70m/s)雷达、 支架及机舱罩的受力情况。
- 支架应设有避雷针并引入风机的避雷系统。
- 支架与机舱罩之间的固定须有足够大的接触面积,避免应力集中导致机舱罩损坏。
- ●支架应支持 OH 调整指向, 保证 OH 安装后指向与风机主轴平行
- ●支架在机舱顶部的安装位置尽可能平整(OH 小角度倾斜可以通过支架以及 OH 地脚调  $\mathcal{B}$  ) and the contract of  $\mathcal{B}$  and  $\mathcal{B}$  and  $\mathcal{B}$  are contract of  $\mathcal{B}$
- 雷达及其支架在风机上的安装位置应避免或降低对其他测量传感装置的影响。
- PU 在机舱内部的位置及固定方式需提前考虑,应选择平坦、振动较小、周围设备较少、 尽量远离任何可能产生电磁干扰的高压设备的地方。
- ●OH 与 PU 安装位置应考虑 ODC 线缆的走线及长度(线缆应当避开高压电源)。
- ●OH 与 PU 都需要接地并且配有接地接口,需要确定接地线另一端位置以及接地线长度 (接地线使用 M6 螺钉固定)。
- ●PU 安装位置须考虑电气安装(电气安装接口见 2.3.2 章节, 接口定义见 2.3.3 章节)。
- ●设计完成后统计出物料清单(以下统称"支架物料"),并在安装前准备齐全。

#### 4.2.2 雷达开机检验

- 在地面上确认客户端软件安装就绪,确认设备工作是否正常;
- 确认设备和工具清单;
- ●确认窗口镜清洁,如果窗口变脏或有油污,请使用工业酒精和擦镜纸清洁窗口。

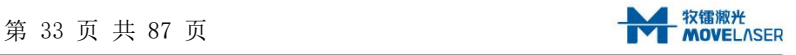

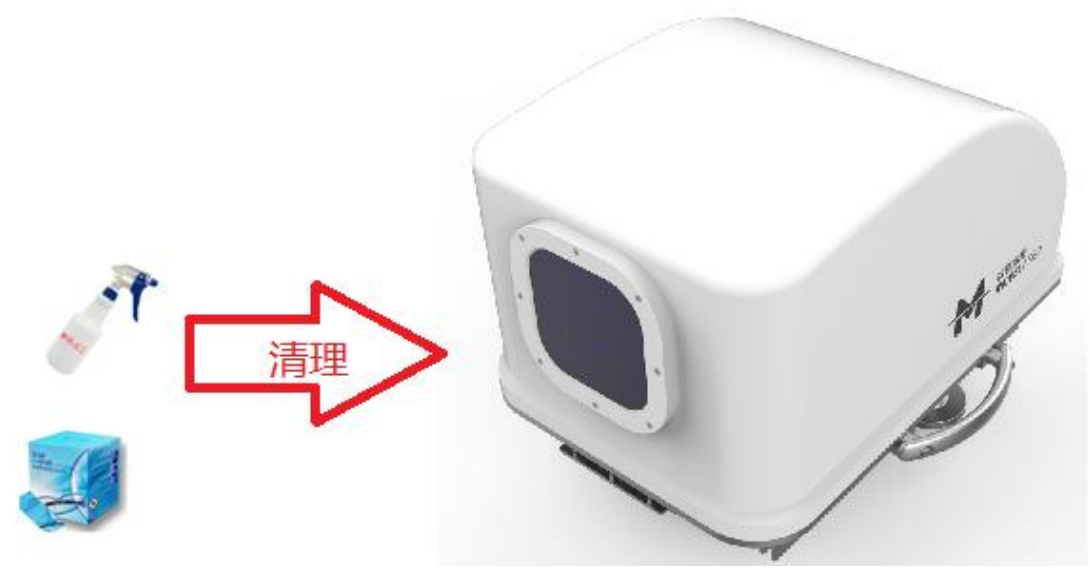

图 30 使用正确的方法清洁 OH 窗口

#### 4.2.3 物料检查

>标准附件(此处以 Profibus 通信版 NL 物料为例, 具体以雷达装箱清单为准)

- (1)光学头(OH)\*1
- (2)数存单元(PU)\*1
- (3)航插线缆\*1
- (4)端子电源线\*1
- (5)Profibus 线缆插头组件\*1
- (6)Profibus 线缆\*2
- (7)网络通讯线\*1
- (8)接地线(编织 PU)\*1
- (9)接地线(黄绿 OH)\*1
- (10) 六角头螺栓 M10X20 (含 1 备件) \*7
- (11)平垫圈 10(含 1 备件)\*13
- (12)过线橡胶\*1
- (13)防坠绳\*1
- (14)弓形卸扣\*2
- 其他附件
	- (1)支架物料
	- (2)避雷针和配套接地线(见附件 1 避雷针)\*1
	- (3)吊装袋 \*1
	- (4)吊装保护套 \*1
	- (5)定标工装(建议每个风场调试电源线\*1 配 2 个)\*1
	- (6)调试电源线\*1
- <span id="page-34-0"></span>4.3 雷达安装

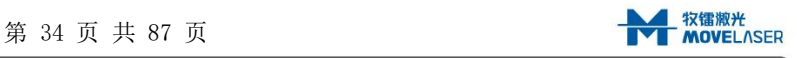

#### <span id="page-35-0"></span>4.3.1 设备吊装

设备在吊装时,可能与塔筒和窗口发生碰撞,为确保所有部件都能够预防冲击或撞击, 推荐使用吊装保护袋和保护套。先将保护套装入吊装袋,如图 31 所示,然后将雷达窗口对 着吊装袋放入。雷达放入前注意清理保护套内异物、轻拿轻放,避免损坏雷达外表面和镜片。

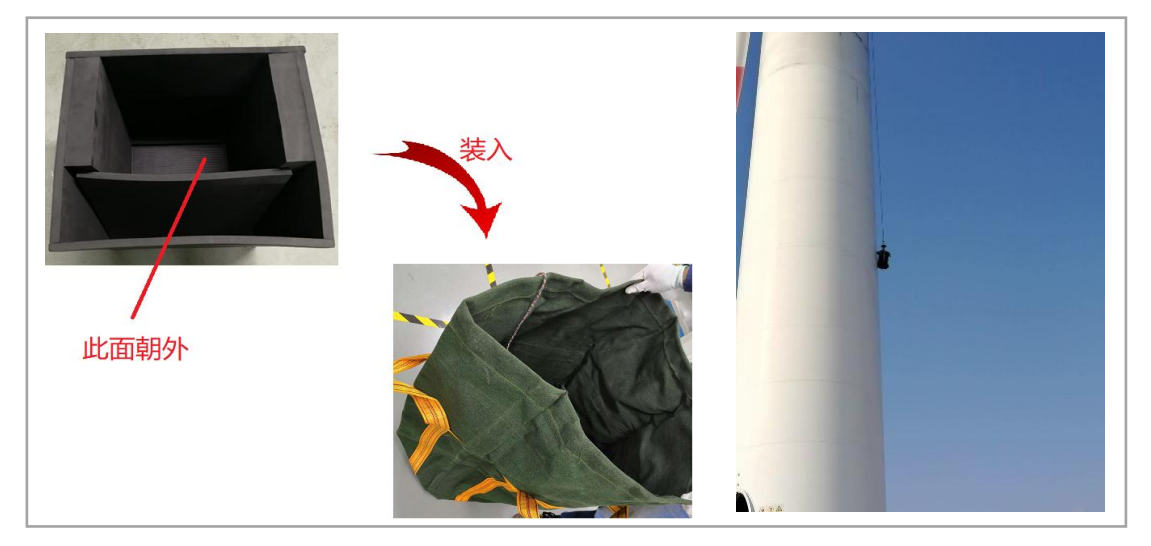

图 31 保护套装入吊装带及吊装示意图

# <span id="page-35-1"></span>4.3.2 支架安装

将支架(云台)按照设计方案安装于机舱上方,如无支架安装方案,支架的安装位置也 应保证雷达光束不被物体遮挡(叶片旋转导致的间歇性遮挡除外),如下图 32 所示。

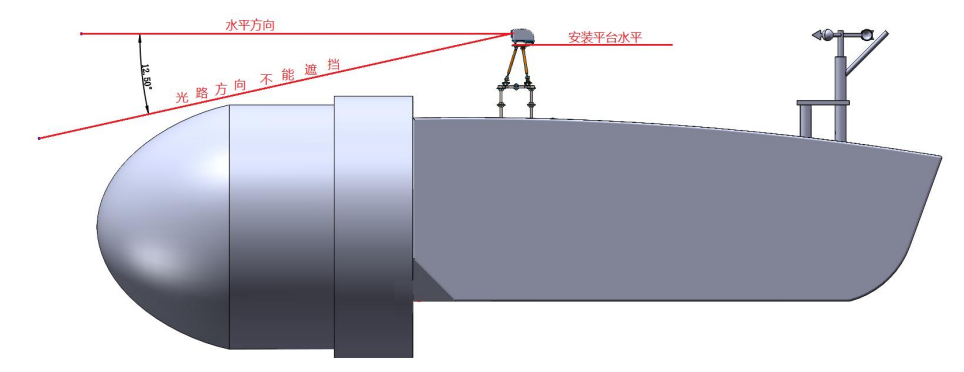

图 32 光路示意图

开始安装雷达前,要确认安装平台已经符合要求。如果是云台和支架的组合,请确认 已如下图 33 所示安装,且已经调平,调平可使用水平尺进行检测,如图 34 所示。

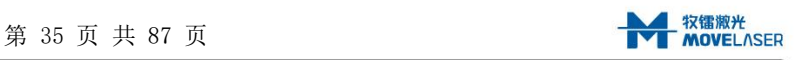
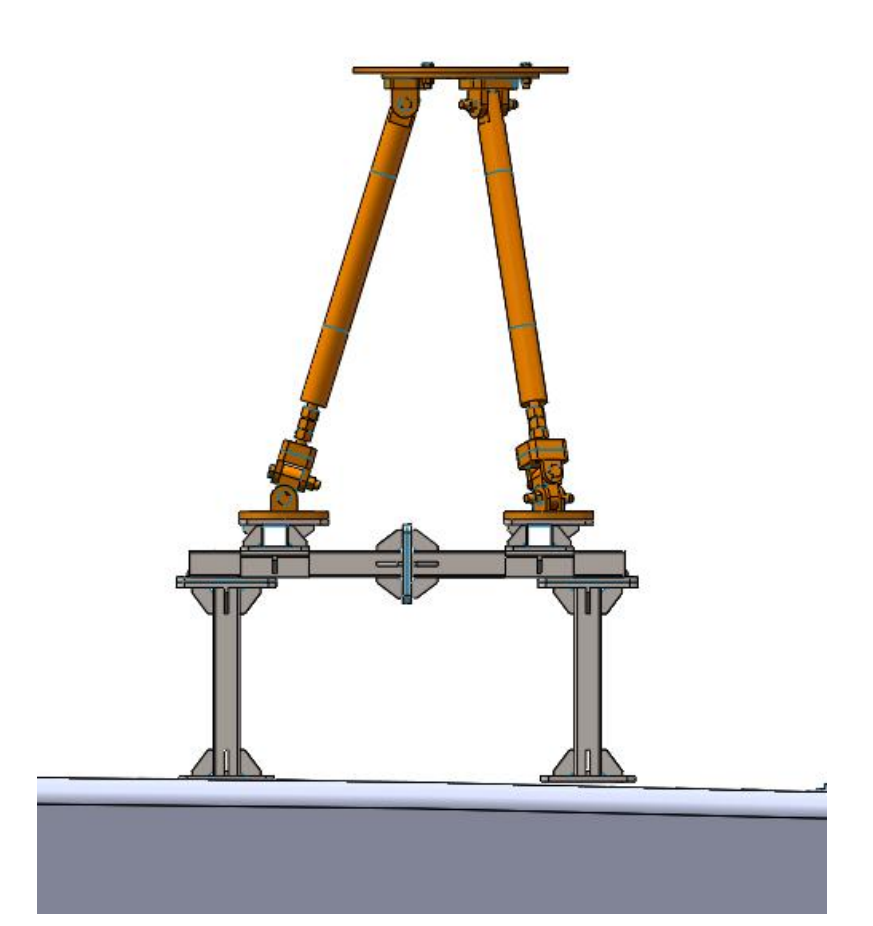

图 33 支架安装示意图

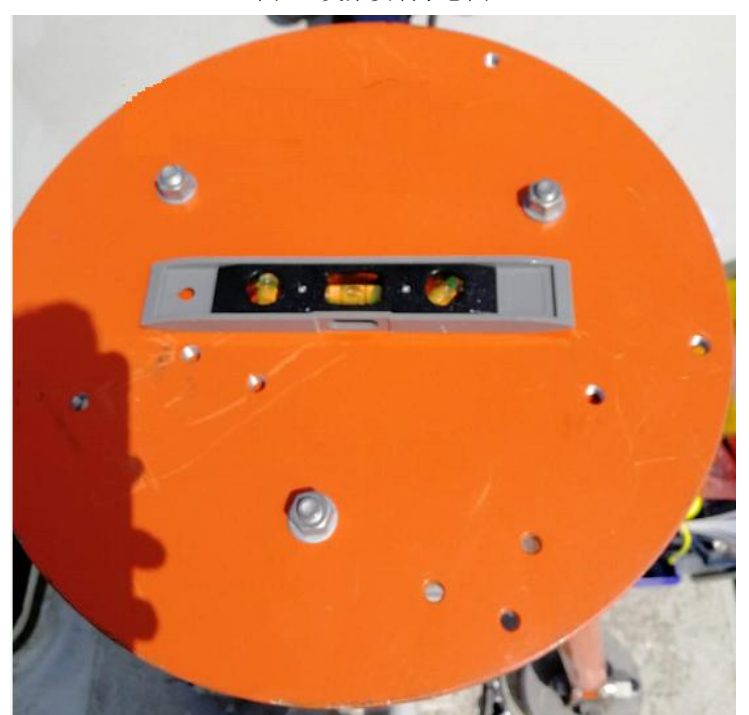

图 34 确认雷达安装面水平

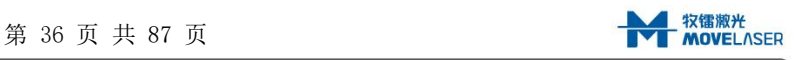

### 4.3.4 PU 安装

PU 安装需要用到的部件有 PU\*1、调试电源线\*1、Profibus 线缆插头组件\*1、Profibus 线缆\*2、网络通讯线\*1、编织接地线\*1(参考 4.2.3 标准附件)。(此处以 Profibus 通信 版 NL 物料为例,具体以雷达装箱清单为准)。

PU 按照设计方案安放在风机机舱内,如无安装方案,建议使用 PU 下方的包胶磁铁或者 背面的安装螺纹固定在风机机舱内,安装位置要求参见 4.2.1。接好除 ODC 航插线外的其他 接插件(详见附件 C)和接地线, 如图 35、36 所示。

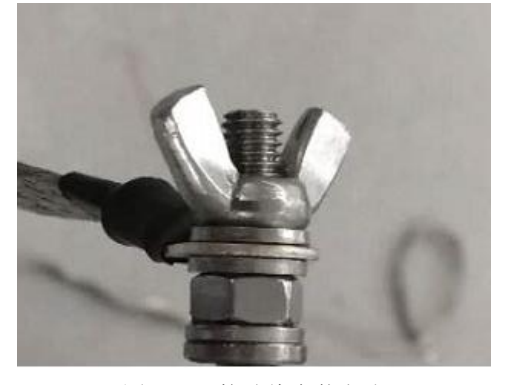

图 35 PU 接地线安装方式

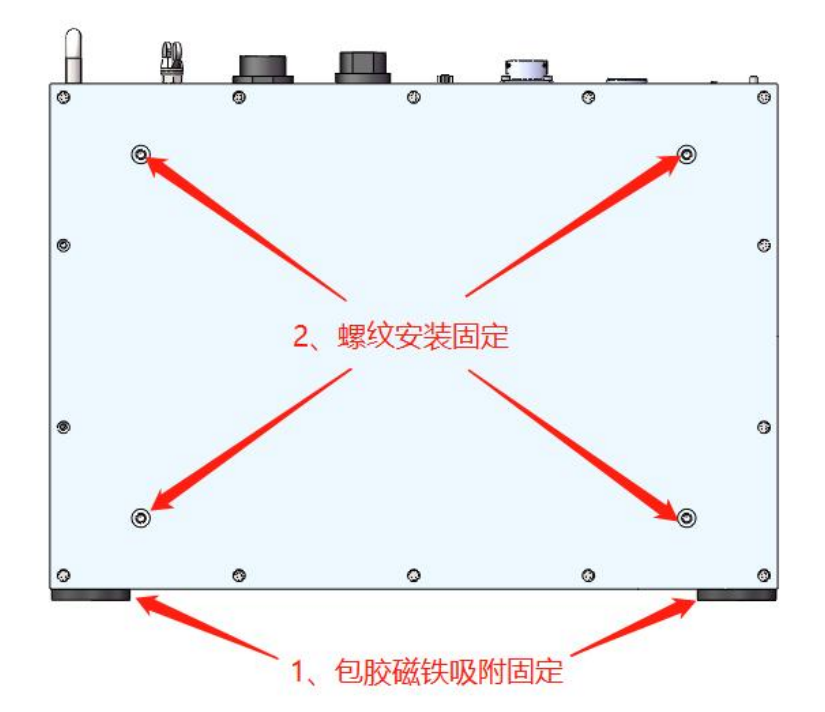

图 36 正确固定 PU

## 4.3.5 OH 安装

>OH 安装与固定

OH 安装需要用到的附件有 OH\*1、M10X20 六角头螺栓\*6、10 平垫圈\*12、黄绿接地线\*1、 弓形卸扣\*2、防坠绳\*1、航插线缆\*1、过线法兰\*2、法兰堵头\*1、M8X35 六角头螺栓\*3、8

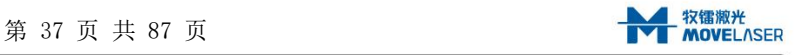

平垫圈 X6、M8 螺母 X3(参考 4.2.2 标准附件)。需要用到的工具有活口扳手 10″、12″各 一把、272 螺纹胶一瓶、扎带若干、指向工装、内六角螺丝刀(M3 内六角螺栓)(参考 4.1.2 工具清单)。

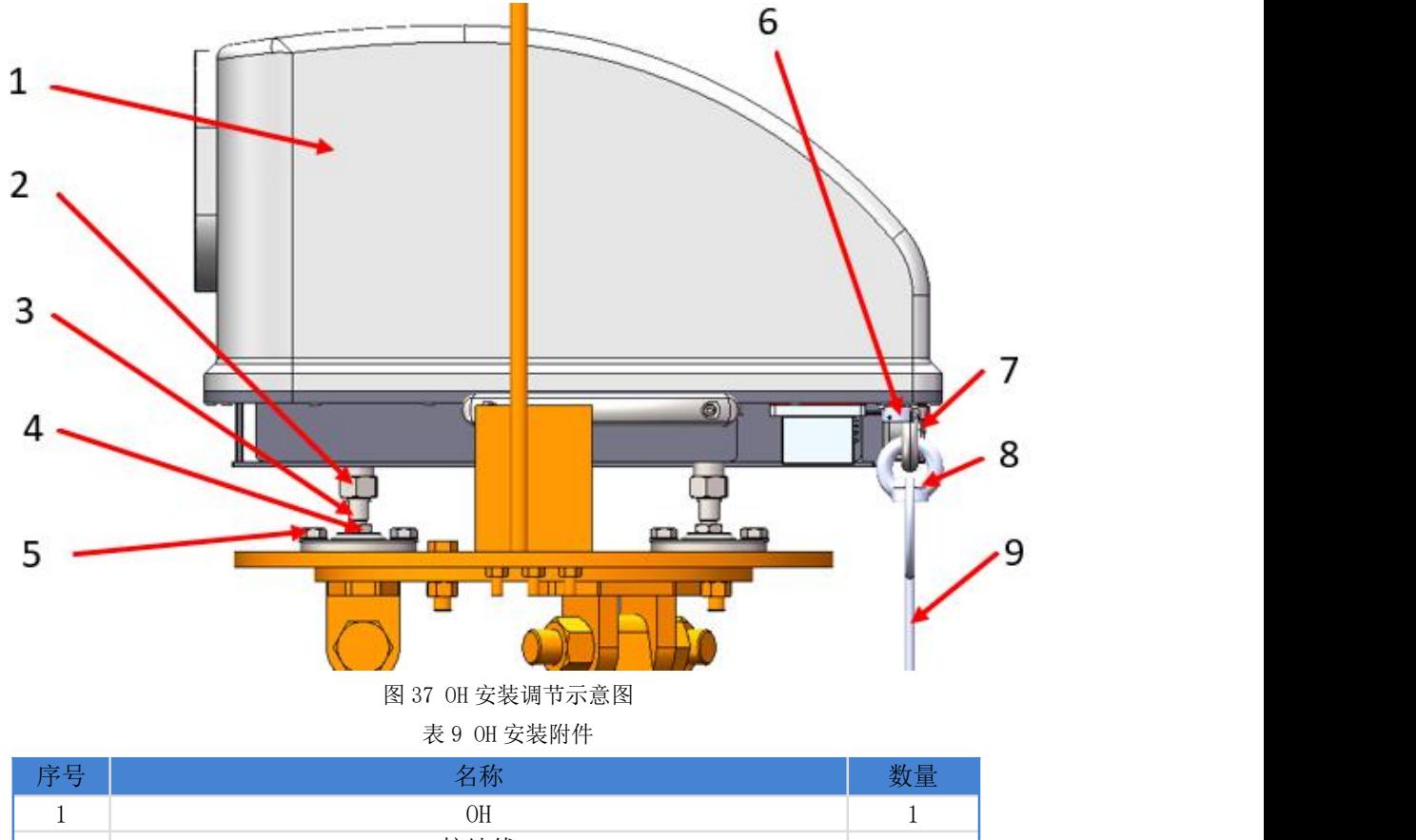

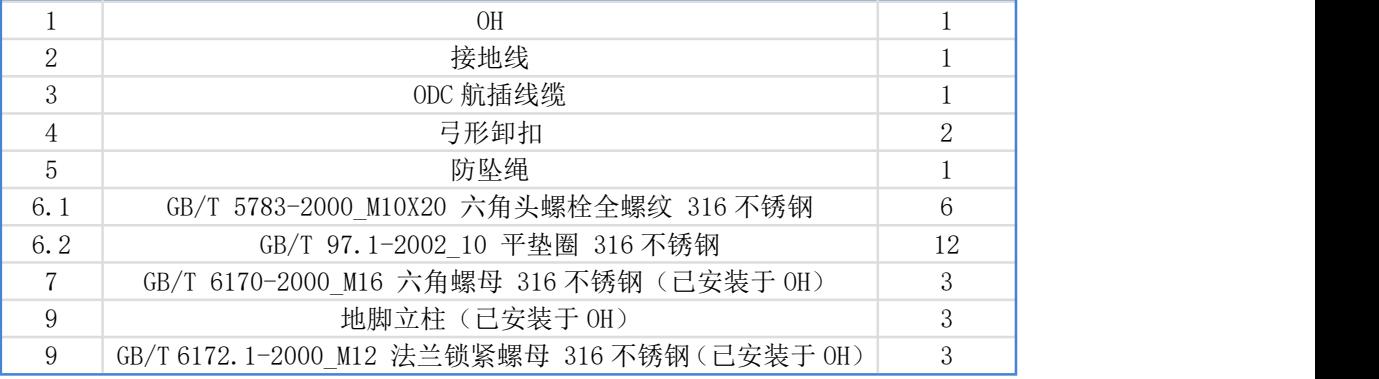

如上图所示将 OH 放置于云台上,地脚孔和云台上的 6 个螺纹孔一一对应。用六角头螺 栓 M10x20 和平垫圈 10 固定, 用 272 螺纹胶防松, 注意螺纹的开始 2 个~3 个的螺距处不应 涂覆胶液。螺钉的拧紧力矩为 50Nm。螺钉安装次序和点胶位置见图 38。OH 的外形尺寸和安 装孔位详见 2.3.1。

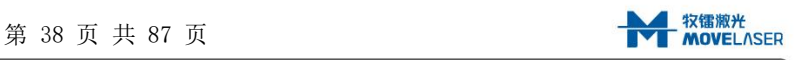

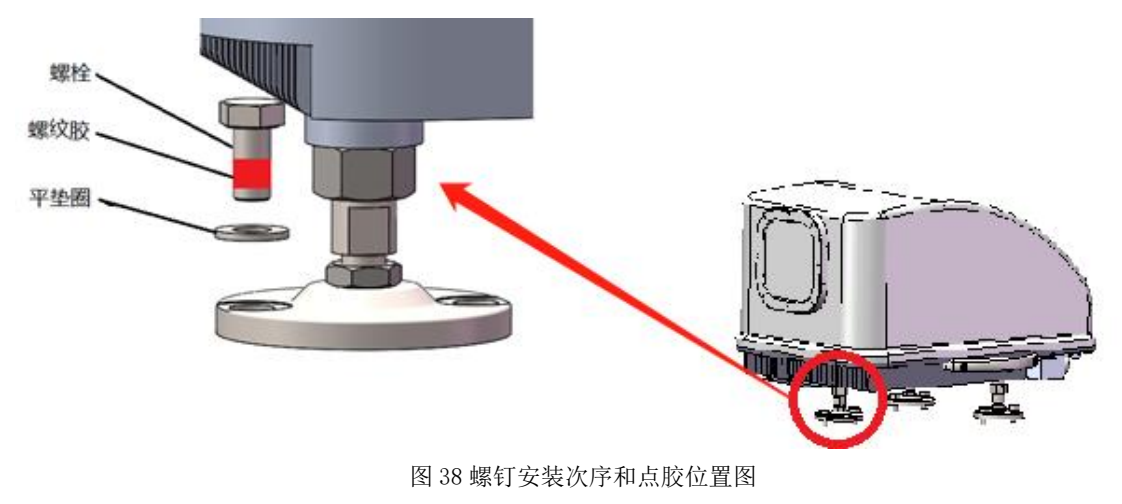

安装防坠绳

通过弓形卸扣把防坠绳安装在 OH 的吊环上,另一端安装在雷达安装架或者风机舱外的 锚点上,详见图 39。

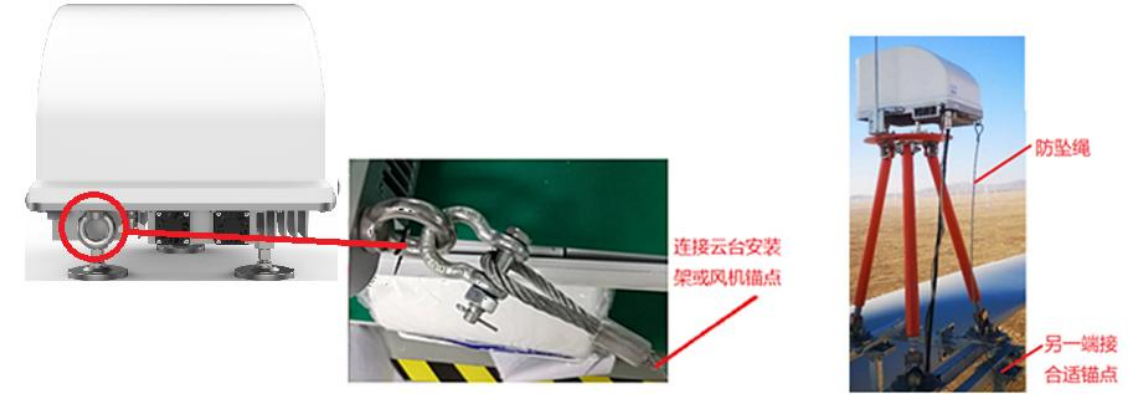

图 39 OH 防坠绳的安装

安装接地和数据线缆

将接地线的一端安装在 OH 的接地柱上,另一端与支架接地相连,确保可以锁紧且不易 松动,推荐接在云台地脚万向节处的的螺钉上。安装时注意将铜鼻子放置在两个平垫圈中间, 从外到内依次为蝶形螺母、平垫圈、铜鼻子、平垫圈、螺母。详见图 40。

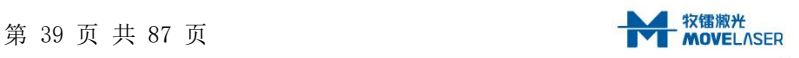

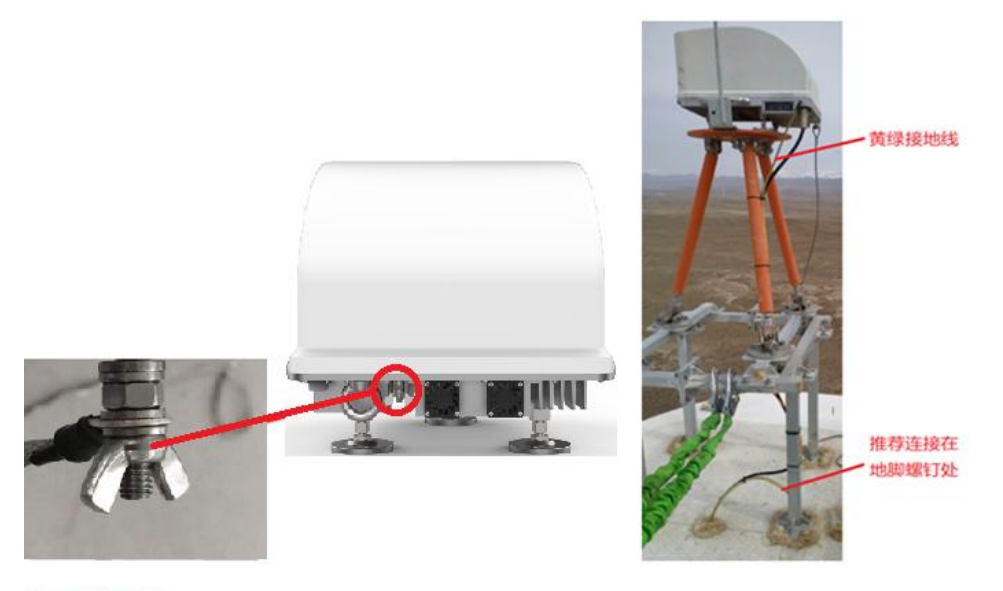

与风机接地相连

图 40 OH 接地示意图

数据线缆端部的航插头与 OH 尾部的航插座相连,注意航插头要完全拧到航插座底部, 直到航插头和航插底座的卡扣卡到一起为止,详见图 41。其中,数据线缆的弯折半径不得 小于 150mm, 防止损伤线缆。

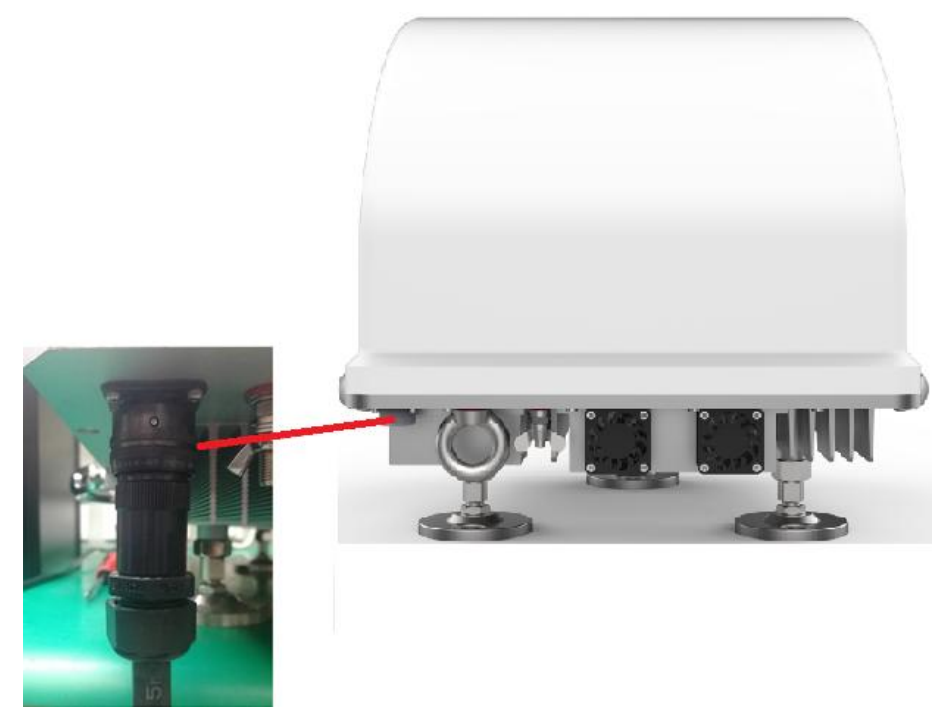

图 41 OH 航插安装示意图

线缆过线孔施工

在机舱顶合适的位置开孔,要求开孔处最好靠近 OH 航插座正下方区域,且与舱内结构 没有干涉。开孔尺寸φ35-φ40 均可。

将数据线缆和接地线缆分别依次穿过过线橡胶、风机舱顶,如图 42 所示。使用过线橡 胶塞紧风机舱顶的过线开孔,如图 43 所示。将数据线缆另一端的航插头安装在 PU 的航插座

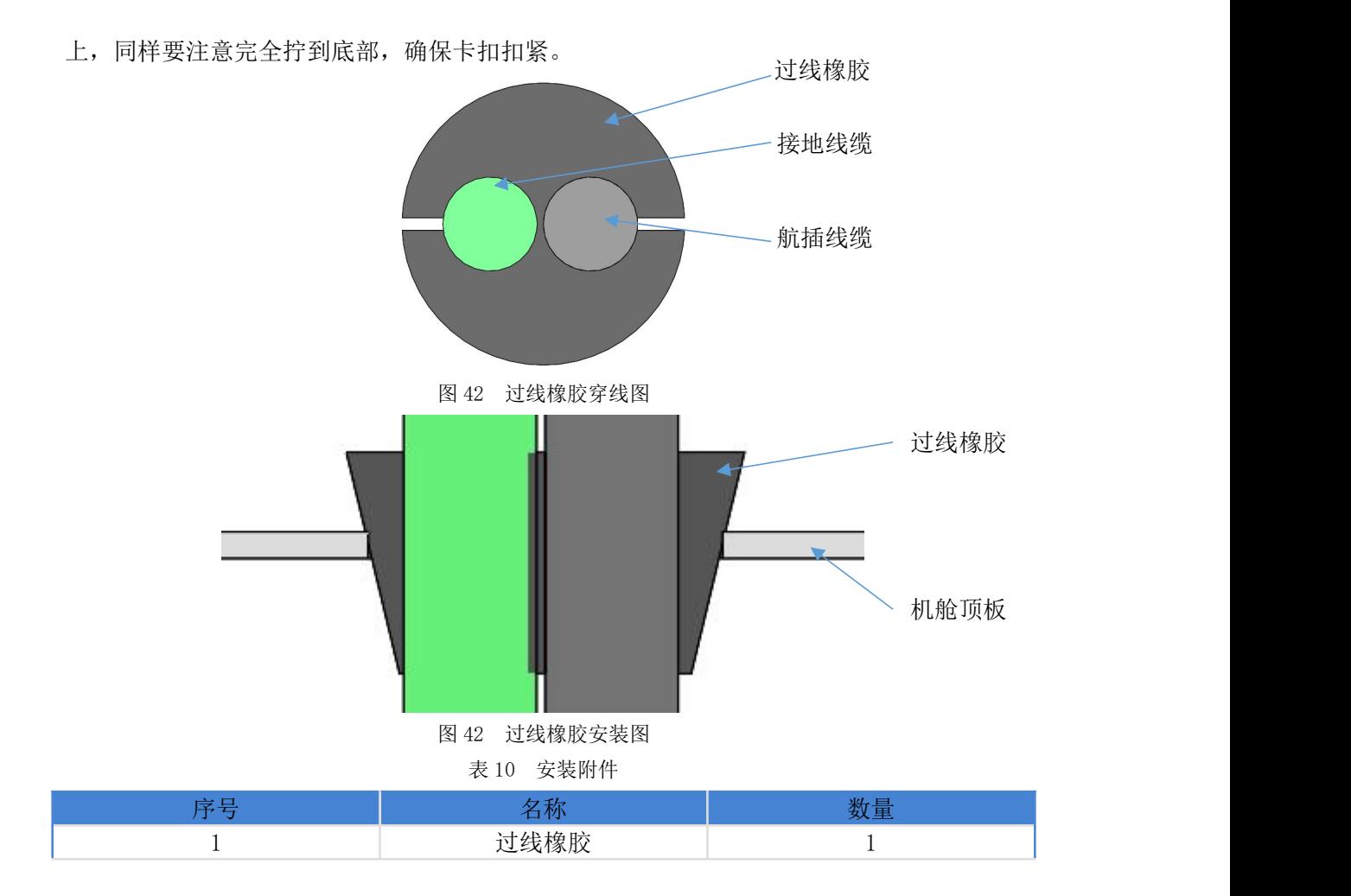

## 4.3.6 OH 指向及姿态调节

>指向调整 因为 OH 的指向直接影响风机的偏航校正, 所以 OH 的指向要尽量和风机舱主轴 平行(偏向角度<1°),如图 44 所示。

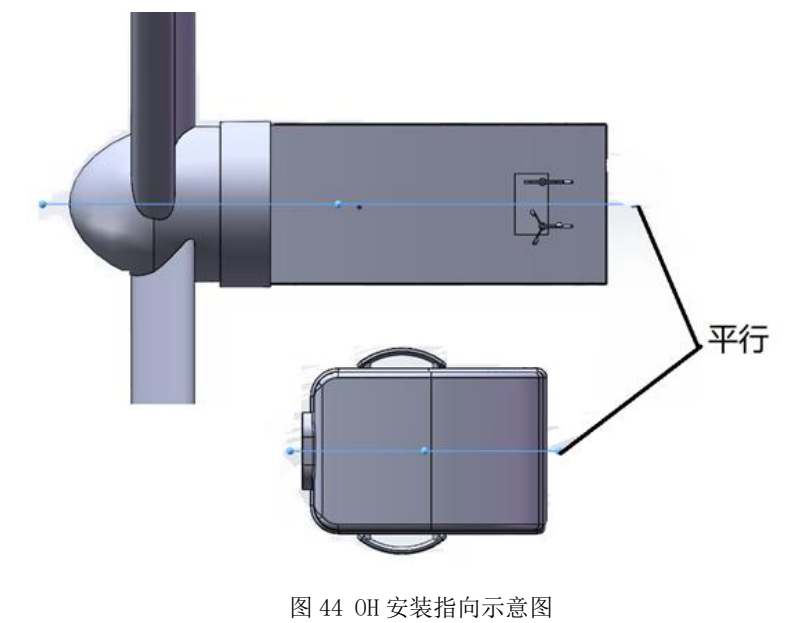

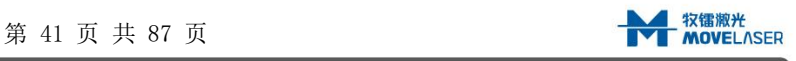

开始指向调整,首先要安装定标工装(见 3.2.1 可选附件)。定标工装通过定位销(已 经安装于工装上)与 OH 定位,通过 M3X8 的内六角圆柱头螺钉与下腔固连,如图 45 所示。

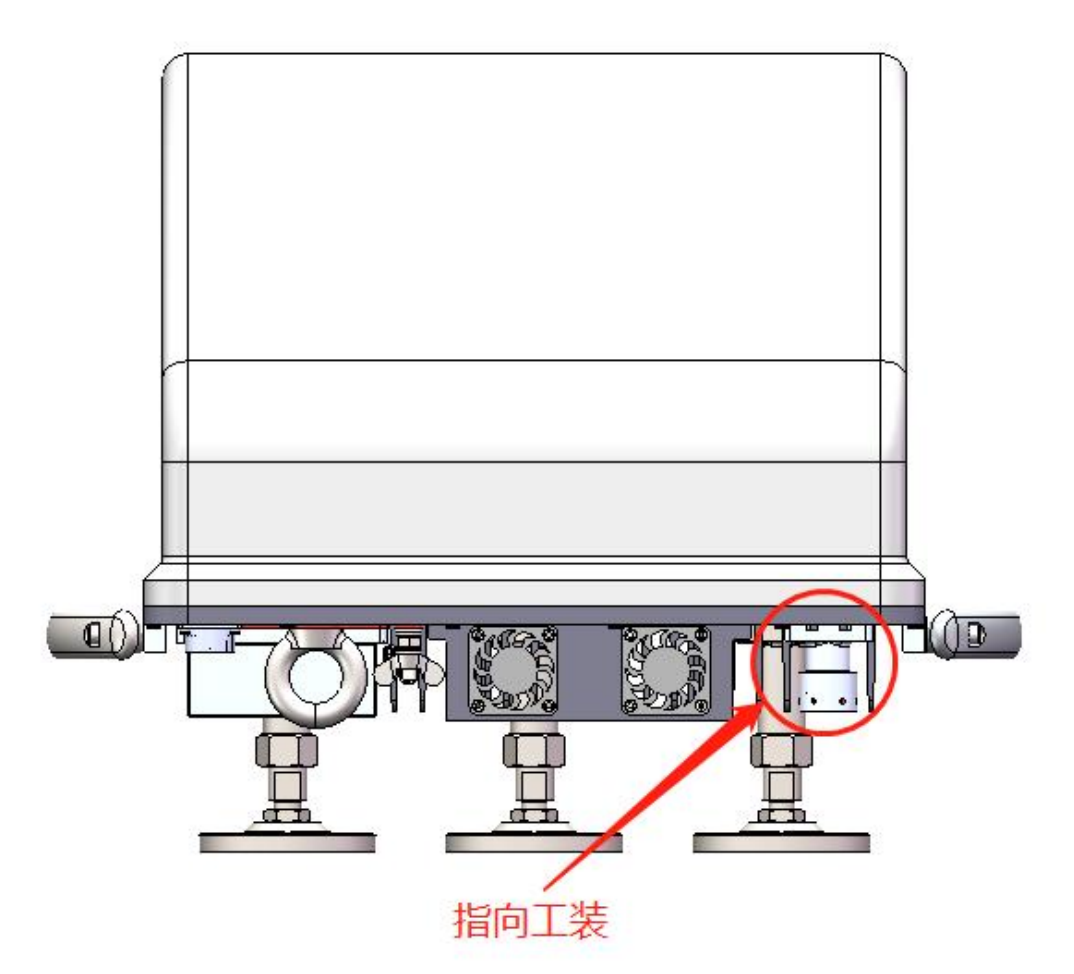

图 45 OH 指向工装示意图

工装安装完成后,打开定标工装电池盒的开关,定标工装会发射一条指示光线,详见 图 46。

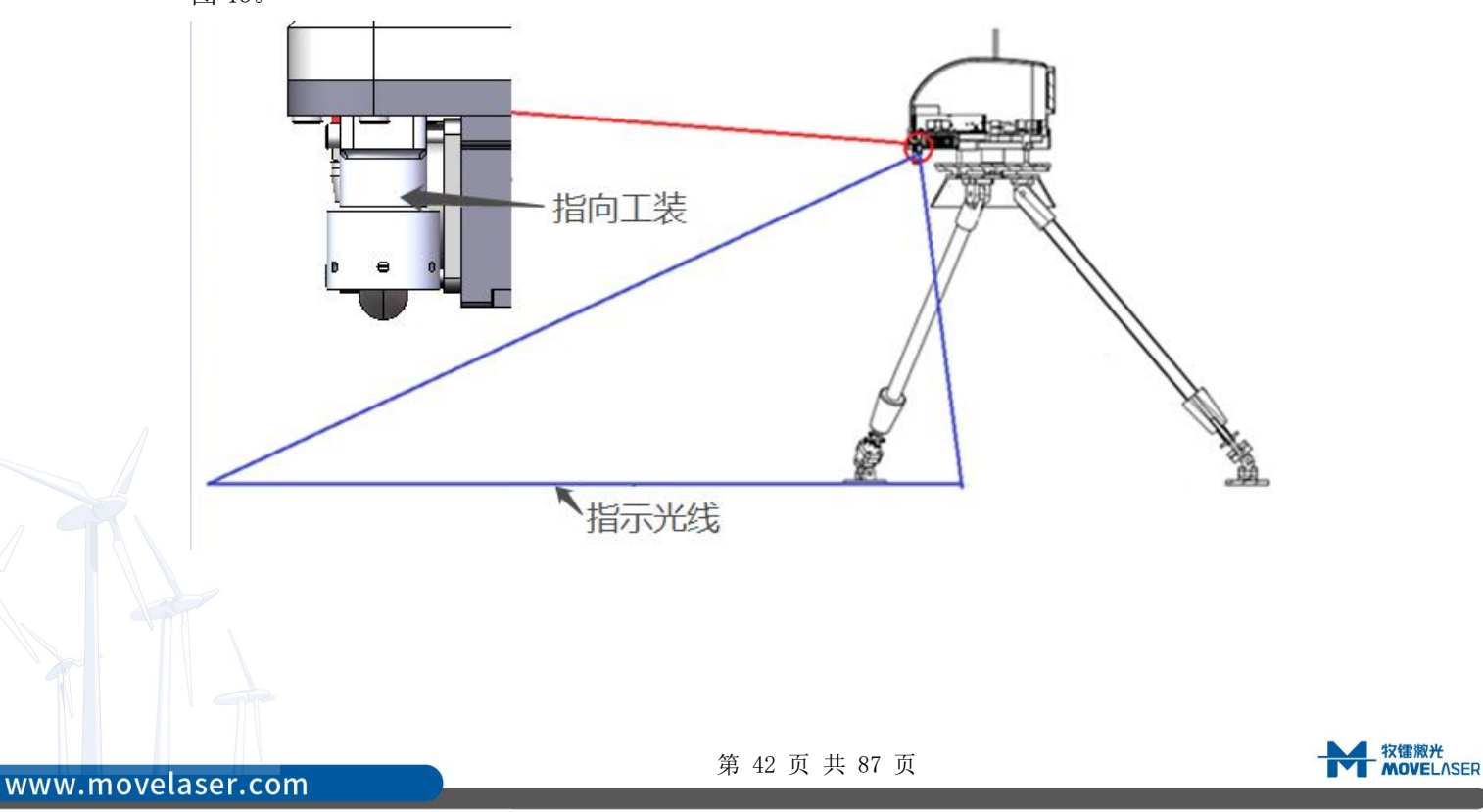

#### 图 46 OH 指向工装工作示意图

然后松开云台上座锁紧装置,旋转云台上座,使指示光线和风机舱主轴平行。调节完成 后,拧紧锁紧装置,拧紧力矩 110Nm,同时在云台上座和云台接缝处一圈用户外密封胶防松, 并用记号笔做好标记,如图 47 所示。安装完成后拆除定标工装。

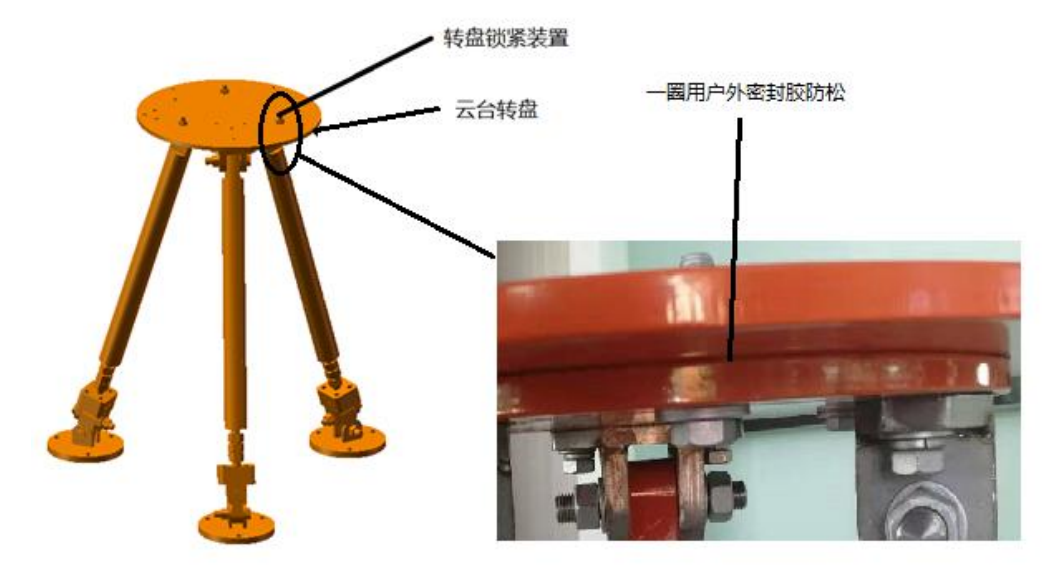

图 47 云台调节示意图

>姿态调整 接通电源,根据 Molas NL 客户端软件显示调整雷达姿态(详见第4章 操作说 明),使雷达角度满足要求。姿态要求要分情况而定。

低风或无风,风机没有摆动时:

雷达翻滚角度(Roll)为 0°,误差在±0.1°以内;

雷达俯仰角度根据不同机型,由业主确定,误差在±0.1°以内。

风速较大,风机摆动较大时:

雷达翻滚角度(Roll)为 0°, 数值会因为风机的摆动在一定范围内变化, 要求变化中 值在 0°±0.1°以内;

雷达俯仰角度根据不同机型,由业主确定,数值会因为风机的摆动在一定范围内变化, 要求变化中值在要求数值的±0.1°以内。

姿态调整方法如下:

首先,松开地脚锁紧螺母和法兰锁紧螺母,确保三个地脚的地脚立柱已经完全旋入 OH 的下腔体,详见图 48。

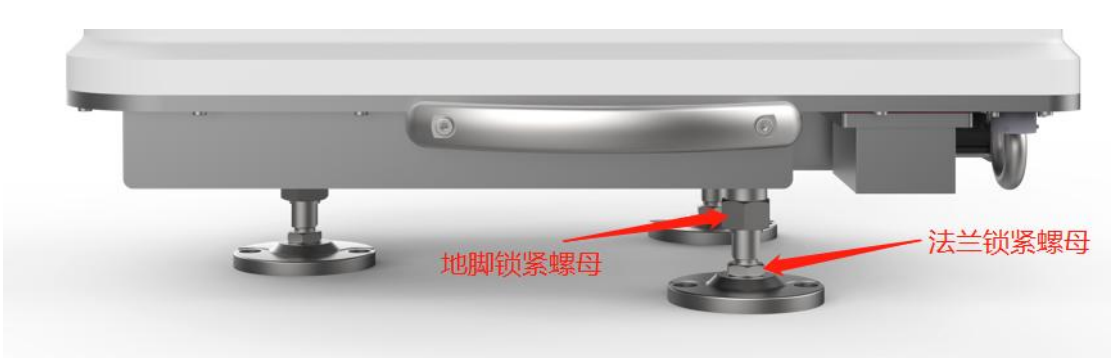

## 图 48 地脚锁紧结构示意图

接着用扳手旋转地脚立柱调平雷达,旋转方法见图 49。注意地脚立柱上的最短拧入标 记, 拧入深度不得小于最短拧入标记所示深度, 见图 50。该方法的可调角度范围为-3.5° ~+3.5°; 调平后锁紧地脚锁紧螺母(拧紧扭矩 130Nm)和法兰锁紧螺母(拧紧扭矩 45Nm)。

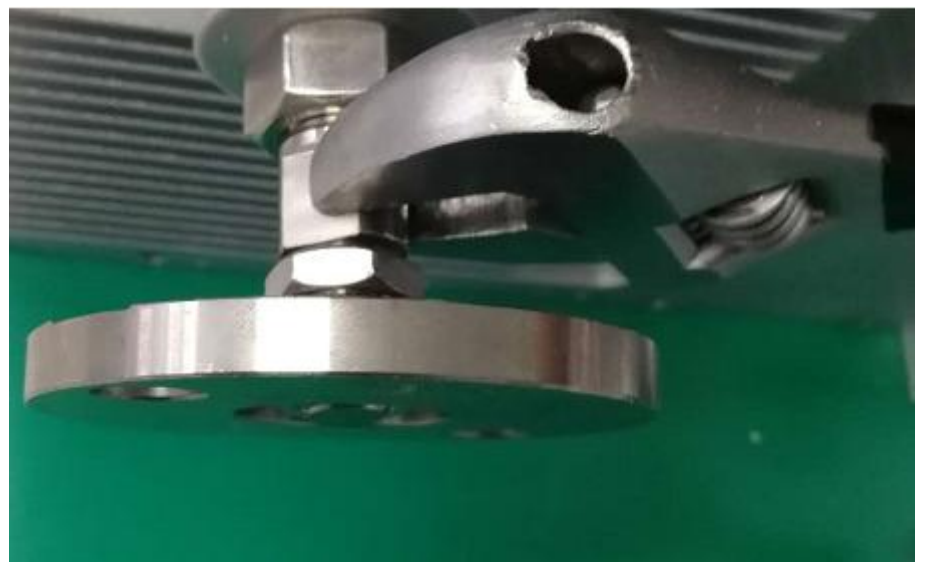

图 49 地脚调节示意图

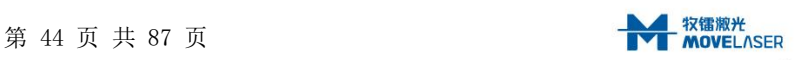

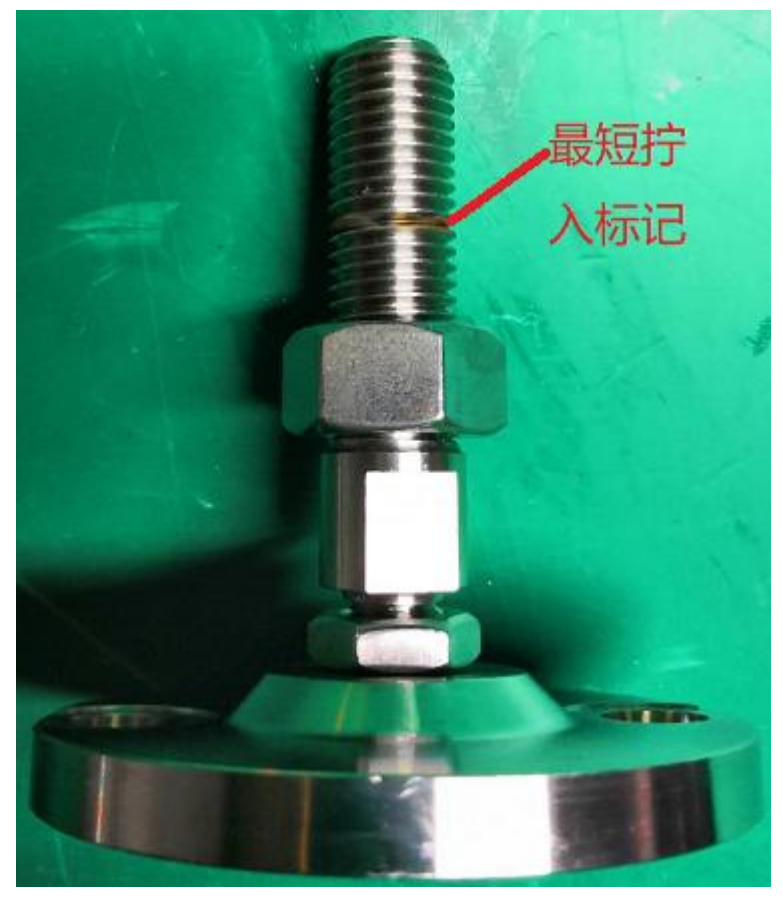

图 50 最短拧入标记

### 4.4 参数设置

具体参数设置可参照客户端说明中"3.1.6 '设置'界面"相关内容。

## 4.5 通讯安装及确认

通讯安装包括两方面:现场总线通讯与客户端软件通讯。

现场总线

1、Profibus-DP 通讯安装

(1)通过 Profibus-DP-DB9 针接插件连接雷达数存单元上面的 DB9 母头。

(2)根据需要将终端电阻的拨码开关置于 ON 或者 OFF 位置。

(3)启动雷达,并通过客户端连接雷达。

(4)根据实际需要,通过雷达客户端对雷达 Profibus-DP 地址进行设置。

2、CANOPEN 通讯安装

(1)通过 CANopen-DB9 针接插件连接雷达数存单元上面的 DB9 公头。

(2)根据需要将终端电阻的拨码开关置于 ON 或者 OFF 位置。

(3)启动雷达,并通过客户端连接雷达。

3、MODBUS-RTU 通讯安装

(1)通过 DB9 针接插件连接雷达数存单元上面的 DB9 母头。

(2)根据需要将终端电阻的拨码开关置于 ON 或者 OFF 位置。

(3)启动雷达,并通过客户端连接雷达。

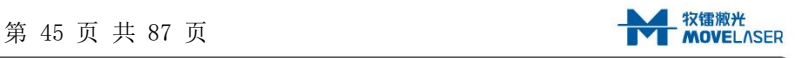

4、MODBUS-TCP 通讯安装

(1)通过网线连接雷达数存单元上面的 RJ45 连接器。

- (2)启动雷达,并通过客户端连接雷达。
- (3)根据实际需要,通过雷达客户端对雷达 MODBUS-TCP 地址进行设置。

以上 4 种通信详情见"附件 D、附件 E、附件 F、附件 G"

客户端软件通讯安装

详情可见"3 客户端程序安装操作介绍"相关内容

#### 4.6 雷达状态检查

当雷达安装完毕后,请按照以下步骤检查雷达状态,只有以下雷达状态均正常,才能认 为雷达已经安装完毕,进入正常工作状态。

检查数存单元指示灯

只有数存单元 8 个指示灯均满足以下状态才认为正常: 灯 1 (绿闪)、灯 2-5 (常绿)、 灯 6 常绿(若灯 6 为常红或常黄,请检查是否窗口被遮挡或有大雾,否则认为异常)。

MOLAS NL 数存单元信号指示灯示意图参见"2.3.2 数存单元(PU)"

▶客户端连接与参数配置

确认客户端软件是否能正常连接雷达,若可以正常连接,则可以通过如 51 图所示"设 置界面"对界面内的参数根据实际需求进行设置。

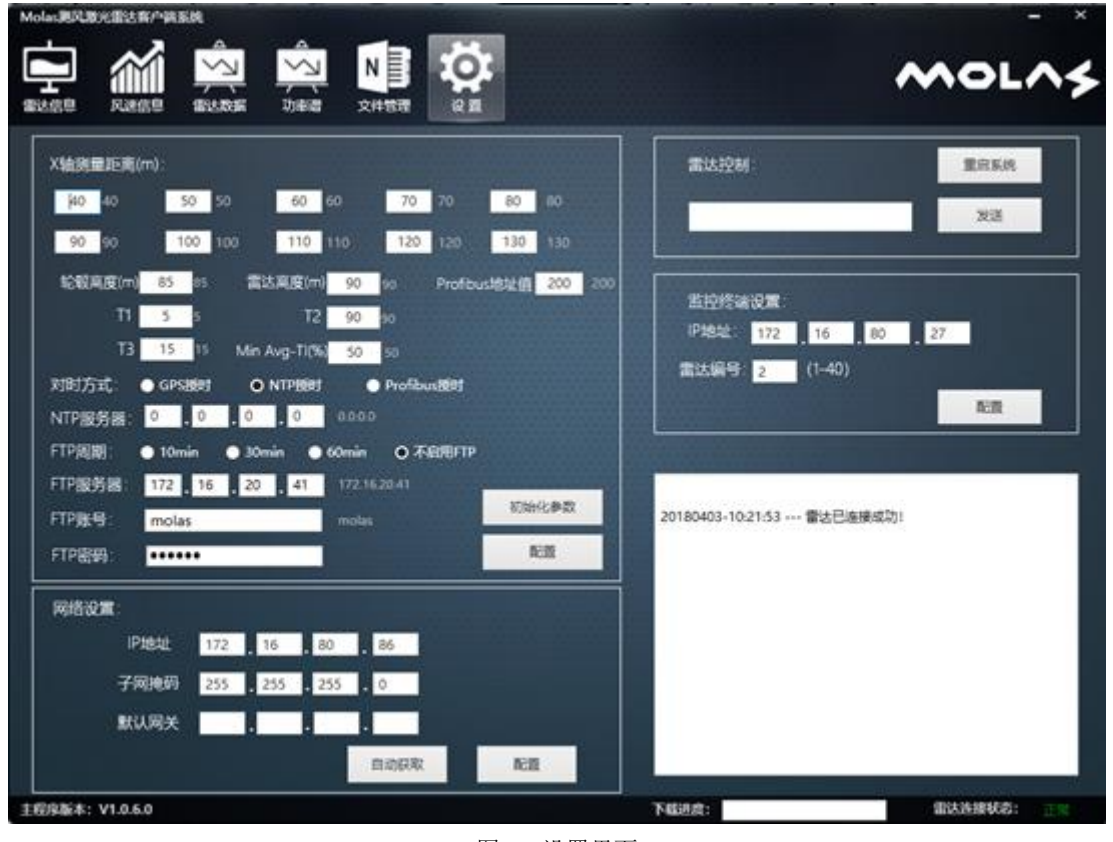

图 51 设置界面

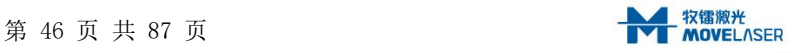

检查雷达客户端输出数据显示状态

通过客户端软件在"雷达信息"、"风速信图 51 设置界面

息"、"雷达数据"界面确认雷达输出数据是否有效。

检查雷达客户端设备工作状态

通过客户端软件在"雷达信息"界面确认雷达输出数据是否有效,如图 52。

检查雷达数据是否可以下载

●检查雷达 ROLL 值与 Tilt 值

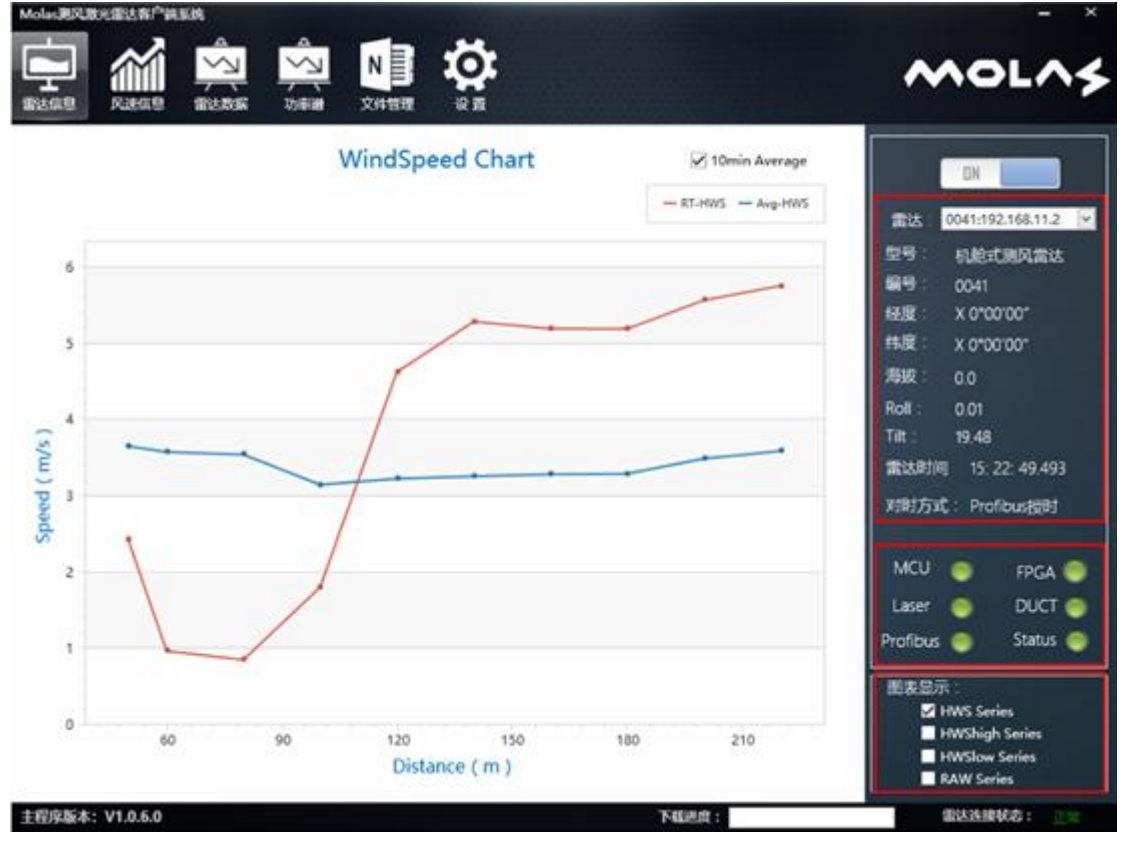

图 52 设置界面

## 4.7 力矩检查及机舱密封

力矩检查

OH 安装完成后,用力矩扳手再校准一下力矩,需要重新校准的力矩如下: OH 固定螺钉 (M10), 拧紧力矩 50Nm; OH 地脚锁紧螺母(M16), 拧紧扭矩 130Nm; OH 地脚锁紧薄螺 母(M12),拧紧扭矩 45Nm; 云台上座锁紧螺钉(M12-10.9 级),拧紧力矩 110Nm。 然后 在所有螺栓、螺母和安装面接合处涂上户外密封胶防松。并用记号笔标记,方便后续检查螺 钉是否松动。

机舱密封

密封主要是确保水不会从过线孔位置进入到机舱内,影响机舱设备的正常运行。同时也 可以防止扎带暴露在空气中,导致风化老化,影响固定强度。 用户外密封胶完全涂覆过线 橡胶,确保不会有气孔和缝隙,详见下图 53 所示。

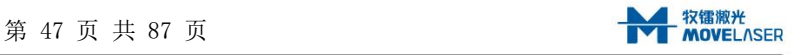

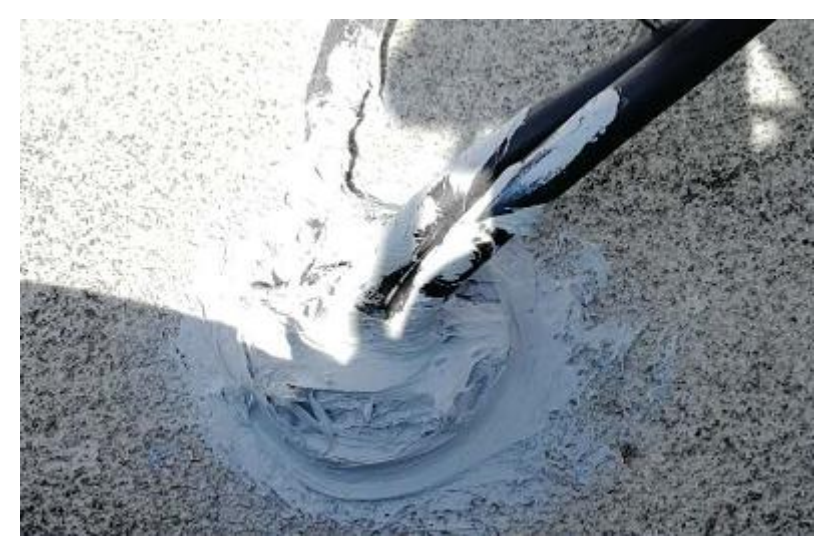

图 53 线缆过孔密封示意图

# 4.8 其他

OH 安装完成后,需要整理好线缆,将所有线缆缠绕在云台上,且用扎带固定,如图 54 所示。

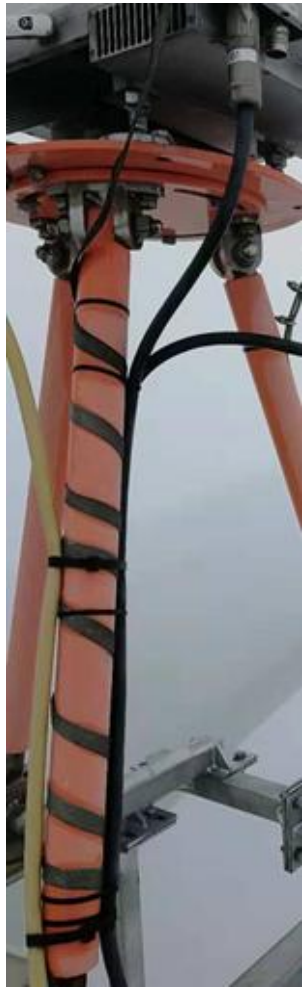

图 54 整理线缆图

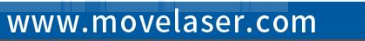

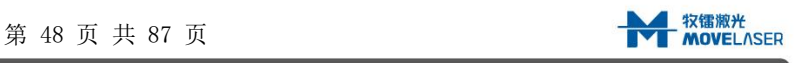

#### 4.9 注意事项

只要雷达安装到风机舱顶,无论风机处于何种状态(运输、吊装、停机、运行等),必 须锁紧所有地脚锁紧螺母、法兰锁紧螺母和 OH 安装螺栓,3 个地脚共计 6 个螺母和 6 个螺 栓,如下图 55 所示。其中地脚锁紧螺母拧紧力矩拧紧扭矩 130Nm;法兰锁紧螺母,拧紧扭 矩 45Nm;OH 安装螺栓拧紧扭矩 50Nm。

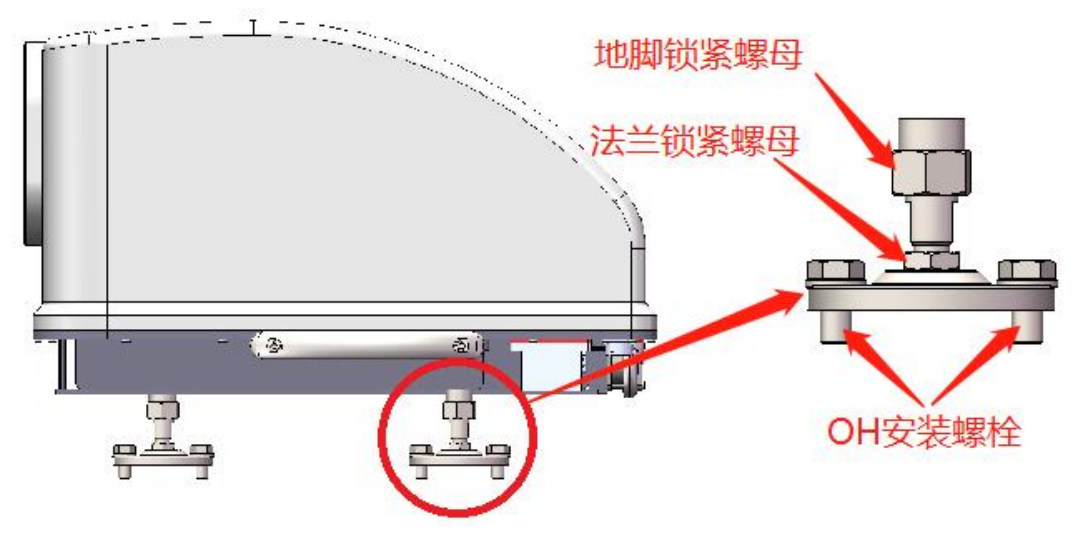

图 55 拧紧锁紧螺母和安装螺栓(共 3 个地脚)

### 5 雷达拆除

### 5.1 要求

雷达拆除时,需确认航空箱是否完好,同时将满足要求的航空箱带到拆装作业场地,用 于雷达系统的储存和运输。由具备操作准许资格人员进行拆除。同时需要控制风机的通信端 口或者有相关操作人员从旁协助。

### 5.1.1 人员要求

雷达拆除最少需要 3 名满足风机作业要求的工作人员,两人在舱内负责拆除和吊装,一 人在地面协助拆卸和观察周围情况。

## 5.1.2 工具要求

●用于拆除 M8 和 M10 螺母的活动扳手或开口扳手 (14mm 和 17mm)

- ●1 个小型平头螺丝刀(用于 PU 连接器)
- ●1 把美工刀
- 适当的起重袋
- 斜口钳

## 5.2 雷达拆除

雷达拆除需要参照以下三个步骤:

- (1)拆除 PU
	- ●使用 ON-OFF 开关按钮关闭雷达主电源, PU 的 8 个指示灯会全部熄灭;

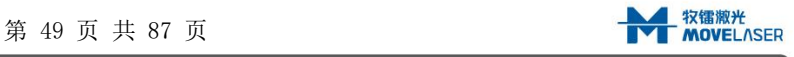

- 断开 PU 的电源,并拔下主电源线缆;
- ●断开以太网线缆、Profibus 线缆套件(使用 2.5 号内六角扳手)和其他可能的 对外连接线缆;
- ●断开和 OH 连接的航插线缆, 将所有连接器做的防护盖手动拧紧;
- 将 PU、以太网线缆、Profibus 线缆套件和主电源电缆放入吊装袋中。
- (2)拆除过线法兰
	- 下面描述提到的零件请参照图 1.6。
	- 断开 OH 上和 PU 连接的航插线缆;
	- 断开云台接地线缆;
	- 用美工刀清除过线橡胶上的密封胶;
	- 拆除过线橡胶,将两根线缆从舱外传至舱内,取下线缆;
	- 将过线橡胶和两根线缆放入吊装袋中。
- (3)拆除 OH

在拆除过程中,请务必保证 OH 防坠绳和机舱锚点的连接,待确认 OH 不会跌落 后,再拆除防坠绳

 $\Lambda$  OH 重量较重, 建议两人协作拆除, 拆除过程中注意保护窗口镜片和电连接座

- ●用 17mm 开口扳手依次拆除 OH 的 M10 固定螺栓, 将 OH 从云台取下;
- ●确认 OH 放置平稳后, 拆除 OH 防坠绳;
- ●将 OH 和防坠绳放入吊装带中。

### 5.3 机舱密封

雷达系统拆除后,客户必须确保机舱的防水性。 可能会使用西卡 521UV 硅树脂胶或玻 璃纤维复合材料填充所有雷达安装孔。 解决方案要结合各个型号风机的实际情况,需要在 拆卸雷达之前和客户团队进行研究沟通确认。

## 5.4 雷达吊运及运输

- 尽量将航空箱靠近起重袋的落点;
- ●按照拆除说明进行操作后,请参照本手册中的说明将所有物品及其附件和手册放入航 空箱中(所有相关物品的清单,请参阅第 2.4 节装箱清单);
- 检查并清点要放入航空箱中的所有备件;
- 检查并清点要放入航空箱中的所有选配件;
- 关闭航空箱。

△ 雷达系统搬运过程中请注意轻拿轻放。

### 6.故障排查及保养维护

### 6.1 常见故障现象及处理方法

表 11 常见故障现象及处理方法

| 序号 | 故障类别      | 故障现象              | 具体参考        |
|----|-----------|-------------------|-------------|
|    | 通讯故障-现场总线 | 机组触发雷达通信异常警告或主控组态 | $6.1.1-(1)$ |
|    |           | 软件未收到雷达 index 跳变值 |             |

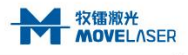

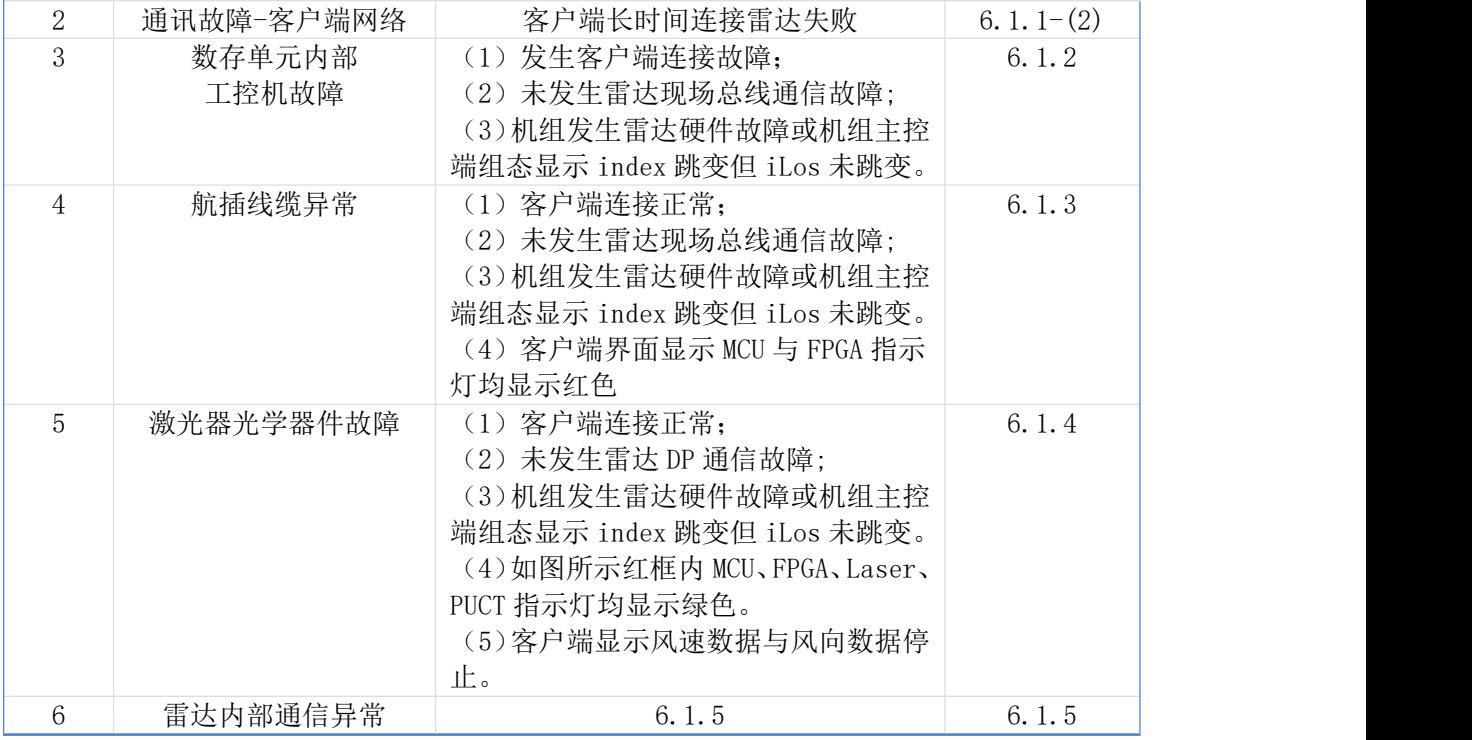

## 6.1.1 通讯故障

现场总线通信异常

- (1) 首先确认雷达是否正常供电,若机组同时触发舱顶其他设备故障,可能是舱顶设备电气 柜短路导致雷达供电空气开关工作切断雷达电源,若确认雷达正常供电,则进入下一步;
- (2) 检查机组主控组态,查看雷达节点故障代码与说明。若存在节点故障或未发现雷达设备 节点进入下一步;
- (3) 雷达客户端连接雷达,,若存在无法连接雷达情况,可能发生雷达异常断电,需要进入 舱顶排查。若客户端可以连接雷达,则进入设置界面,检查如图所示 Profibus 地址值, 是否为机组预设值,若不是设成预设值,并下发参数。若依然无效进入下一步;

www.movelaser.com

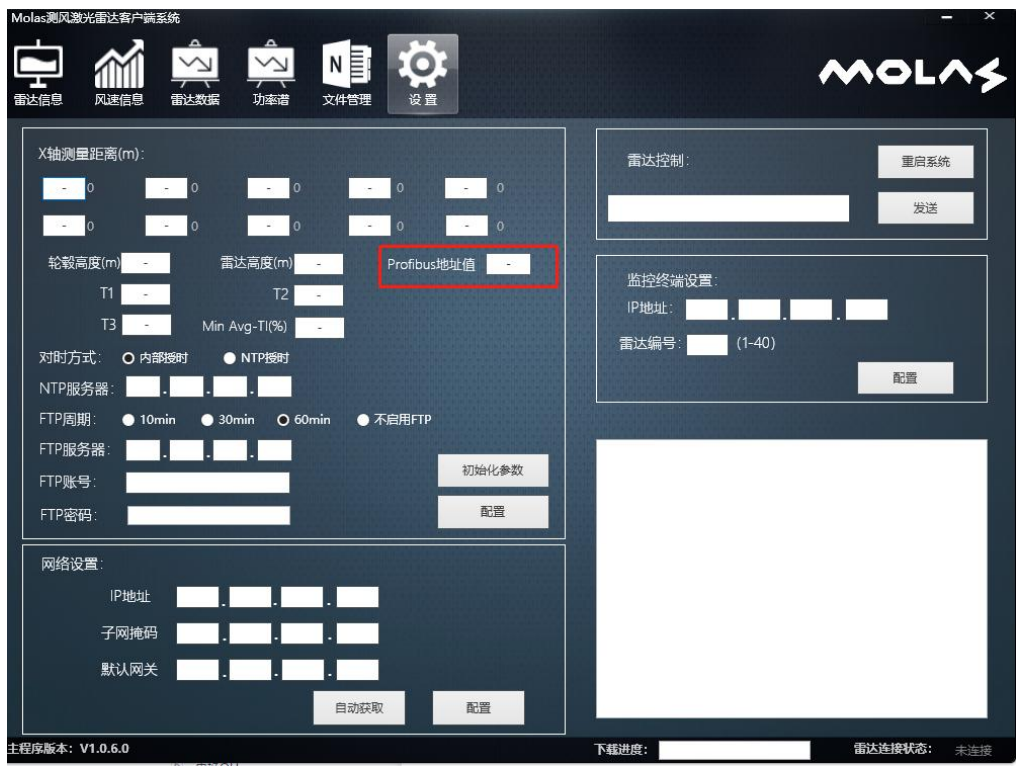

图 56 设置界面

- (4) 进入机舱顶部,查看雷达端数存单元侧面 DP 线缆接插件是否存在松动或未插紧,若安 装正常则检查终端电阻是否安装(非终端节点不必安装终端电阻),若依然无效建议联 系厂家。
- 客户端连接异常

若客户端长时间无法连接,即客户端界面右下角显示"雷达连接状态:未连接",则发 生客户端连接异常。排查与处理方法如下:

- (1) 首先确认机组是否触发通信警告,若同时触发通信警告,则认为雷达发生整机异常断电, 需要进入机组舱顶进行检查;
- (2) 若机组未触发通信警告或其他任何警告,则首先需要排查网络通讯线缆是否正常。若网 络通讯线缆正常,则进入下一步;
- (3) 把本机 IP 改为"100.100.100.110",子网掩码改为"255.255.255.0",通过客户端连 接雷达。若仍然无法连接,则建议联系厂家。
- 6.1.2 数存单元内部工控机故障

故障表现: (1) 发生客户端连接故障; (2) 未发生雷达 DP 通信故障; (3) 机组发生 雷达硬件故障或机组主控端组态显示 index 跳变但 iLos 未跳变。若同时发生以上三点故障 现象,则发生数存单元内部工控机故障。

尝试进入机舱顶部手动对雷达电源重启,若依然无效则建议更换工控机或联系雷达厂

家。

## 6.1.3 航插线缆异常

故障表现: (1) 客户端连接正常; (2) 未发生雷达 DP 通信故障; (3) 机组发生雷达

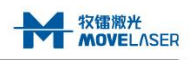

硬件故障或机组主控端组态显示 index 跳变但 iLos 未跳变。(4) 如图 57 所示红框内 MCU 与 FPGA 指示灯均显示红色,若同时发生以上四点故障现象,则疑似 OH 电源故障或航插线缆 异常。

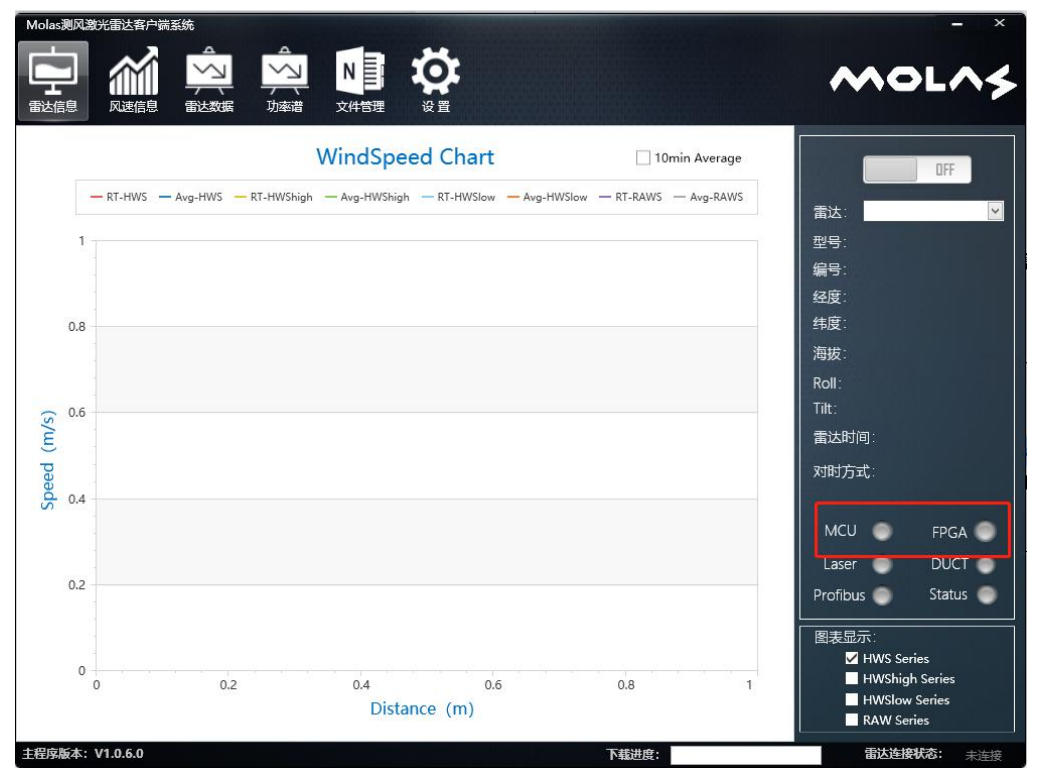

#### 图 57 雷达信息界面

尝试进入机舱顶部手动对雷达电源重启,若依然则尝试检查航插插头是否松动,若未松 动,尝试更换航插线缆。若更换线缆后恢复正常,则判定航插线缆失效,若更换后依然无效 则可判定 OH 电源故障,建议雷达雷达厂家。

## 6.1.4 激光器光学器件故障

故障表现: (1) 客户端连接正常; (2) 未发生雷达 DP 通信故障; (3) 机组发生雷达 硬件故障或机组主控端组态显示 index 跳变但 iLos 未跳变。(4) 如图 58 所示红框内 MCU、 FPGA、Laser、PUCT 指示灯均显示绿色。(5)客户端显示风速数据与风向数据停止。

若同时发生以上五点故障现象,则疑似激光器光学器件故障。需进一步进入机舱顶部查 看雷达状态,若进入舱顶后,发现数存单元指示灯中第 5 个灯显示(常红或黄闪或红闪), 且第 1-第 4 灯均为绿闪或常绿, 则认为激光器内部器件异常, 尝试手动电源重启雷达, 若 依然无效,建议联系雷达厂家。

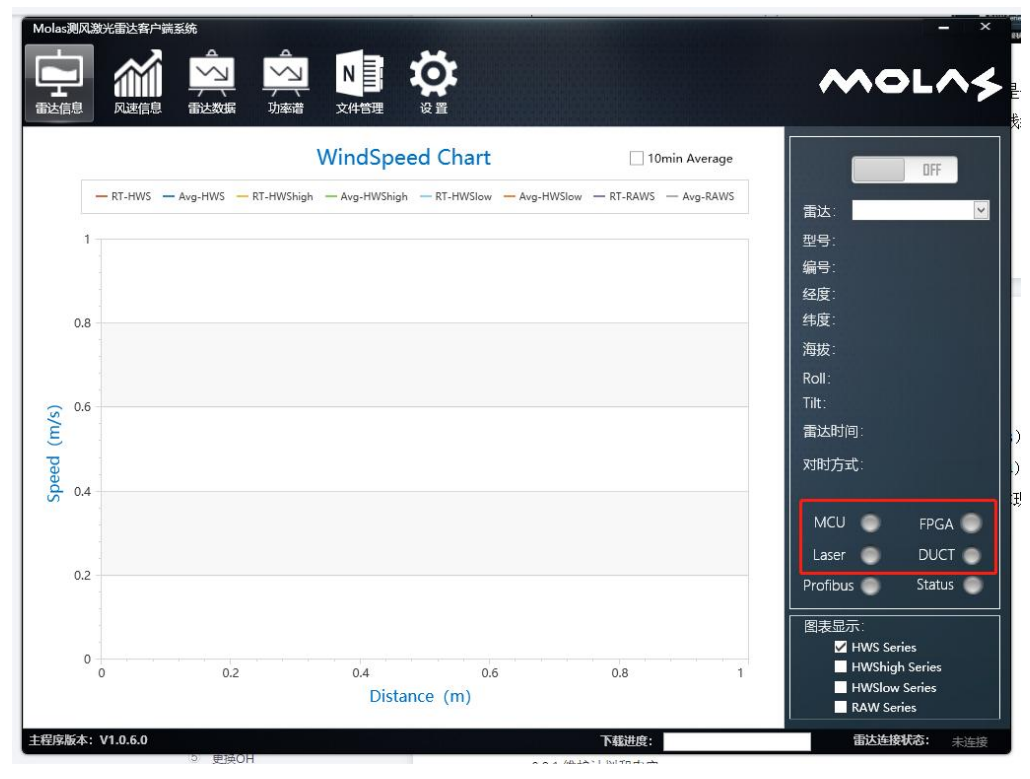

图 58 雷达信息界面

## 6.1.5 雷达内部通信故障

内部 FPGA 通信异常

故障表现: (1) 客户端连接正常; (2) 未发生雷达 DP 通信故障; (3) 机组发生雷达 硬件故障或机组主控端组态显示 index 跳变但 iLos 未跳变。(4) 如图 59 所示红框内 FPGA 指示灯显示红色,其余显示绿色。

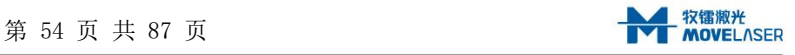

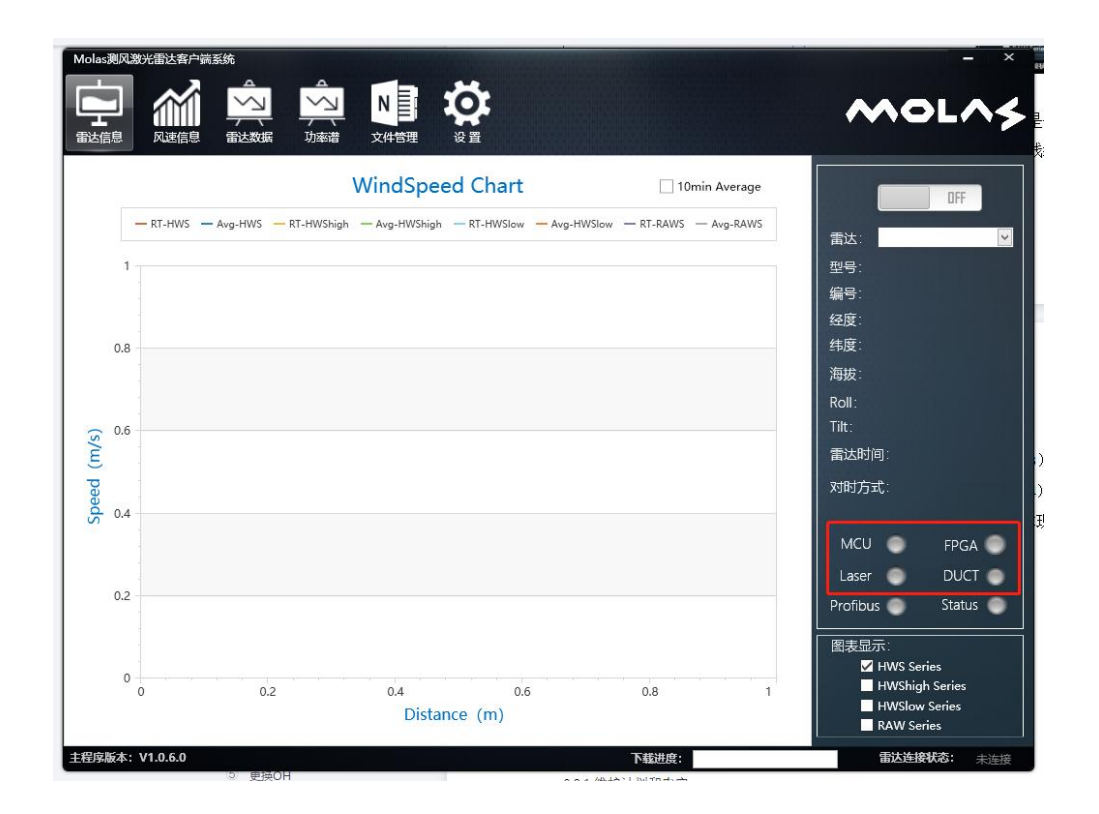

### 图 59 雷达信息界面

排查步骤:进入舱顶尝试手动电源重启雷达,若无效,检查航插电缆是否松动或未插紧, 若正常则尝试更换航插电缆,若依然无效,建议联系厂家。

内部激光器通信异常

故障表现: (1) 客户端连接正常; (2) 未发生雷达 DP 通信故障; (3) 机组发生雷达 硬件故障或机组主控端组态显示 index 跳变但 iLos 未跳变。(4)如图 60 所示红框内激光 器指示灯显示红色,其余显示绿色。

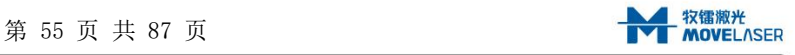

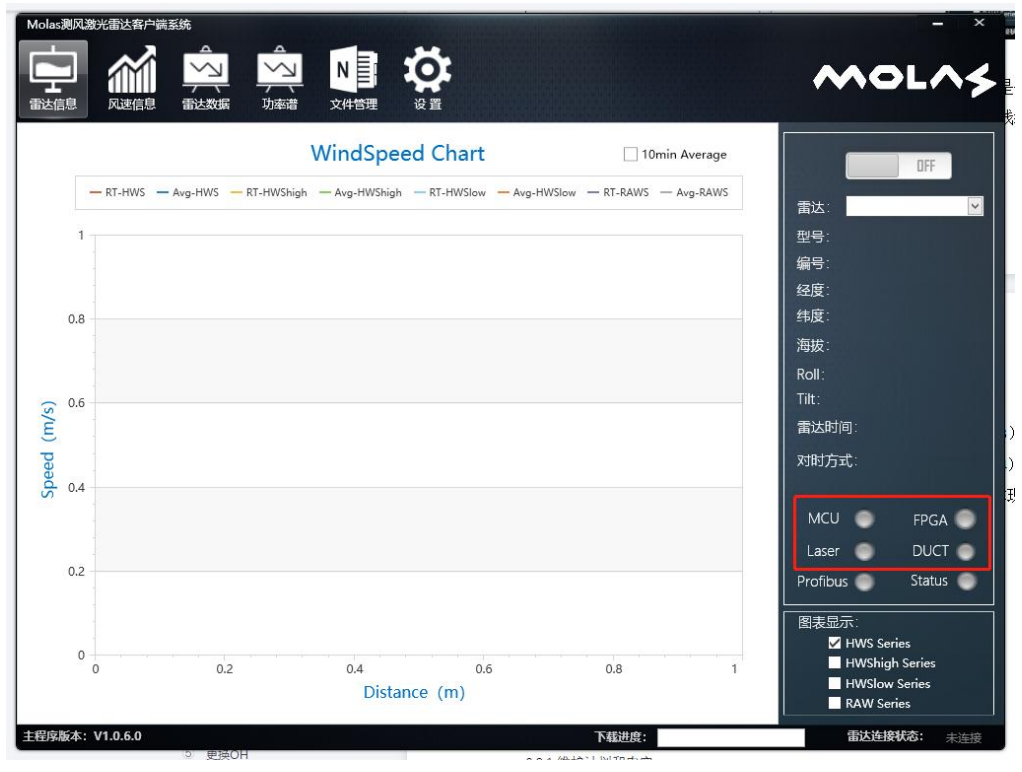

图 60 雷达信息界面

排查步骤:进入舱顶尝试手动电源重启雷达,若无效则建议联系厂家。 内部主控制器通信异常

故障表现: (1) 客户端连接正常; (2) 未发生雷达 DP 通信故障; (3) 机组发生雷达 硬件故障或机组主控端组态显示 index 跳变但 iLos 未跳变。(4)如图所示红框内 MCU 指示 灯显示红色,其余显示绿色。

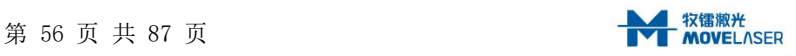

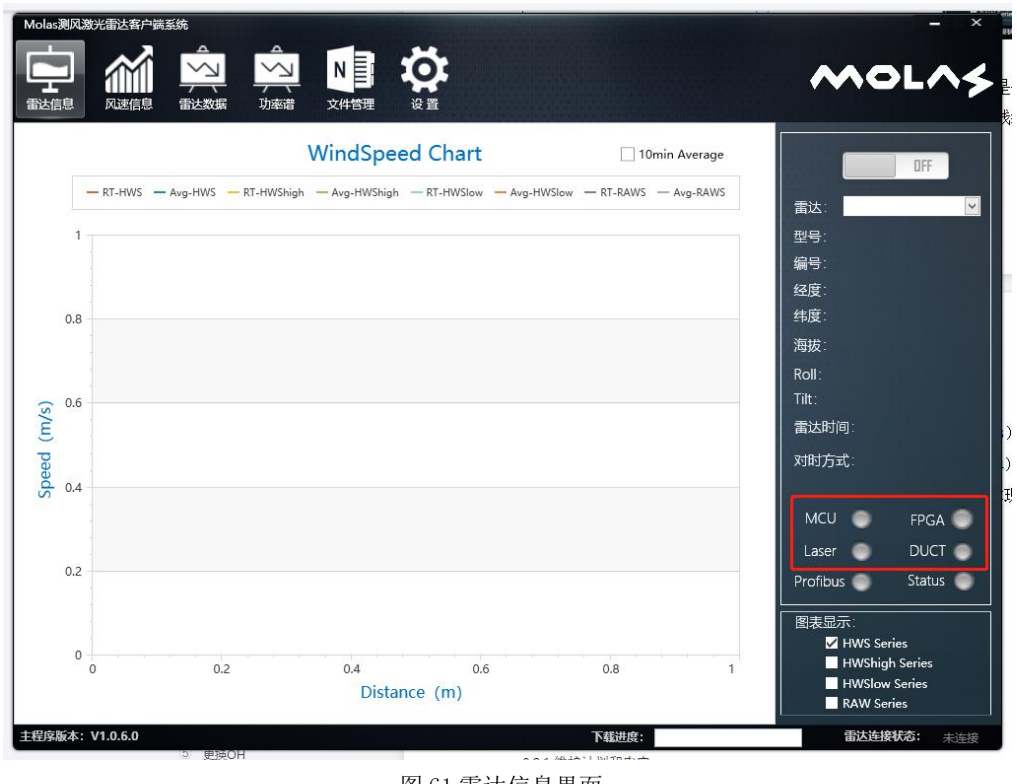

图 61 雷达信息界面

排查步骤:进入舱顶尝试手动电源重启雷达,若无效则建议联系厂家。

## 6.2 维护保养

# 6.2.1 维护计划和内容

维护计划

按照规定的维护时间完成所有要求的维护工作,机舱雷达的故障和损坏可以减小到最 少。维护工作包括窗口、风道、地脚、防坠绳。

维护类型说明

Molas NL 主要有 7 个维护项目和 4 种维护类型(A、B、C、D),每种维护类型需要做 的维护内容详见表 12 维护类型说明。

| 序号             | 维护内容       | 维护类型 |   |             |  |  |  |  |
|----------------|------------|------|---|-------------|--|--|--|--|
|                |            |      | B | $\sim$<br>◡ |  |  |  |  |
|                | 检查螺钉是否松动   |      |   |             |  |  |  |  |
| 2              | 检查航插线缆是否损坏 |      |   |             |  |  |  |  |
| 3              | 清理窗口镜      |      |   |             |  |  |  |  |
| 4              | 清理风道       |      |   |             |  |  |  |  |
| 5              | 更换窗口镜      |      |   |             |  |  |  |  |
| 6              | 更换 OH      |      |   |             |  |  |  |  |
| $\overline{ }$ | 更换 PU      |      |   |             |  |  |  |  |

表 12 维护类型说明表

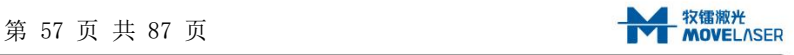

注:表示包含此项维护内容。

维护计划表

Molas NL 保养周期按年划分,每一年需要做的维护类型详见表 13 维护计划表。

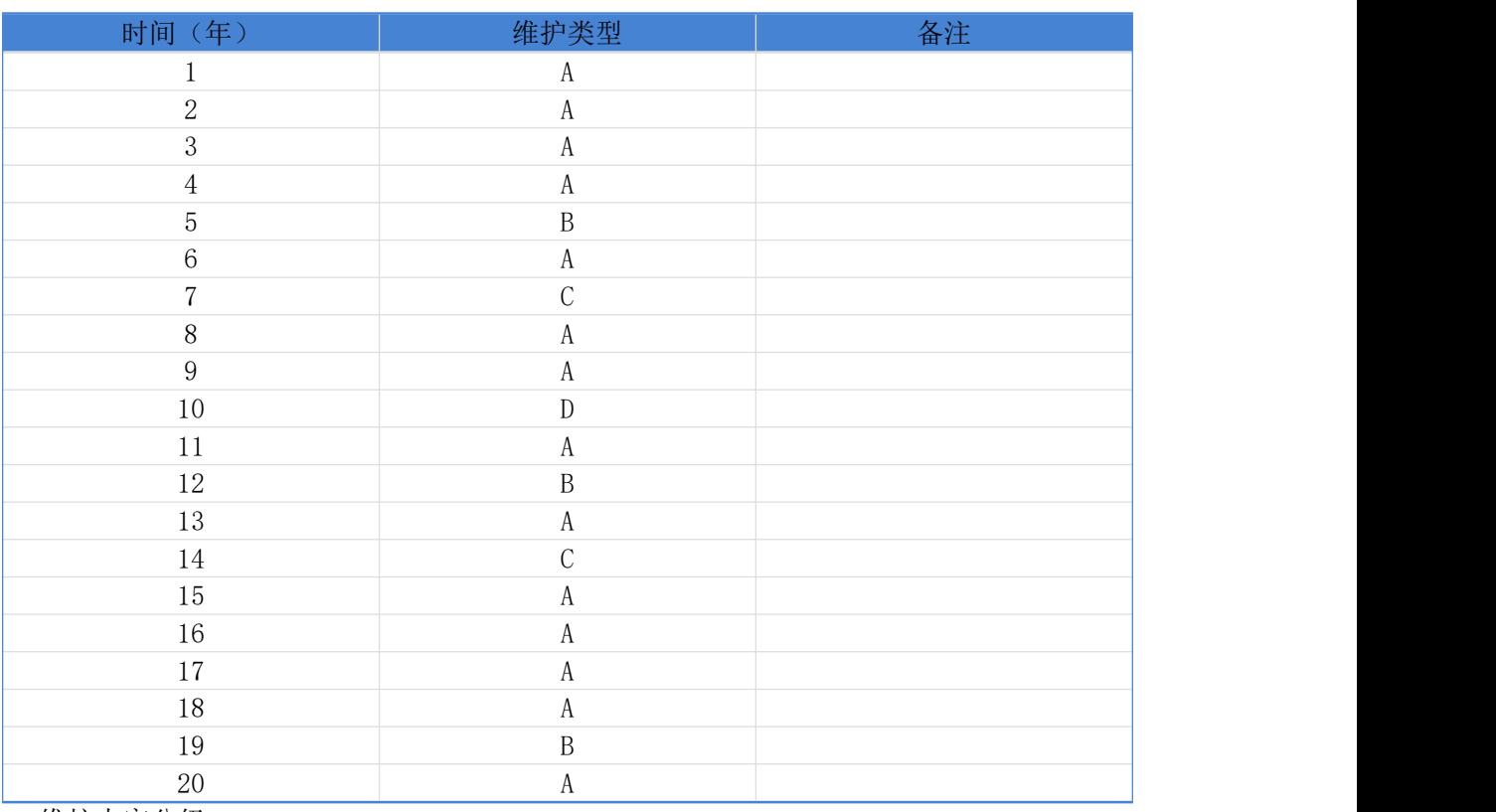

表 13 维护计划

维护内容分级

机舱雷达的维护内容分为修复性维护和预防性维护,将分别作出说明。

维护级别定义

维护级别定义如表 14。

### 表 14 维护级别定义表

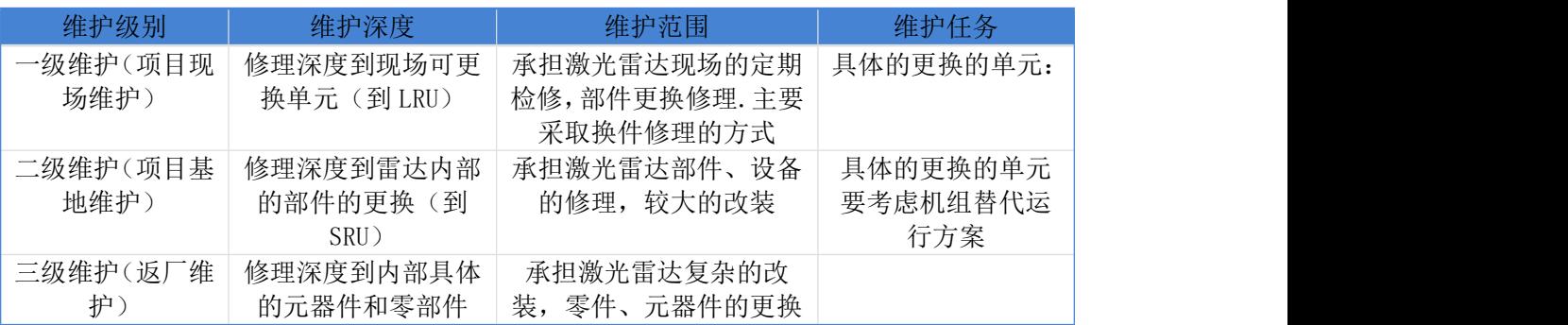

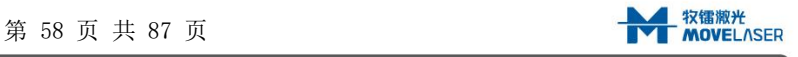

修复性维护

修复性维护内容及说明如表 15。

表 15 修复性维护内容及说明表

| 序<br>号         | 修复性维护活动 | 维护方式 | 维护级别 | 修复方法 | 支持设备       | 备件 | 标准工<br>作时间 |
|----------------|---------|------|------|------|------------|----|------------|
|                | 更换窗口镜   | 整体更换 | 一级维护 | 见第3章 | 内六角螺丝刀     | 无  | 2h         |
| $\Omega$<br>∠  | 更换风扇    | 整体更换 | 一级维护 | 见第3章 | 内六角螺丝刀     | 无  | 2h         |
| 3              | 更换除湿器   | 整体更换 | 一级维护 | 见第3章 | 内六角螺丝刀     | 无  | 2h         |
|                | 更换 PU   | 整体更换 | 三级维护 | 见第3章 |            | 无  | 2h         |
| $\overline{5}$ | 更换 OH   | 整体更换 | 三级维护 | 见第3章 | 活动扳手<br>8' | 无  | 5h         |

预防性维护

预防性维护内容及说明如表 16。

表 16 预防性维护内容及说明表

| 序号 | 预防性维护活动 | 周期     | 维护级别 | 支持设备       | 备件 | 标准工作时间         |
|----|---------|--------|------|------------|----|----------------|
|    | 检查螺钉松动  | 年      | 一级维护 | 活动扳手<br>8' | 无  | 2h             |
| ↵  | 检查航插线缆  | 年      | 一级维护 |            | 无  | 1h             |
| ◡  | 清理窗口镜   | 年      | 一级维护 | 酒精         | 无  | 1 <sub>h</sub> |
|    | 清理风道    | —<br>年 | 一级维护 | 内六角螺丝刀     |    | 1h             |

补充内容

除了维护计划外,可以在任何有必要的时候检查机舱雷达或单个的零部件。

除了定期维护计划外,以下需要根据提示维护,详见表 17。

表 17 根据提示维护内容

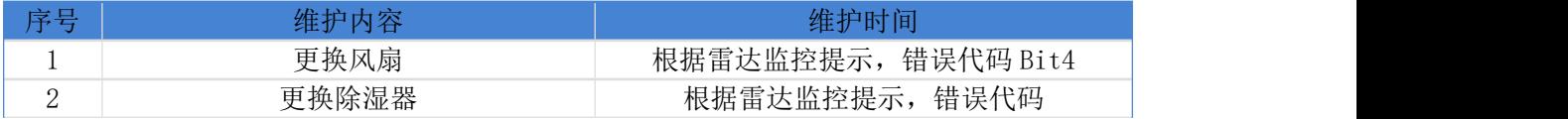

## 6.2.2 维护方法

更换窗口镜

维护工具和耗品清单详见表 18。

表 18 维护工具和耗品清单

| 宰号            |        |                                                           | <b>Mark</b><br>双重 | タジナ<br>宜 (土 |
|---------------|--------|-----------------------------------------------------------|-------------------|-------------|
| ᅩ             | 内六角螺丝刀 | 2 <sub>mm</sub>                                           |                   |             |
| $\Omega$<br>↩ | 内六角螺丝刀 | $\overline{\phantom{0}}$<br>$\Omega$<br>2.5 <sub>mm</sub> |                   |             |
| $\Omega$<br>ູ | 螺纹胶    | 263                                                       |                   |             |
|               | 指套     |                                                           |                   |             |

操作方法

由于窗口镜组件是整机密封的一部分,更换窗口镜组件时会使 OH 内部暴露在大气中。 更换时最好选择湿度比较小的天气,且尽快完成更换作业。具体的更换方法如下:

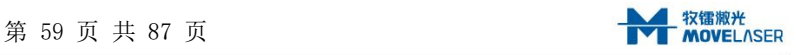

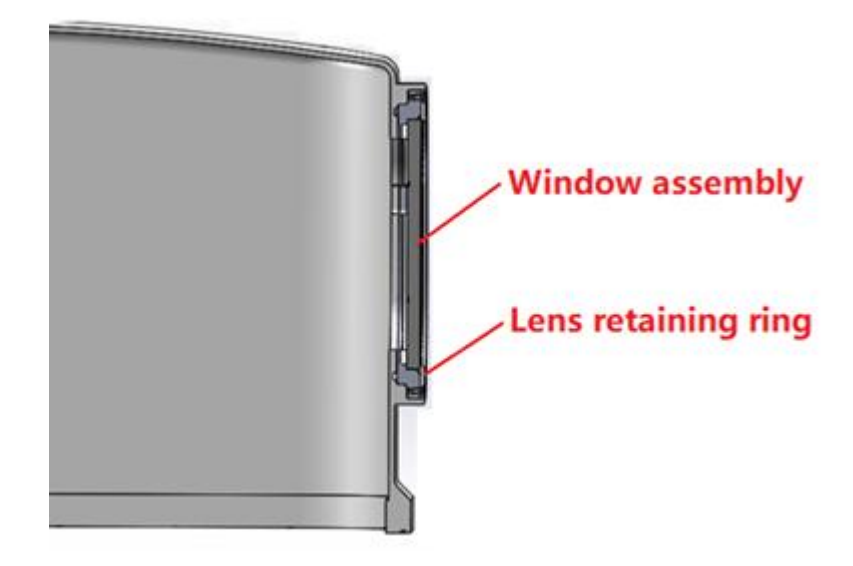

图 62 拆除零件示意图

(1)断开 OH 电源,拆除镜片挡圈

使用 2mm 内六角螺丝刀拆除镜片挡圈的 8 个安装螺钉, 取下镜片挡圈。

(2)拆除窗口镜组件

使用 2.5mm 内六角螺丝刀拆除窗口镜组件上的 8 个安装螺钉。由于窗口镜组件和 OH 内 部有线缆连接,需缓慢取出窗口镜组件,防止损坏线缆。待看到窗口镜组件和 OH 内部连接 的线缆接头后,断开线缆接头(详见下图 63),取下窗口镜组件。

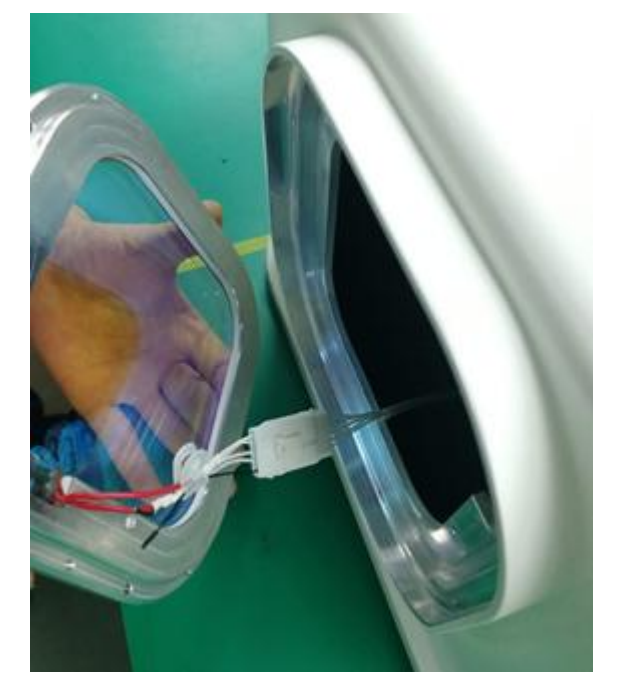

图 63 线缆接头示意图

(3)安装新的窗口镜组件

戴上指套,把新的窗口镜组件接头和 OH 线缆接头连接,然后将窗口镜组件安装于 OH 的雷达罩上。由于窗口镜组件是整机密封的组件,在拧紧螺钉时注意交叉拧紧,同时螺钉用 263 螺纹胶锁固, 注意螺纹的开始 2 个~3 个的螺距处不应涂覆胶液, 螺纹胶涂覆位置见图 64。螺钉拧紧力矩为 1.2Nm。安装时注意不要不戴指套触碰镜片,以防污染,影响出光效率。

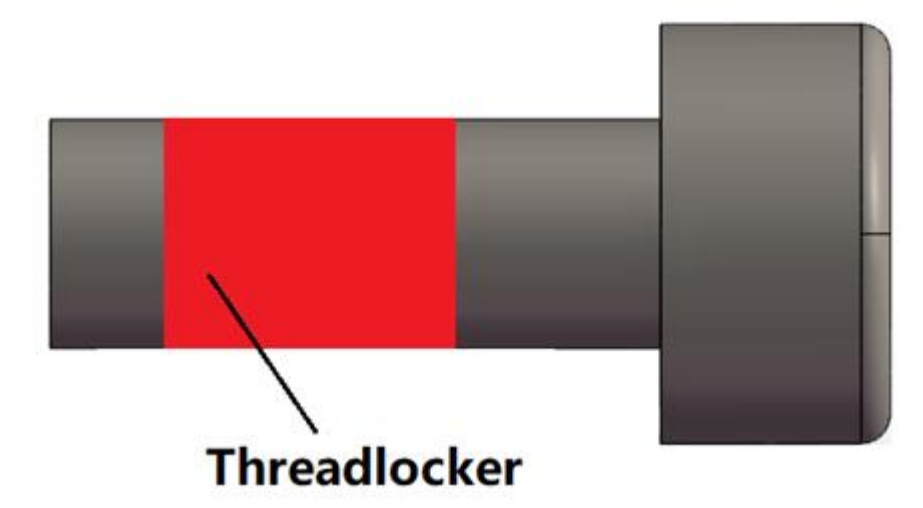

图 64 螺纹胶涂覆示意

(4)安装镜片挡圈

通过螺钉将镜片挡圈安装于 OH 的雷达罩上, 拧紧力矩 0.8Nm, 注意不要损坏窗口镜。

(5)接通电源

更换风扇

维护工具和耗品清单详见表 19。

表 19 维护工具和耗品清单

| 序写<br>$\sim$ |            | <b>VULL</b>     | 业厂目 | <b>THE REAL</b> |
|--------------|------------|-----------------|-----|-----------------|
|              | 六角螺丝刀<br>内 | -<br>⌒<br>2.5mm |     |                 |
| ┙            | 螺纹胶        | $\Omega$<br>440 |     |                 |

操作方法

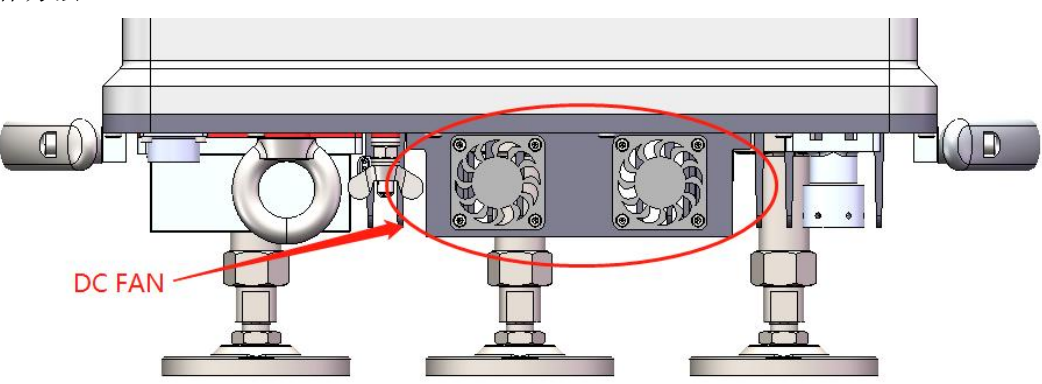

图 65 拆除零件示意图

(1)断开 OH 电源,使用 2.5mm 内六角螺丝刀拆除故障风扇,拔掉风扇接插件(详见图 66),取出风扇;

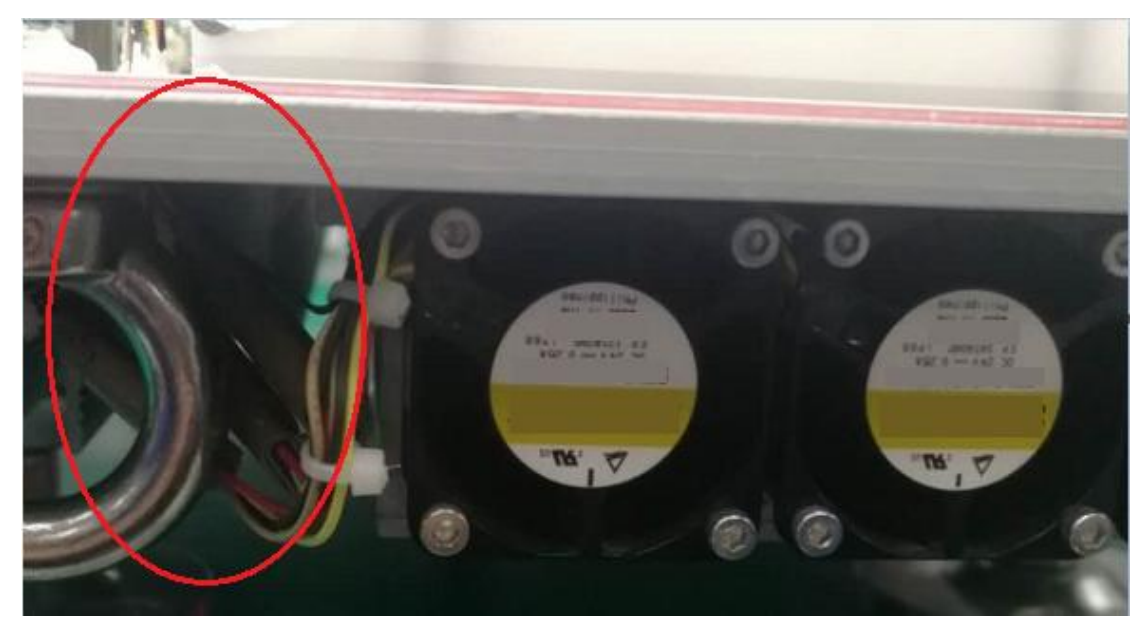

图 66 线缆接头示意图

(2)装上新的风扇,连上接插件,将接插件放入风扇上方埋线槽内,风扇安装螺钉用螺 纹胶锁固, 螺纹胶涂覆位置见图 64, 螺钉拧紧力矩 1. 2Nm;

(3)接通电源。

更换 PU

操作步骤

(1)关闭电源,断开 PU 的所有连接线;

(2)换上新的 PU,安装方式参考用户手册。接通所有连接线,打开电源。

更换 OH

维护工具和耗品清单详见表 20。

#### 表 20 维护工具和耗品清单

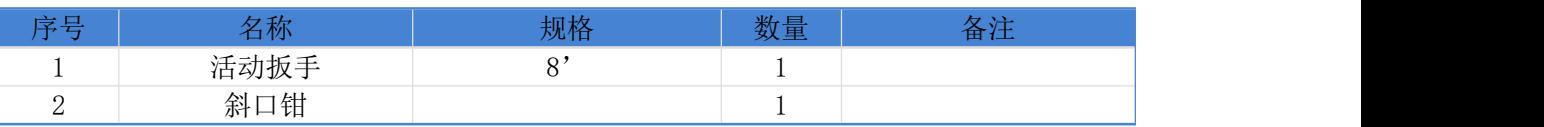

操作步骤

(1)确认 OH 已经断电;

(2)依次拆除 OH 和云台安装螺钉、航插线缆、防坠绳;

(3) 取下 OH, 换上新的 OH;

(4)依次安装 OH 和云台连接螺钉、防坠绳、航插线缆;

(5)接通电源。

检查螺钉松动

维护工具和耗品清单详见表 21。

表 21 维护工具和耗品清单

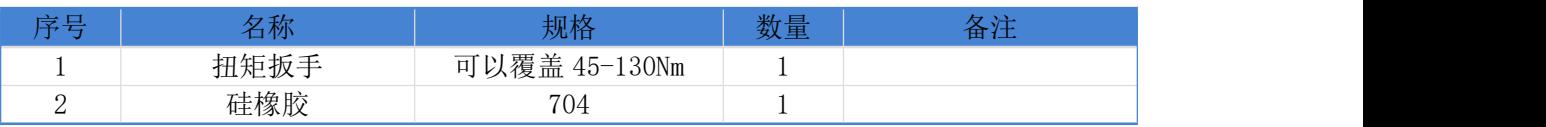

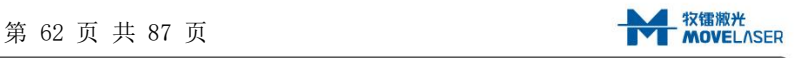

操作步骤

(1)检查地脚和云台的安装螺栓、地脚锁紧螺母和法兰锁紧螺母,详见下图 67。

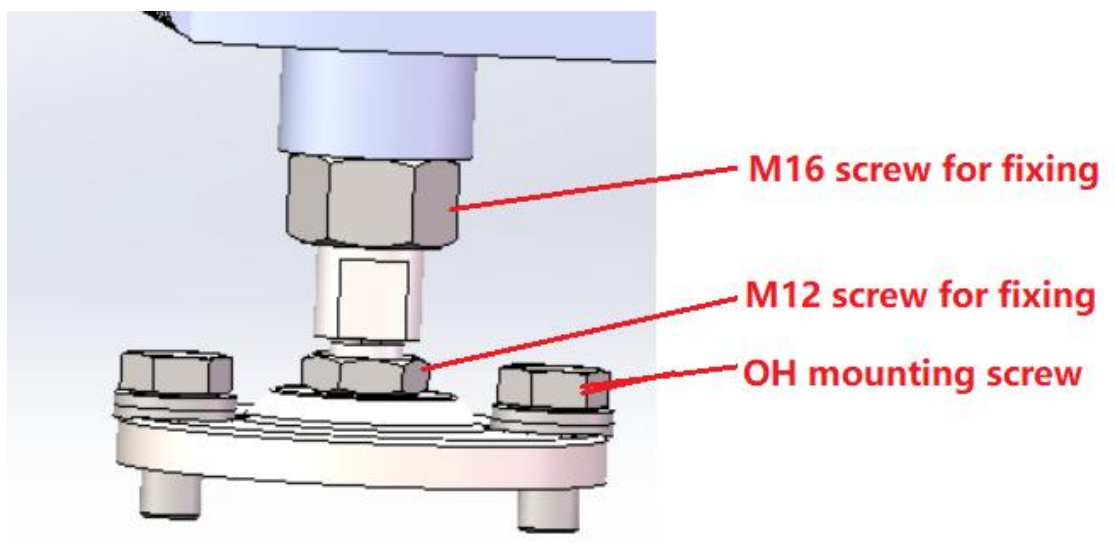

图 67 螺钉位置

首先确认螺钉标识线是否错位,若不错位,不做操作。若错位,需要重新按照规定扭矩 拧紧螺钉和螺母,点上硅橡胶防松,并做好标记。其拧紧力矩如下表 22。

表 22 拧紧力矩表

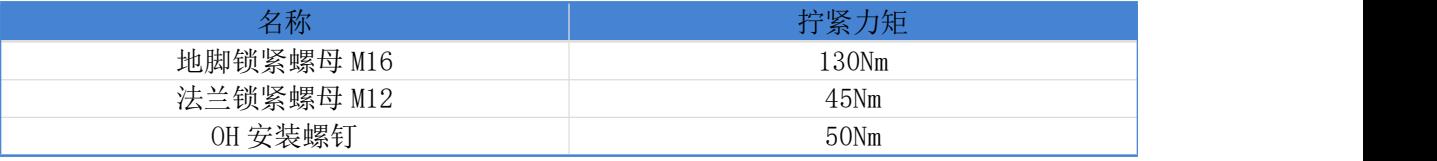

(2)检查防坠绳和接地线螺钉是否松动。

检查航插线缆

目检 OH 和 PU 连接的航插线缆表皮是否有表皮断裂脱落的现象。确认航插头和航插座没 有松动。

清理窗口镜

维护工具和耗品清单详见表 23。

表 23 维护工具和耗品清单

| 序号     | 3称   | 数量 | マンナ |
|--------|------|----|-----|
|        | 工业酒精 |    |     |
| ⌒<br>↩ | 擦镜纸  |    |     |
| ◡      | 指套   |    |     |
|        | 吹气球  |    |     |

操作步骤

(1)手洗干净,吹干或待干。戴上指套;

(2)用空气球吹掉镜片表面的粉尘,如下图 68 所示;

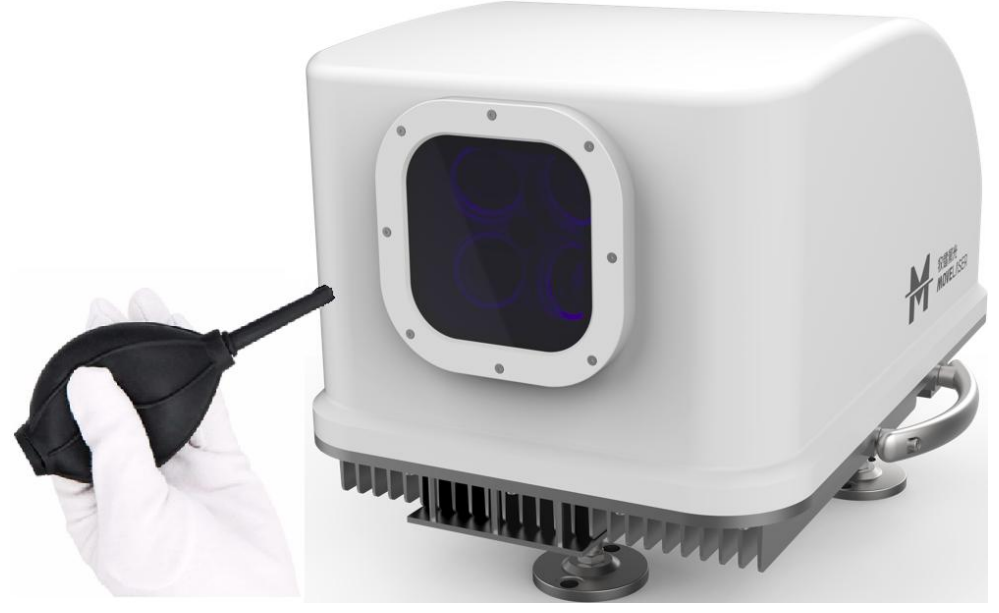

图 68 清理窗口镜

- (3)把擦镜纸在酒精中沾湿,将擦镜纸从镜片的一边往另一边轻轻拖动,然后顺势将擦 镜纸从镜片表面移出。不要在镜片边缘停留,以免留下痕迹;
- (4) 更换擦镜纸,再重复步骤 3);
- (5)观察镜片,确定镜片已经擦拭干净。

清理风道

维护工具和耗品清单详见表 24。

表 24 维护工具和耗品清单

| 序号                       |                  | m LA          | $w \cdot \blacksquare$ | <b>The State of State Of the United States</b><br>쁘 |
|--------------------------|------------------|---------------|------------------------|-----------------------------------------------------|
| $\overline{\phantom{a}}$ | 六角螺丝刀<br>内<br>J. | $2 \text{mm}$ | ∸                      |                                                     |
| ↵                        | 工业酒精             |               | $\sim$                 |                                                     |
| $\cdot$                  | 棉布               |               |                        |                                                     |

操作方法

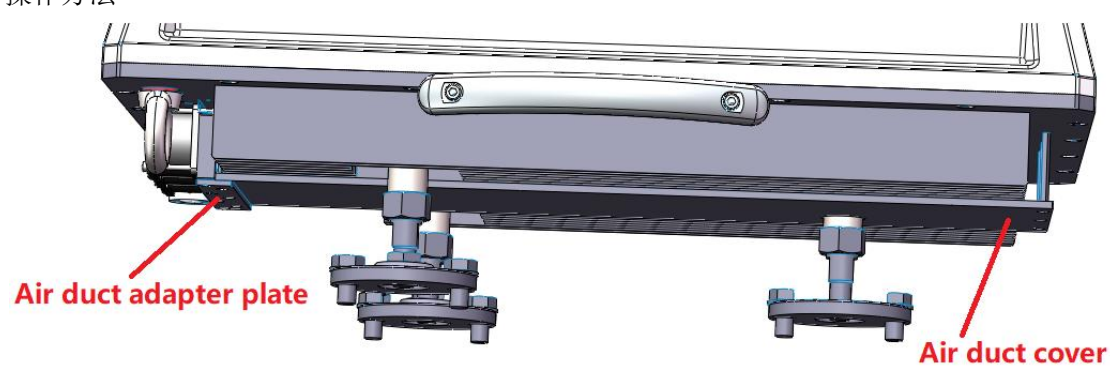

### 图 69 拆除零件示意图

- (1)断开 OH 电源,使用 2mm 内六角螺丝刀拆除风道转接板和风道板;
- (2)把棉布在酒精中沾湿,然后擦拭散热翅上的灰尘;
- (3)安装风道板和风道转接板,螺钉拧紧力矩 1.2Nm,接通电源。

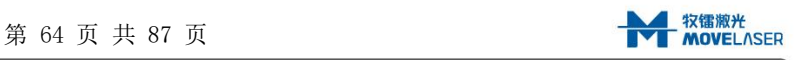

## 附件 A 数据产品定义

本附件主要对机舱雷达提供的数据产品进行了定义,并给出了具体计算方法。

雷达实时数据提供的变量包括:信噪比 CNR、视向风速 RWS、合成风速 RAWS/HWS(hub)、 合成风向 Dir(hub)、上平面风速 HWShigh、上平面风向 Dirhigh、下平面风速 HWSlow、下平 面风向 Dirlow、湍流强度 Ti、水平风切变 HShear、垂直风切变 VShear、垂直风向变化率 Veer 等。每个变量后面对应一个状态标志 Status,用来标识该变量是否有效,0 表示数据 无效,1 表示数据有效。

雷达 10min 数据为 10min 周期内对应变量的平均值(前 10min)。每个变量后面对应一 个数据可靠性百分比,定义为 10min 内有效数据占总数据的百分比,用来判断该变量的可靠 性。

各变量计算方法如下所述。

设雷达安装高度为 $H_{\text{lidar}}$ , 风机轮毂高度为 $H_{\lambda,\nu}$ , 雷达测量截面距离为 $X \in [50, 200]$ 。

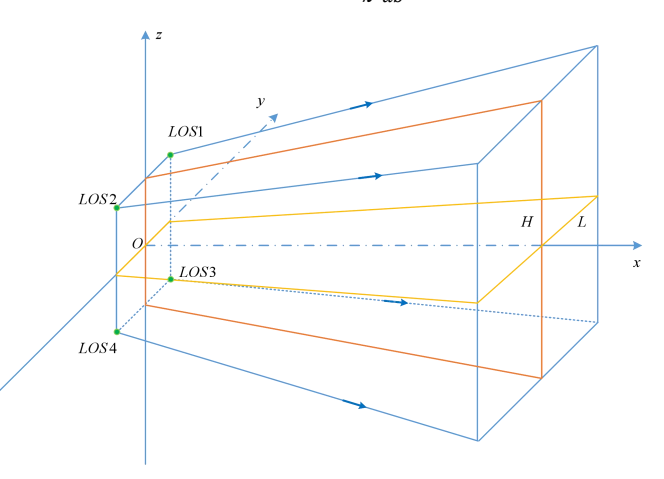

#### 图 70 机舱雷达四光束几何关系图

如图 70 所示, 四束激光依次定义为LOS1、LOS2、LOS3、LOS4, X为水平测量距离, H 为上下光束平面之间的垂直高度, L为左右波束平面之间的距离。为表述方便, 定义上、下 两光束平面夹角为: 2θς = 25°,前、后两个光束平面夹角为: 2θ<sub>t</sub> = 30°,光束与*x*轴夹角为:

 $\varphi$ , 满足 $\eta = cos\varphi = \frac{1}{\sqrt{1 + tan^2 \theta + tan^2 \theta}}$  $1+\tan^2\theta_t+\tan^2\theta_s$  $\overline{2\theta_s}$ °

 $(1)$  信噪比 $(CNR)$ 

信噪比( $CNR$ )定义为回光信号功率与噪声功率之比,当 $CNR > 1.2$ (或 $CNR_{dB} > 0.79dB$ ) 时,雷达数据为有效。

 $(2)$  视向风速 $(RWS)$ 

视向风速为实际风速在雷达 4 个视线方向的投影风速,正比于雷达接收到的回光信号的 多普勒频移与激光波长的乘积。

$$
RWS = \frac{\lambda f_d}{2}
$$

其中, 2为激光波长, fa为大气气溶胶运动产生多普勒频移。  $(3)$  湍流强度 $(Ti)$ 

湍流强度(Ti)为σ<sub>i</sub>与平滑周期内视向风速平均值(绝对值)的比值, σ<sub>i</sub>定义为 $T_3$ 内有 效地视向风速与该周期内平均视向风速差值的累加的 1/2 次方。

$$
\sigma_i = \sqrt{\frac{\sum_{T_3} (RWS_i - \overline{RWS_i})^2 \cdot RWSstatus_i}{\sum_{T_3} RWSstatus_i}}
$$

$$
Ti_i = \frac{\sigma_i}{\overline{RWS_i}}
$$

其中,  $i = 1,2,3,4$  表示四个光束,  $RWS$ status;为光束 $i$ 径向风速有效标志,  $T_3$ 为用于计 算湍流强度的时间长度,可通过客户端设置,默认 60s。

(4) 上光束平面风速 (HWShigh)

上光束平面风速表示由指向向上的两个光束合成的水平风速。

$$
HWShigh = \sqrt{\left(\frac{RWS_1 + RWS_2}{2\eta}\right)^2 + \left(\frac{RWS_1 - RWS_2}{2\eta\tan\theta_t}\right)^2}
$$

 $(5)$ 上光束平面风向 $(DIRhigh)$ 

上光束平面风向表示由指向向上的两个光束合成的水平风向。

$$
DIRhigh = arctan2\left(\frac{RWS_1 - RWS_2}{2\eta\tan\theta_t}, \frac{RWS_1 + RWS_2}{2\eta}\right)
$$

 $(6)$  下光束平面风速 $(HWSlow)$ 

下光束平面风速表示由指向向下的两个光束合成的水平风速。

$$
HW Slow = \sqrt{\left(\frac{RWS_3 + RWS_4}{2\eta}\right)^2 + \left(\frac{RWS_3 - RWS_4}{2\eta\tan\theta_t}\right)^2}
$$

 $(7)$  下光束平面风向 $(DIRlow)$ 

下光束平面风向表示由指向向下的两个光束合成的水平风向。

$$
DIRlow = arctan2\left(\frac{RWS_3 - RWS_4}{2\eta\tan\theta_t}, \frac{RWS_3 + RWS_4}{2\eta}\right)
$$

 $(8)$  垂直风切变 $(VShear)$ 

垂 直 风 切 变 定 义 为 上 光 束 平 面 风 速 与 下 光 束 平 面 风 速 比 值 的 自 然 对 数 与  $(H_{lidar} + Xtan\theta_s)$  /  $(H_{lidar} - Xtan\theta_s)$  的自然对数的比值。

$$
VShear = \frac{log\left(\frac{HWShigh}{HWSlow}\right)}{log\left(\frac{H_{lidar} + X \tan \theta_s}{H_{lidar} - X \tan \theta_s}\right)}
$$

(9) 轮毂高度处水平风速(HWShub)

轮毂高度处水平风速为利用上/下平面重构的轮毂高度处风速。

$$
HWShub = HW Slow \Big( \frac{H_{hub}}{H_{lidar} - X \tan \theta_s} \Big)^{VShear}
$$

 $(10)$  垂直风向变化率 $(Veer)$ 

垂直风向变化率为上下光束平面风向差与两倍的雷达测量截面距离的 tanθ、的比值。

# $Veer = \frac{DIRhigh - DIRlow}{2V \tan \theta}$  $2X \tan \theta_s$

 $(11)$  轮毂高度处水平风向 $(DIRhub)$ 

轮毂高度处水平风向为下光束平面风向与垂直风向变化率同 $(H_{hub} - H_{lidar} + X \tan \theta_s)$ 乘积的和。

 $DIRh$   $ub = HWSlow + Veer \cdot (H_{h,ub} - H_{lidar} + X \tan \theta_s)$ 

雷达风向正方向定义如图 71 所示, 适用于DIRhub、DIRhigh和DIRlow。

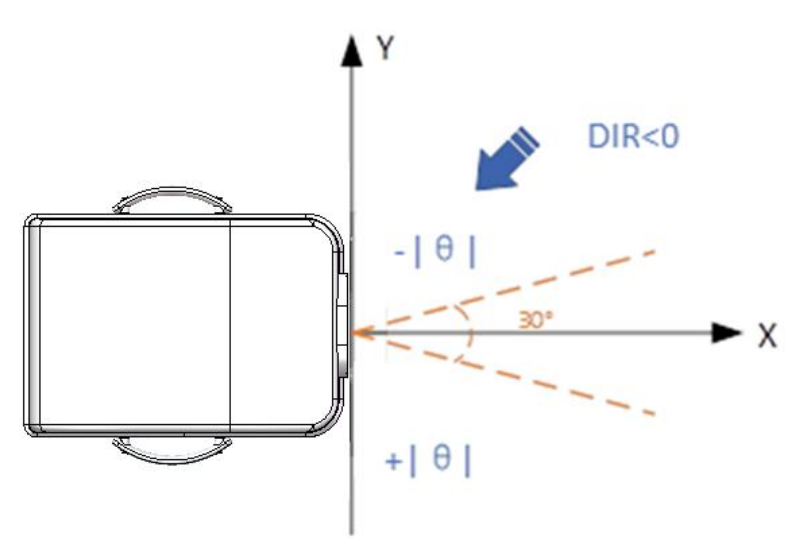

图 71 风向正方向定义图

 $(12)$ 轴线投影风速  $(RAWS)$ 

轴线投影风速定义为四个视线的视向风速在中心轴投影的平均,即各个有效的视向风速 与光束和中轴线夹角的余弦值的比值的累加值。

$$
RANS = \frac{\sum_{i} RWS status_i \cdot RWS_i / cos \varphi}{\sum_{i} RWS status_i}
$$

(13) 水平风切变 (HShear)

水平风切变为右侧光束 2、4 合成风速与左侧光束 1、3 合成风速的差,除以左右两侧光 束面的距离。

$$
HShear = \frac{RWS_2 + RWS_4 - RWS_1 - RWS_3}{2\cos\theta_t\cos\theta_s \cdot 2X\tan\theta_t}
$$

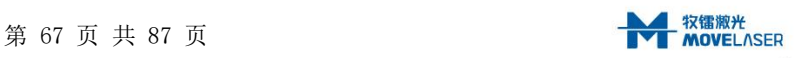

## 附件 B 数据文件格式说明

Molas NL 机舱式激光雷达数据提供了十分钟平均值统计数据和 4Hz 实时数据两种, 供 风机主控、偏航控制、降低载荷等使用。数据均为.csv 格式,可用多种办公及编程绘图软 件查看和操作。

统计数据含义(10 分钟平均数据文件)

数据文件名

数据文件标题: WindSpeedTenMinuteYYYYMMDD.csv

YYYY: 数据年份

◆MM: 数据月份

DD: 数据日期

●数据格式: ASCII

数据结构和格式如表 24。

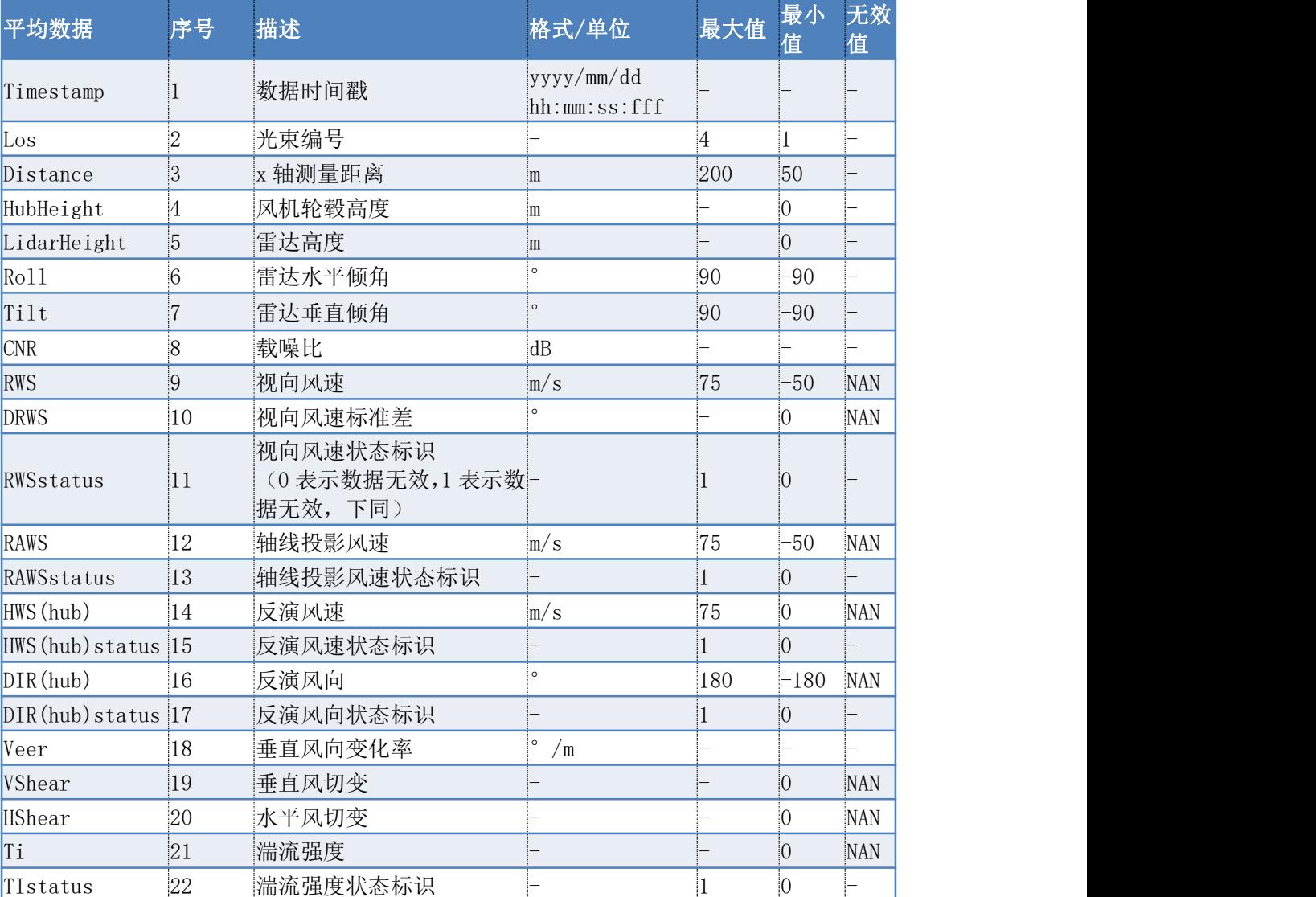

## 表 24 数据结构和格式

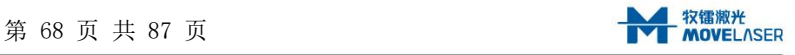

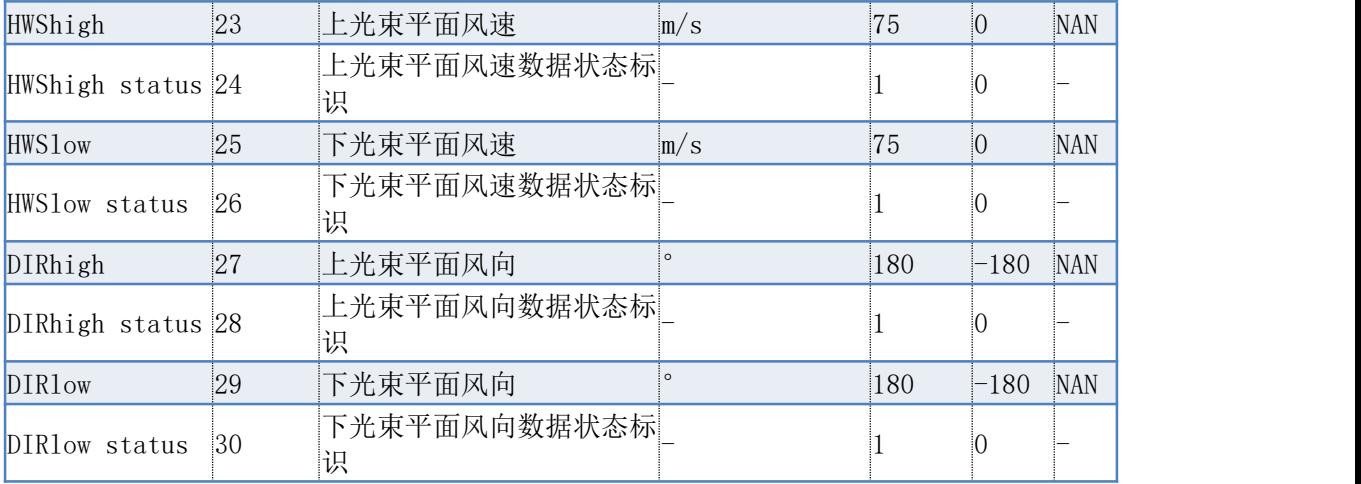

- 实时数据含义(4Hz 数据文件)
- 数据文件名
	- 数据文件标题: WindSpeedYYYYMMDD.csv
	- YYYY: 数据年份
	- ◆MM: 数据月份
	- DD: 数据日期
- 数据格式: ASCII
- 数据结构和格式如表 25。

### 表 25 数据结构和格式

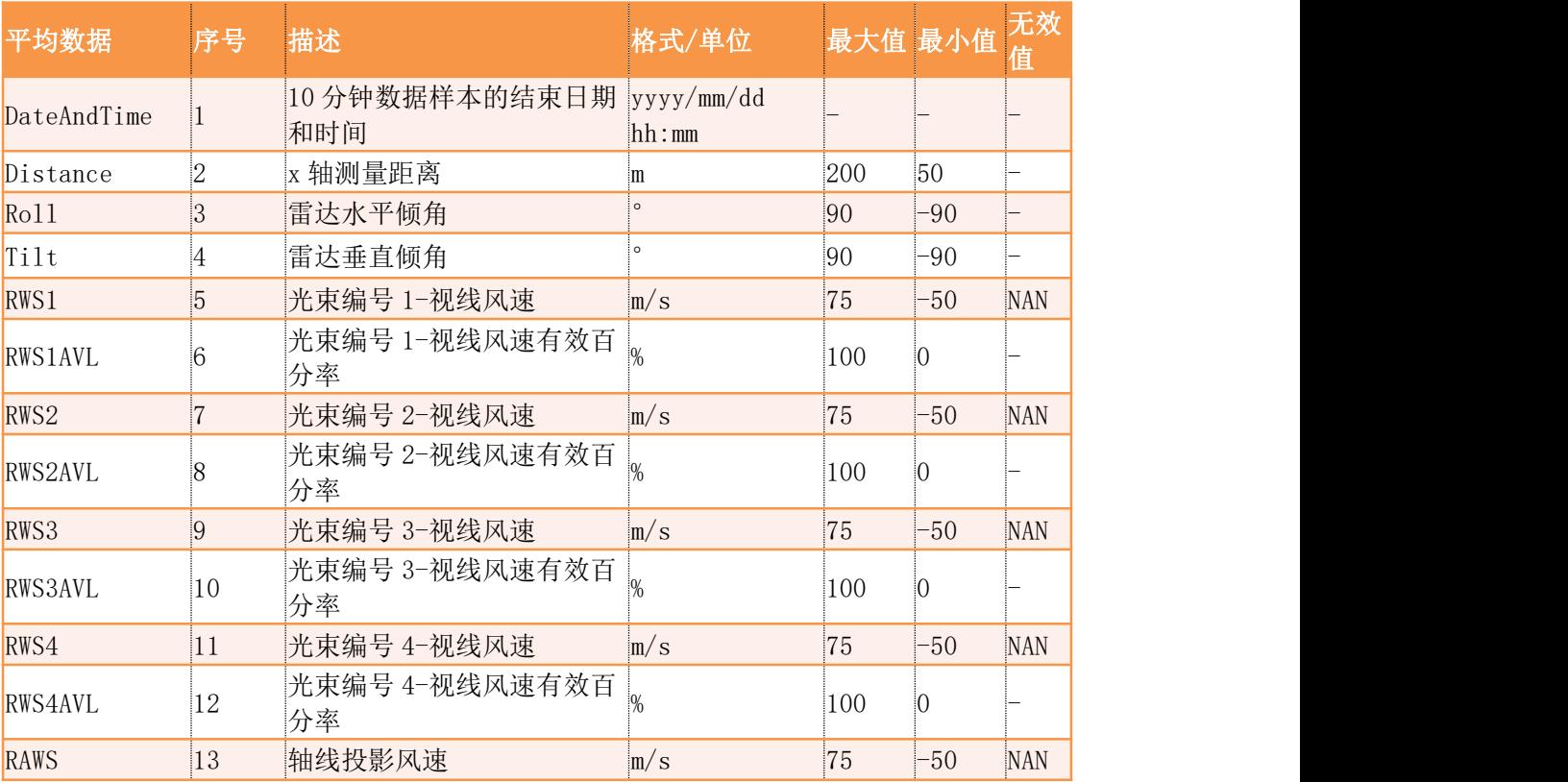

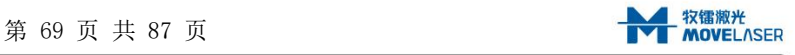

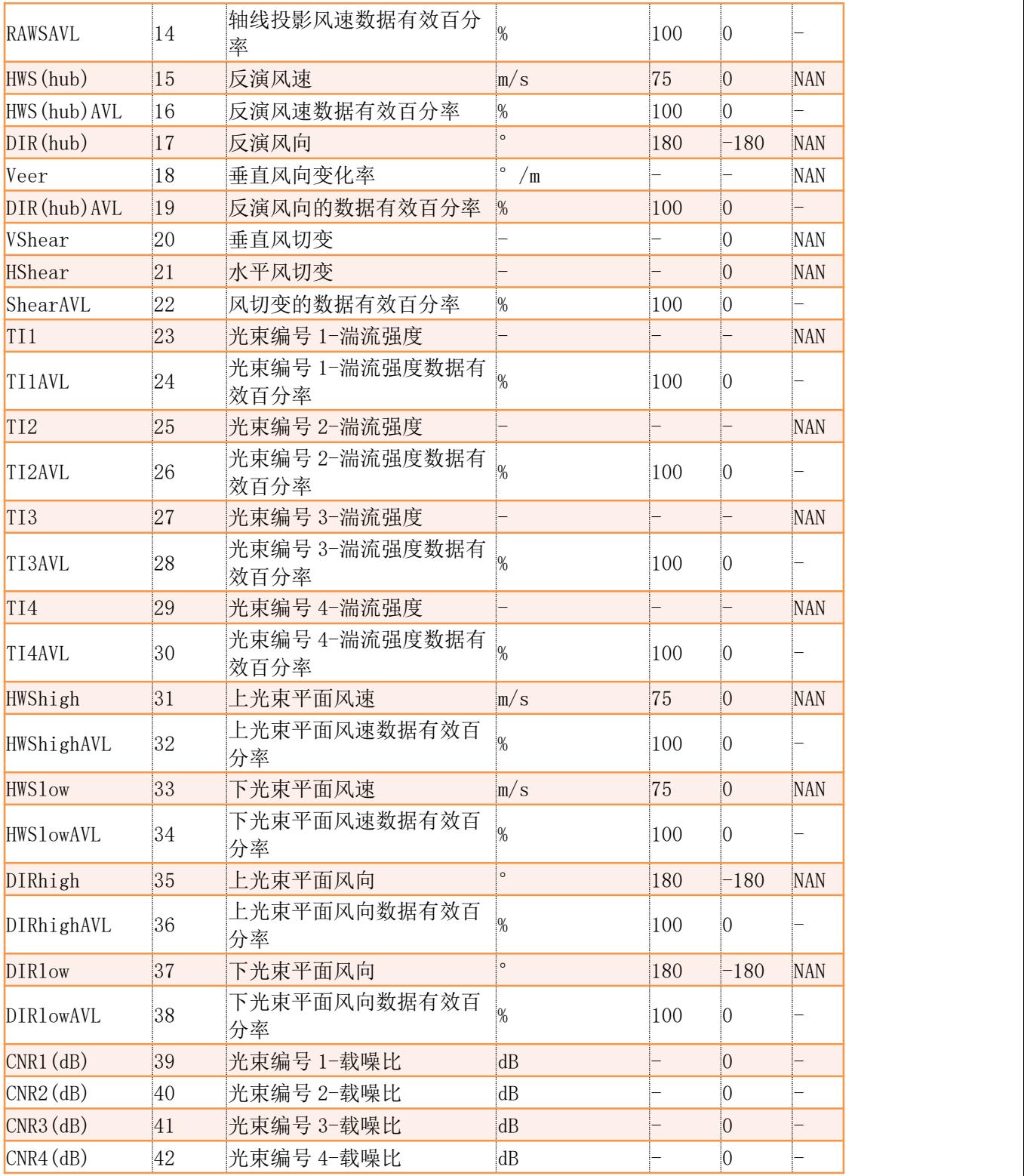

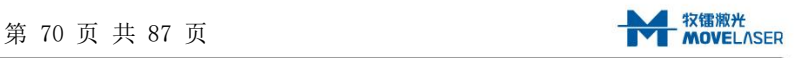

## 附件 C FTP 格式

Molas NL 机舱式激光雷达为客户提供了实时的可用 FTP 传输的数据。数据均为.csv 格 式,可用多种办公及编程绘图软件查看和操作。FTP 传输数据分为实时数据和统计平均数据 两种。

实时传输数据文件名命名规则如下:

数据文件标题: RT-MolasNL-XXXX-TTmin-YYYYMMDD-tttttt.csv XXXX: 雷达编号 TT: 传输周期(单位:分钟) YYYY: 数据年份 MM: 数据月份 DD: 数据日期 ttttttt:数据打包时间

统计平均传输数据文件名命名规则如下:

数据文件标题: Avg-MolasNL-XXXX- YYYYMMDD.csv XXXX: 雷达编号 YYYY: 数据年份 MM: 数据月份 DD: 数据日期

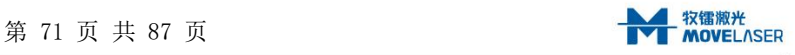
### 附件 D Profibus-DP 通信使用说明

一、硬件接线

Profibus-DP 通过 Profibus-DP-DB9 针接插件连接雷达数存单元上面的 DB9 母头。

二、通信

Molas NL 机舱式激光雷达 DP 数据以 8、16、32 位等字符类型存储,具体存储方式及其 表征含义说明如下:

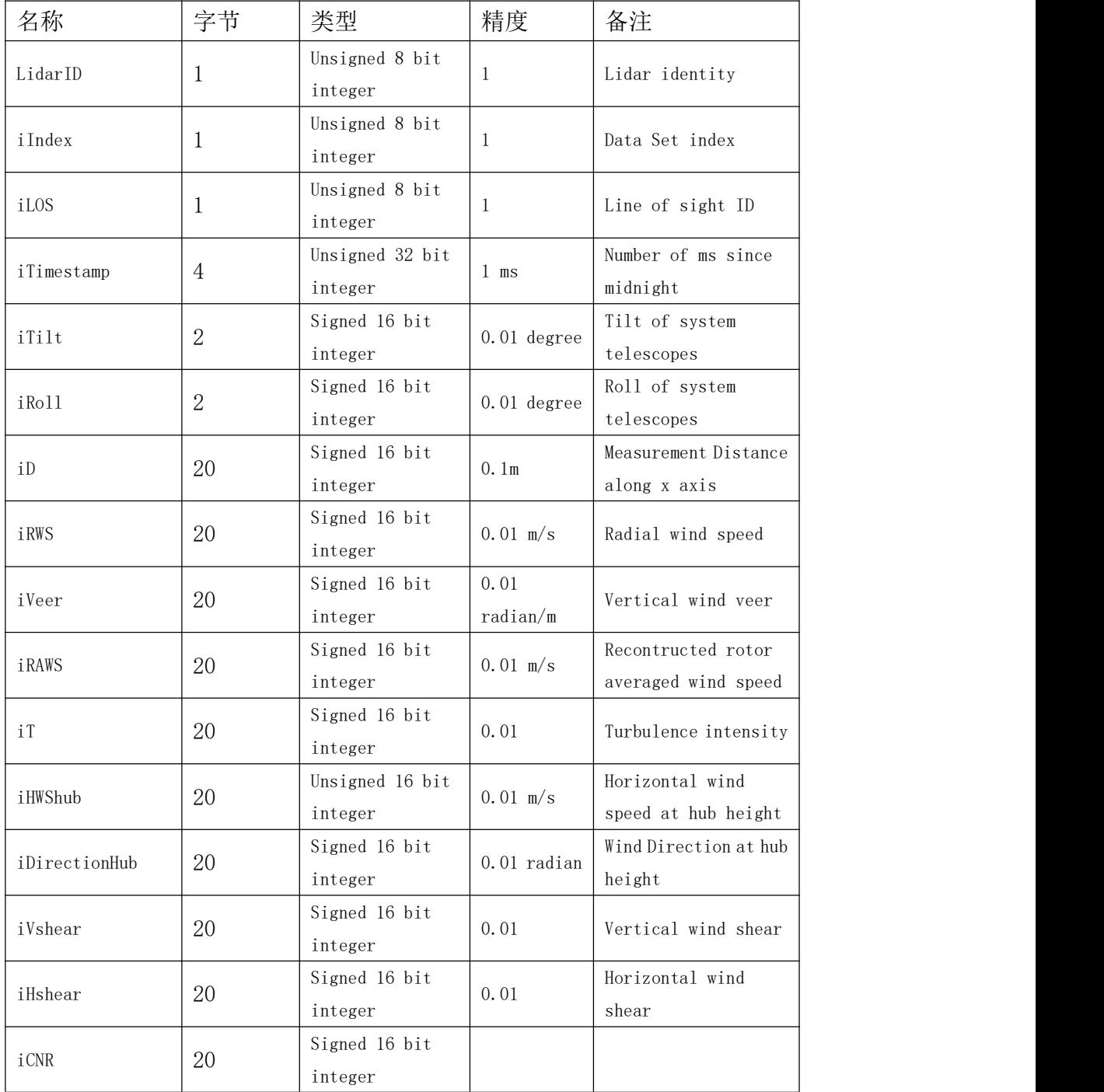

表 26 DP 数据格式

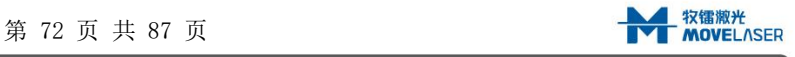

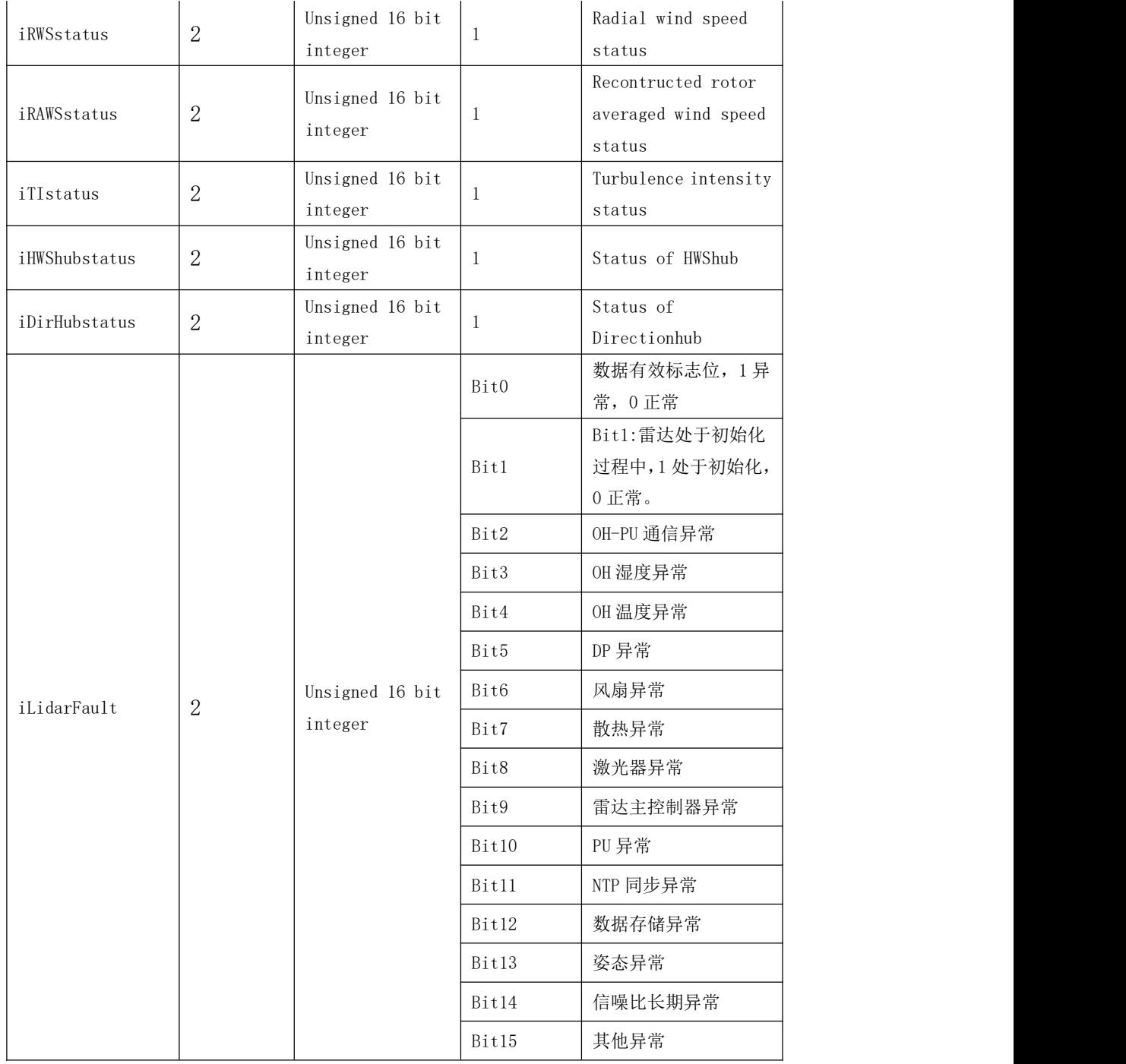

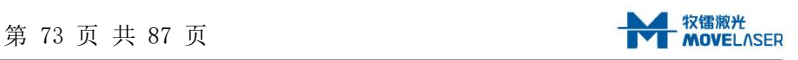

#### 附件 E Modbus-RTU 通信使用说明

一、硬件接线

Modbus-RTU 采用 RS485 通信,外部通过标准 RS485 通信线缆并通过标准 DB9 接插件接 入雷达 PU。

二、通信

雷达 Modbus-RTU 地址出厂默认为 24.暂不支持动态修改地址,需要变更地址,请联系 我们。

开启雷达与数存单元,主控端发送 Modbus 读寄存器指令 18 03 00 00 00 7A C6 20, 波特率为 115200. 此时, 雷达将返回 18 03 F4 X1 ……X244 CRC1 CRC2。其中 X1……X244 为实际采集数据,具体参考 modbus 数据内容寄存器协议。CRC 校验计算从地址位 0x18 开始。

建议 Modbus 读取频率为 8Hz (间隔 125ms), 通信波特率为 115200, 寄存器读取指令为 18 03 00 00 00 7A C6 20。

| 字序I号           |                | 名称(以下数字为举例值)                  | DATA TYPE              |  |
|----------------|----------------|-------------------------------|------------------------|--|
| 1              | $\overline{2}$ | Lidar ID $0200$<br>固定值 2<br>2 | unsigned 16 bit        |  |
| 3              | 3              | 空<br>Empty 00                 | unsigned 8 bit integer |  |
| $\overline{4}$ | $\overline{4}$ | iIndex 1F<br>流水号 (0-255)      | unsigned 8 bit integer |  |
| 5              | 8              | iTimestamp 7D 5D 1A 03 时间戳    | unsigned 32 bit        |  |
| 9              | 10             | iTilt FE 01 系统水平倾角 5.1 度      | signed 16 bit integer  |  |
| 11             | 12             | iRoll FC FF -0.04 度           | signed 16 bit integer  |  |
| 13             | 14             | 截面距离: 50m<br>$iD[0]$ F4 01    |                        |  |
| 15             | 16             | 截面距离: 60m<br>$iD[1]$ 58 02    |                        |  |
| 17             | 18             | $iD[2]$ 20 03<br>截面距离: 80m    |                        |  |
| 19             | 20             | iD[3] E8 03 截面距离: 120m        |                        |  |
| 21             | 22             | $iD[4]$ BO 04<br>截面距离: 140m   | signed 16 bit integer  |  |
| 23             | 24             | iD[5] 78 05 截面距离: 140m        |                        |  |
| 25             | 26             | iD[6] 40 06 截面距离: 160m        |                        |  |
| 27             | 28             | iD[7] 08 07 截面距离: 180m        |                        |  |
| 29             | 30             | iD[8] 08 07 截面距离: 180m        |                        |  |
| 31             | 32             | iD[9] 08 07 截面距离: 180m        |                        |  |
| 33             | 34             | iRWS[0] C5 00 径向风速: 1.97m/s   | signed 16 bit integer  |  |
| 35             | 36             | iRWS[1] A6 00 径向风速: 1.66m/s   |                        |  |

表 27Modbus-RTU 内容寄存器内容协议

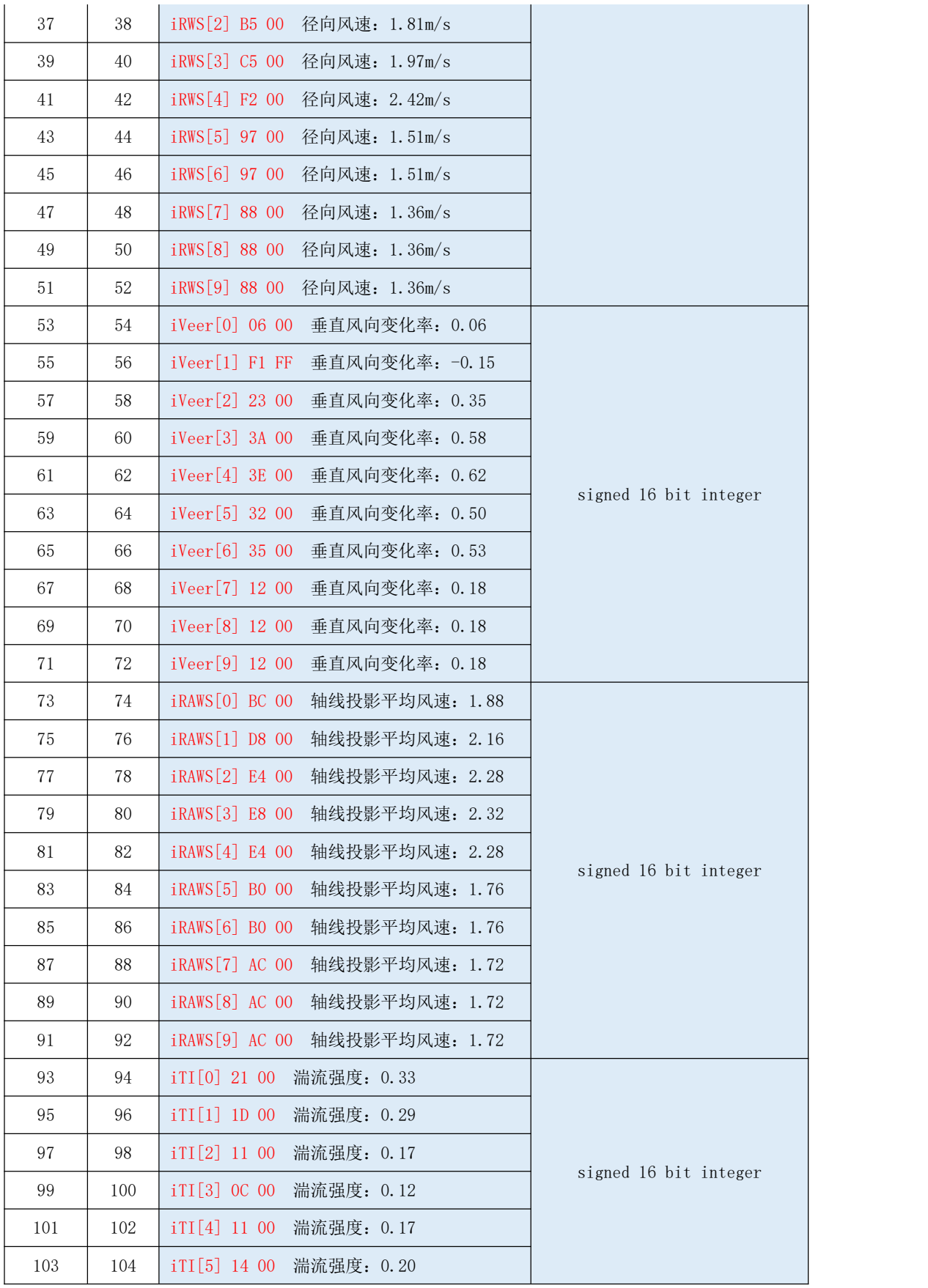

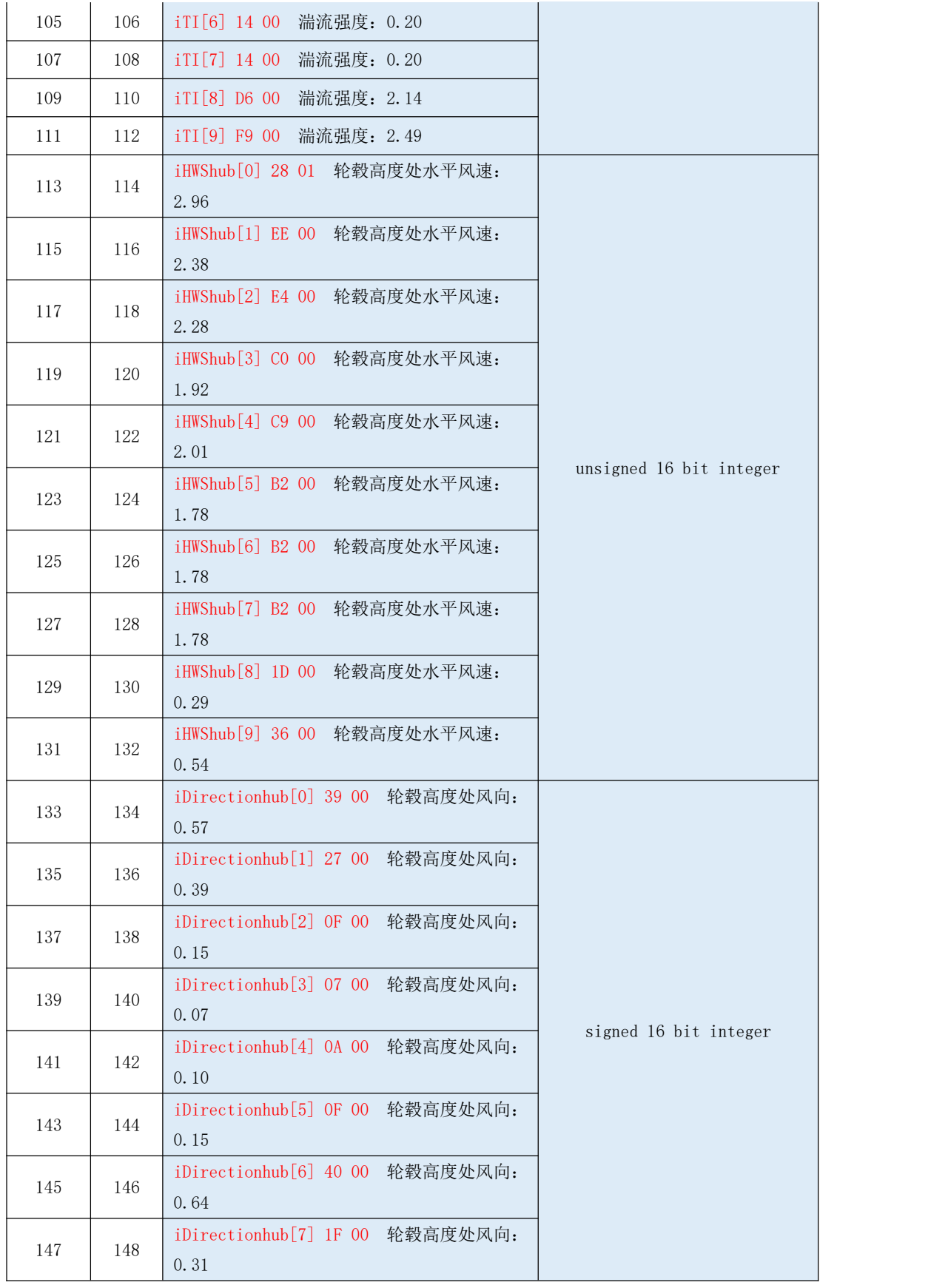

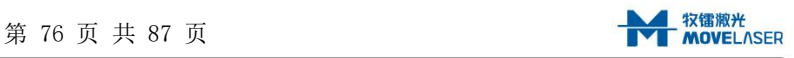

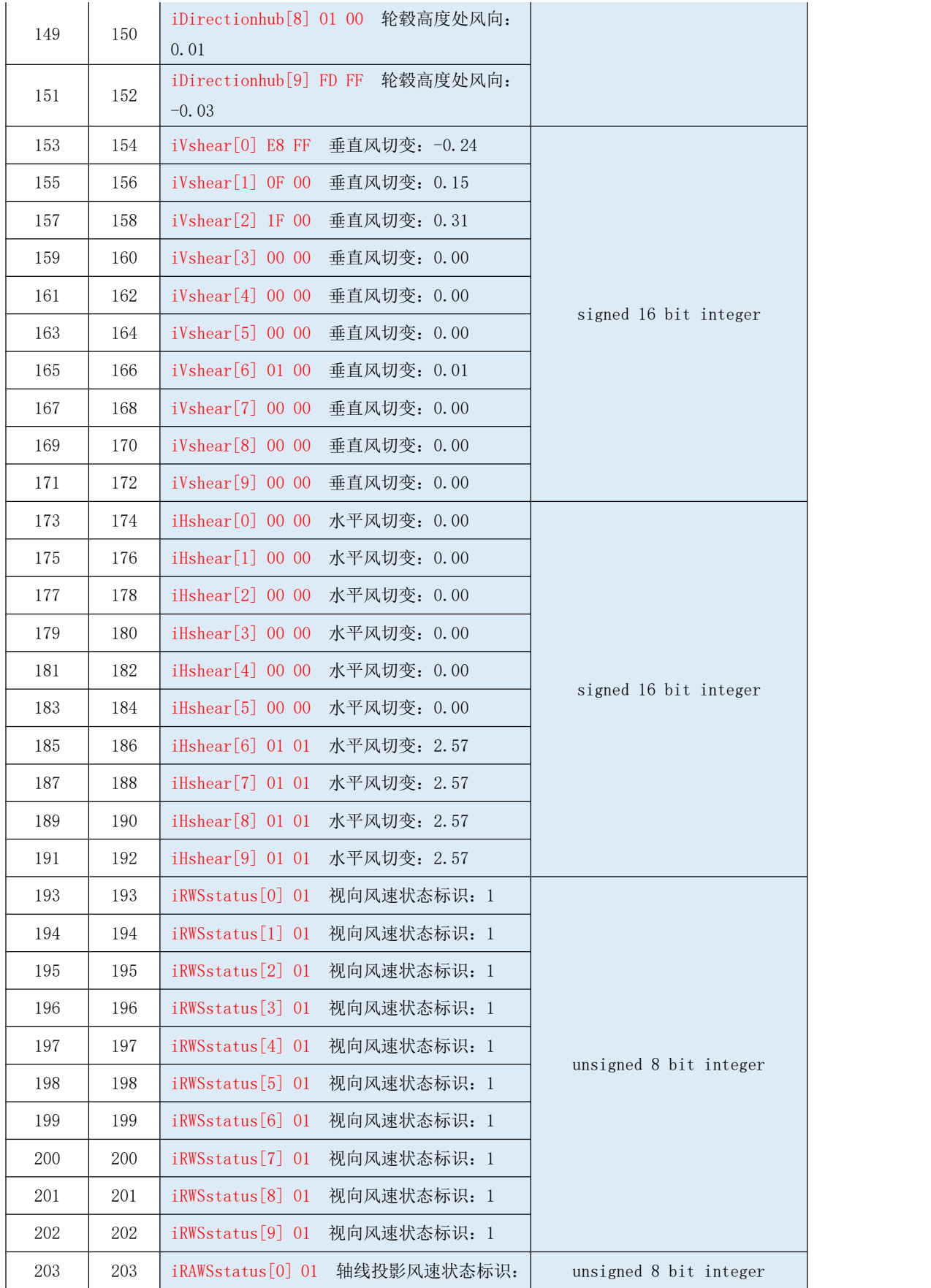

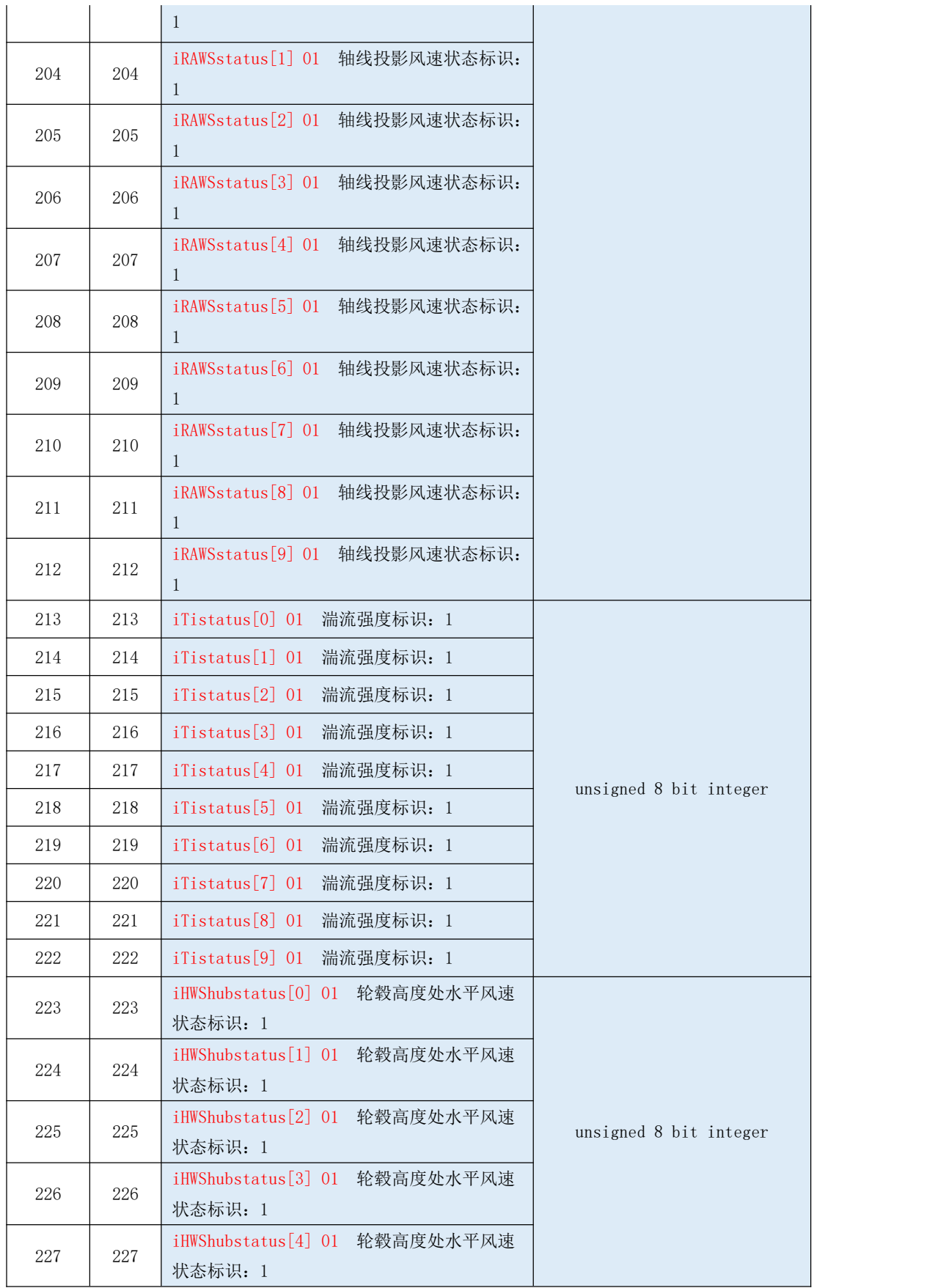

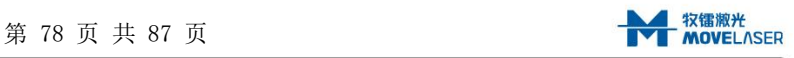

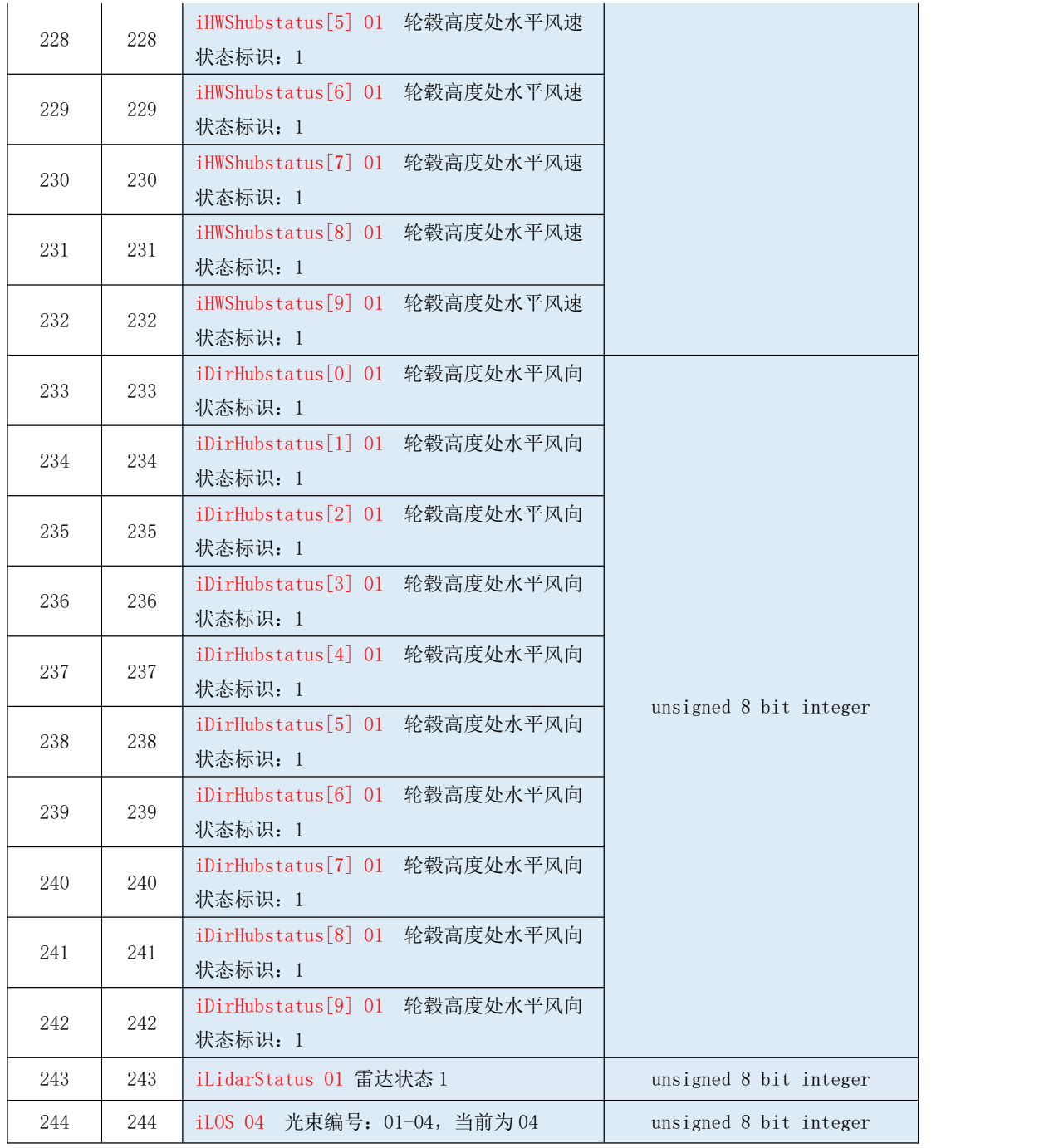

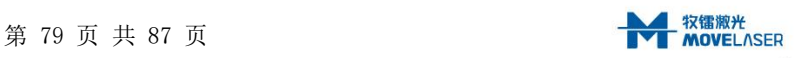

### 附件 F Canopen 通信使用说明

一、硬件接线

CANOPEN 采用标准 CANOPEN 线缆通信,外部通过标准 CANOPEN 通信线缆并通过标准 CANOPEN 接插件接入雷达 PU 。

二、通信

雷达 CANOPEN 地址出厂默认为 22.暂不支持动态修改地址,需要变更地址,请联系我们。 雷达 CANOPEN 通信波特率出厂默认为 500K.暂不支持动态修改波特率,需要变更通信波 特率,请联系我们。

通过导入我们提供的 EDS 文件, 即可实现 CANOPEN 通信, 具体通信内容见下表。

| TxPD0 字节变量           |                   | 描述(以下值为举例)                                     | DATA TYPE              |
|----------------------|-------------------|------------------------------------------------|------------------------|
| TxPD01_Lidar_ID_0    | TxPD01_Lidar_ID_1 | Lidar ID 02 00<br>固定值 2                        | unsigned 16 bit        |
| TxPD01_Empty         |                   | 空<br>Empty 00                                  | unsigned 8 bit integer |
| TxPD01_iIndex        |                   | 流水号 (0-255): 当前为31<br>iIndex 1F                | unsigned 8 bit integer |
| TxPD01_ iTimestamp_0 |                   | TxPD01 iTimestamp 3 iTimestamp 7D 5D 1A 03 时间戳 | unsigned 32 bit        |
| TxPD02_iTilt_0       | TxPD02_iTilt_1    | iTi1t FE 01 系统水平倾角 5.1度(系数 0.01)               | signed 16 bit integer  |
| TxPD02_iRo11_0       | TxPD02_iRo11_1    | iRo11 FC FF -0.04 度 (系数 0.01)                  | signed 16 bit integer  |
| TxPD02_iD_0_0        | TxPD02_iD_0_1     | iD[0] F4 01 截面距离: 50m (系数 0.1)                 |                        |
| TxPD02_iD_1_0        | TxPD02_iD_1_1     | iD[1] 58 02 截面距离: 60m                          |                        |
| TxPD03_iD_2_0        | TxPD03_iD_2_1     | iD[2] 20 03 截面距离: 80m                          |                        |
| TxPD03_iD_3_0        | TxPD03_iD_3_1     | iD[3] E8 03 截面距离: 120m                         |                        |
| TxPD03_iD_4_0        | TxPD03_iD_4_1     | iD[4] B0 04 截面距离: 140m                         | signed 16 bit integer  |
| TxPD03_iD_5_0        | TxPD03_iD_5_1     | iD[5] 78 05 截面距离: 140m                         |                        |
| TxPD04_iD_6_0        | TxPD04_iD_6_1     | iD[6] 40 06 截面距离: 160m                         |                        |
| TxPD04_iD_7_0        | TxPD04_iD_7_1     | iD[7] 08 07 截面距离: 180m                         |                        |
| TxPD04_iD_8_0        | TxPD04_iD_8_1     | iD[8] 08 07 截面距离: 180m                         |                        |
| TxPD04_iD_9_0        | TxPD04_iD_9_1     | iD[9] 08 07 截面距离: 180m                         |                        |
| TxPD05_iRWS_0_0      | TxPD05_iRWS_0_1   | iRWS[0] C5 00 径向风速: 1.97m/s                    |                        |
| TxPD05_iRWS_1_0      | TxPD05_iRWS_1_1   | iRWS[1] A6 00 径向风速: 1.66m/s                    |                        |
| TxPD05_iRWS_2_0      | TxPD05_iRWS_2_1   | iRWS[2] B5 00 径向风速: 1.81m/s                    |                        |
| TxPD05_iRWS_3_0      | TxPD05_iRWS_3_1   | iRWS[3] C5 00 径向风速: 1.97m/s                    | signed 16 bit integer  |
| TxPD06_iRWS_4_0      | TxPD06_iRWS_4_1   | iRWS[4] F2 00 径向风速: 2.42m/s                    |                        |
| TxPD06_iRWS_5_0      | TxPD06_iRWS_5_1   | iRWS[5] 97 00 径向风速: 1.51m/s                    |                        |

表 29Canopen 内容寄存器内容协议

www.movelaser.com

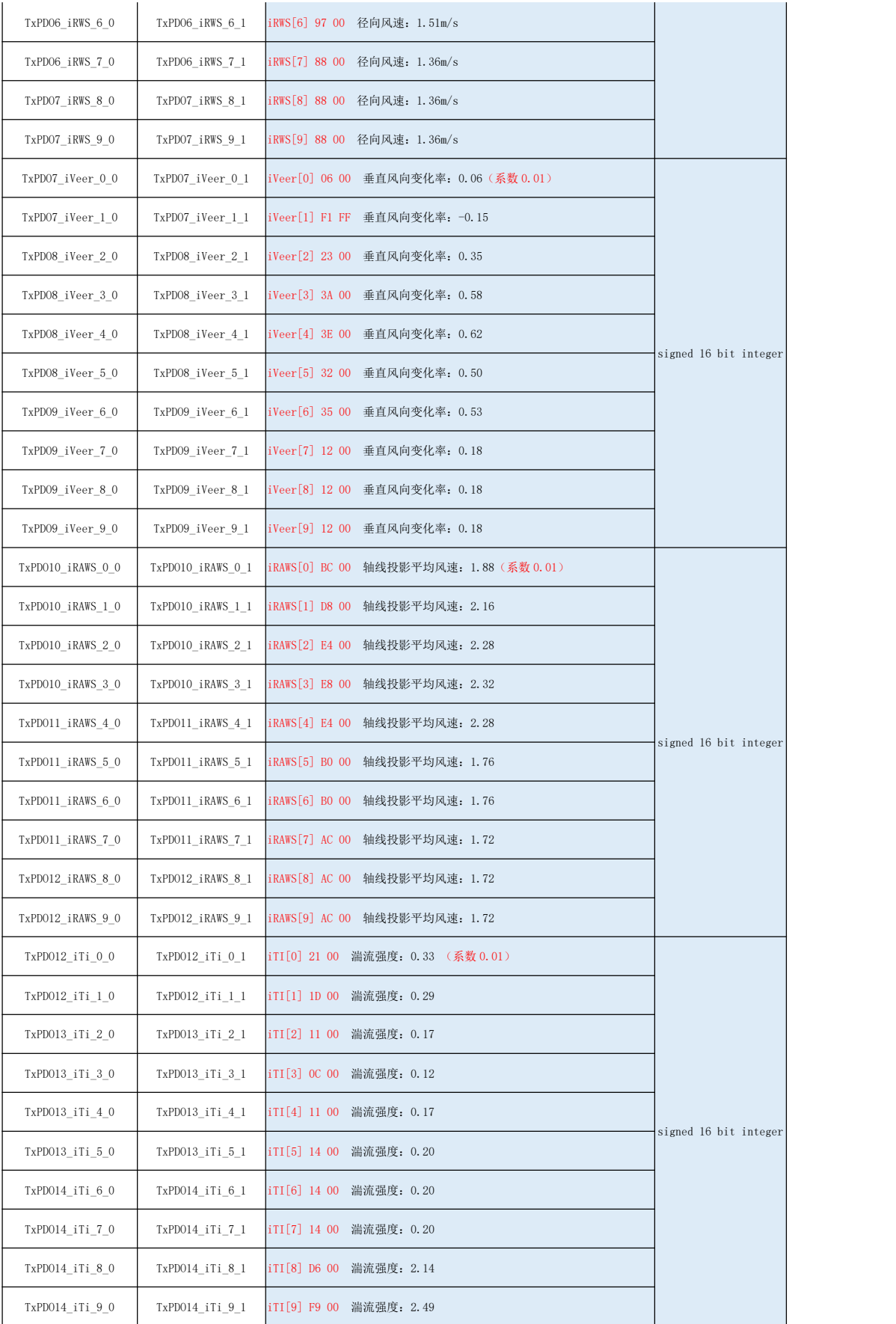

٠

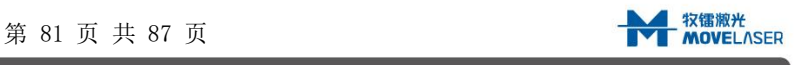

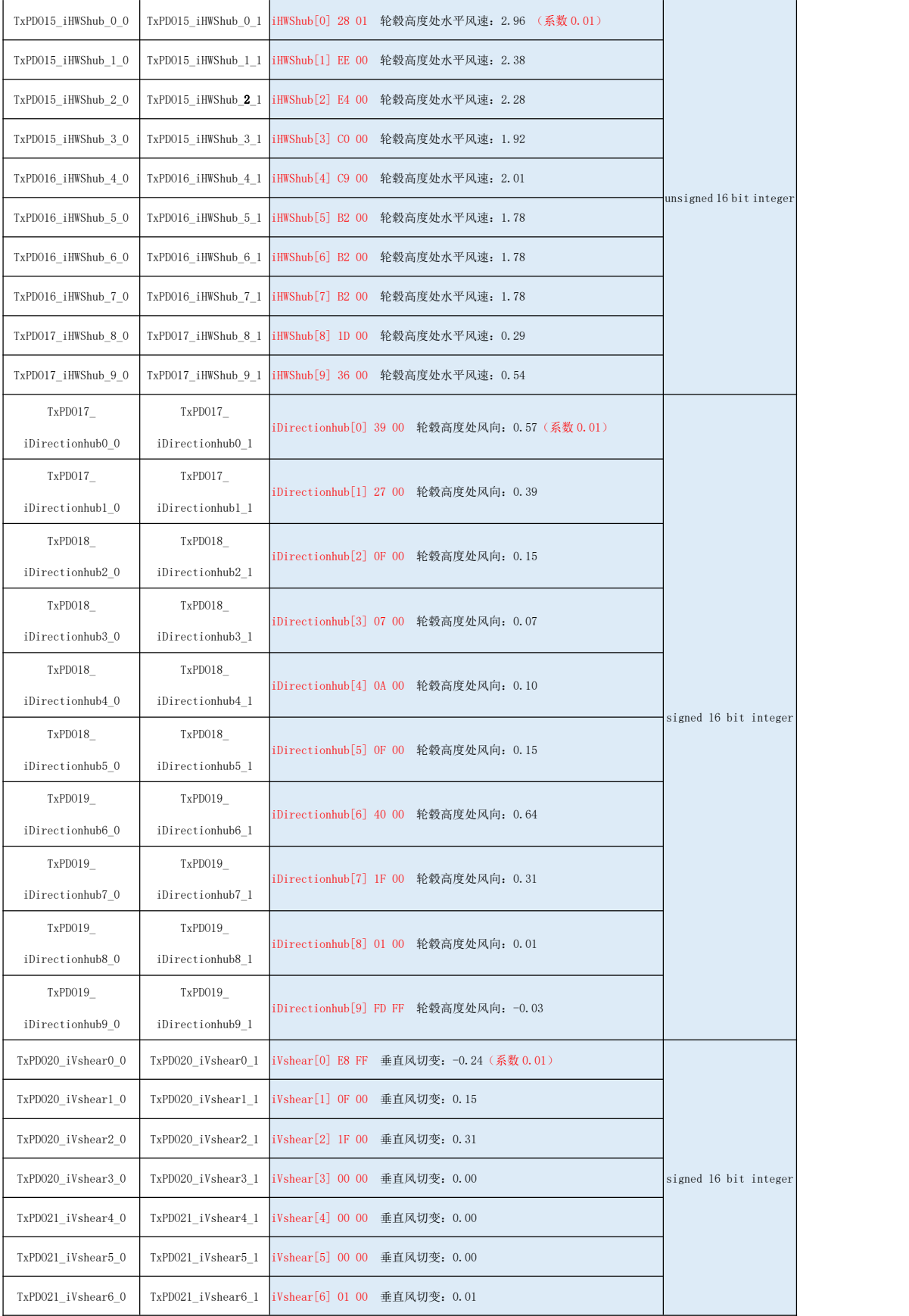

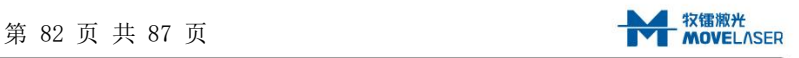

www.movelaser.com

**STATISTICS** 

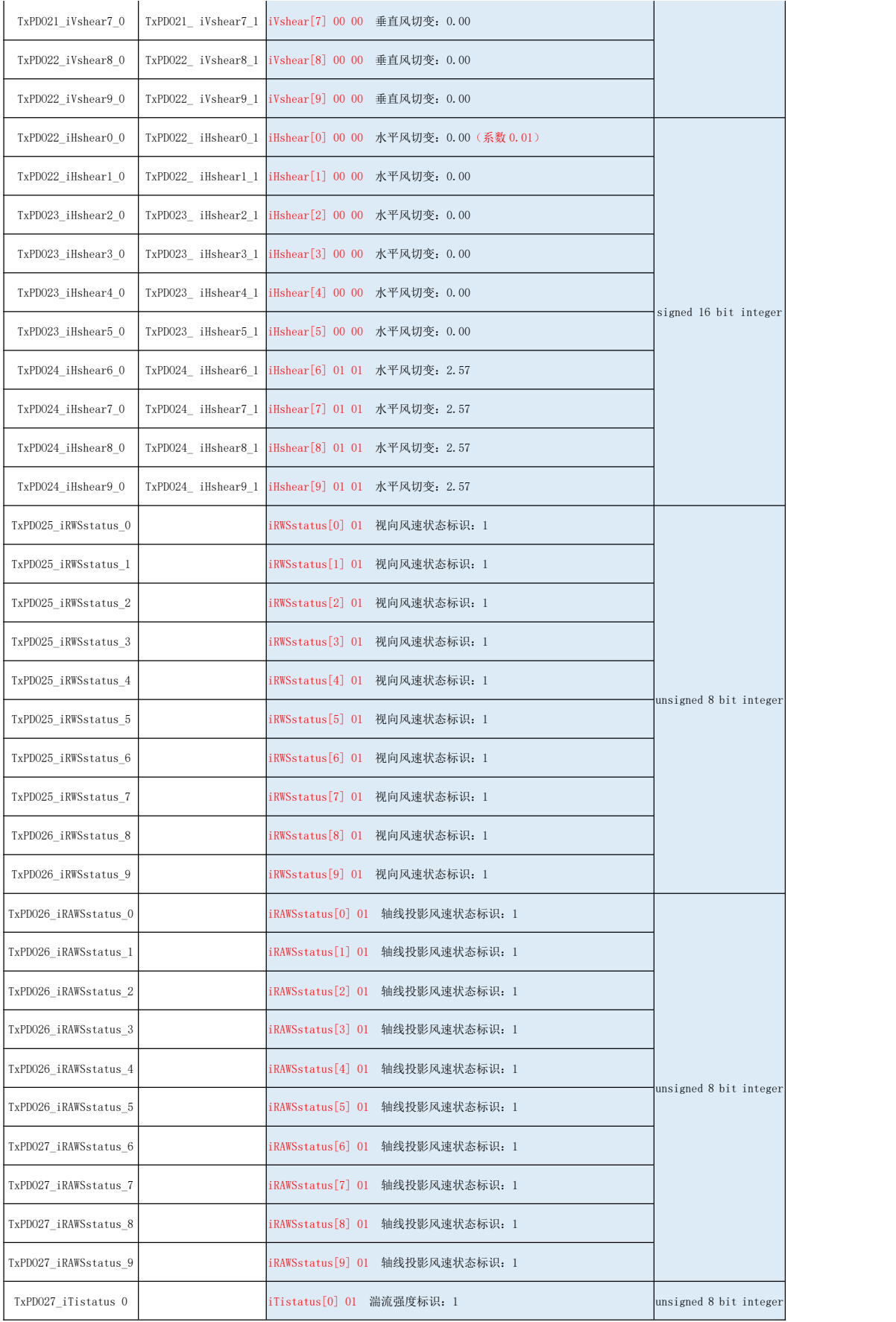

www.movelaser.com

٠

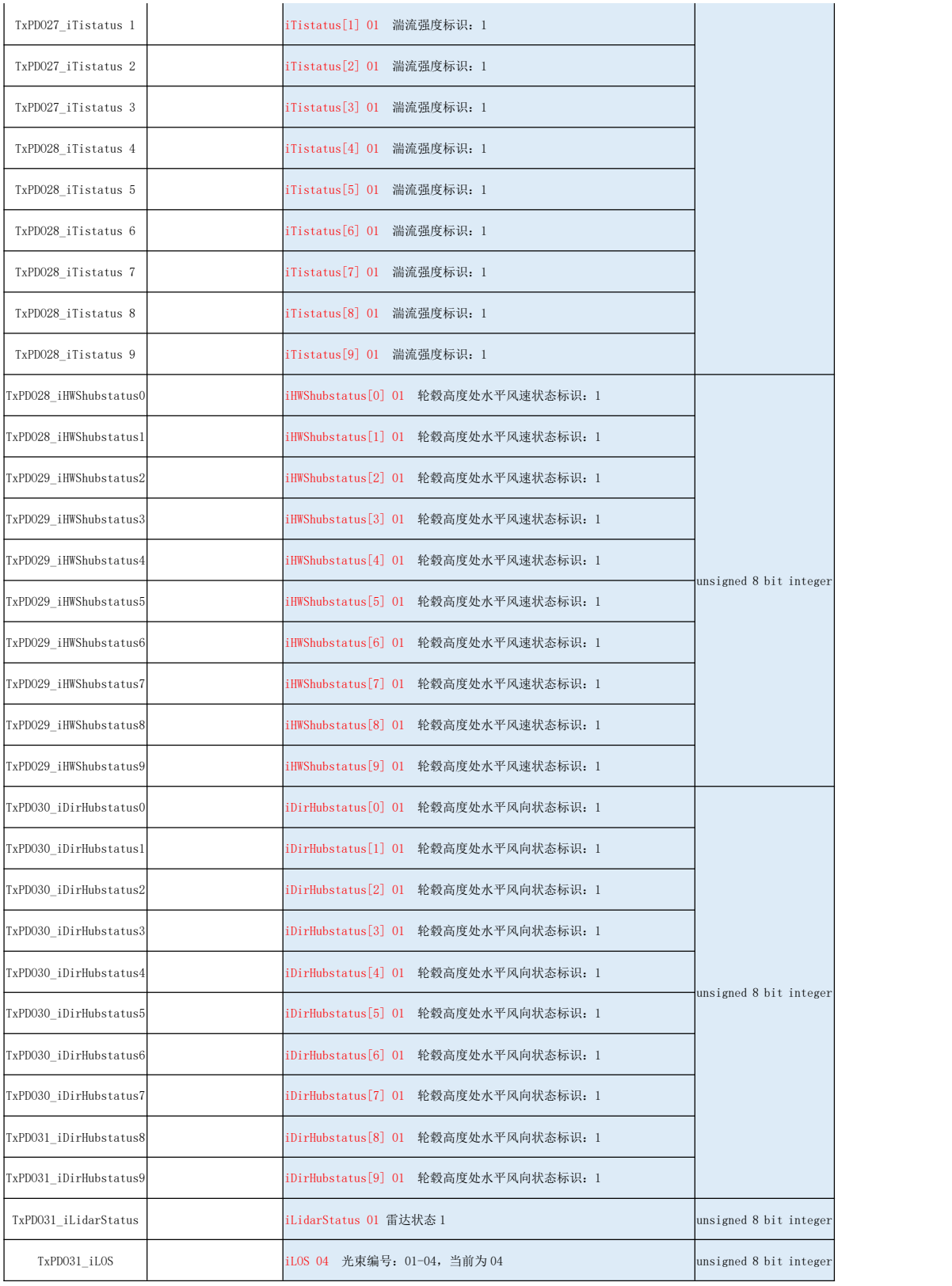

## 附件 G Modbus-TCP 通信使用说明

一、硬件接线

Modbus-TCP 通过网线连接雷达数存单元上面的 RJ45 连接器。

二、通信

1、规约

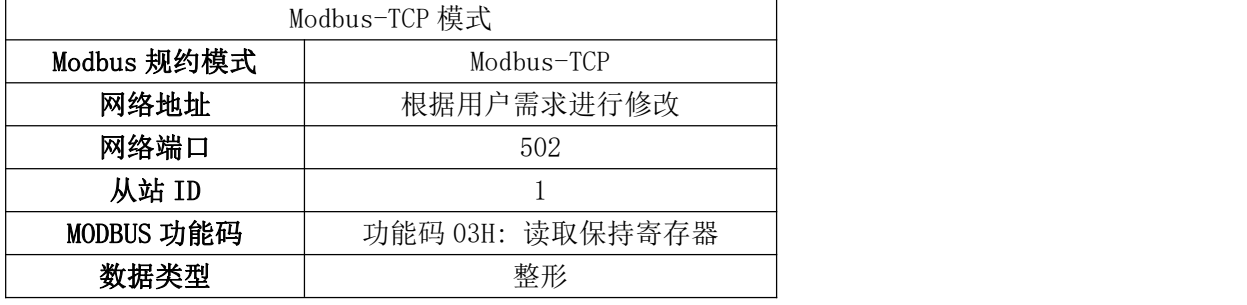

2、数据点表

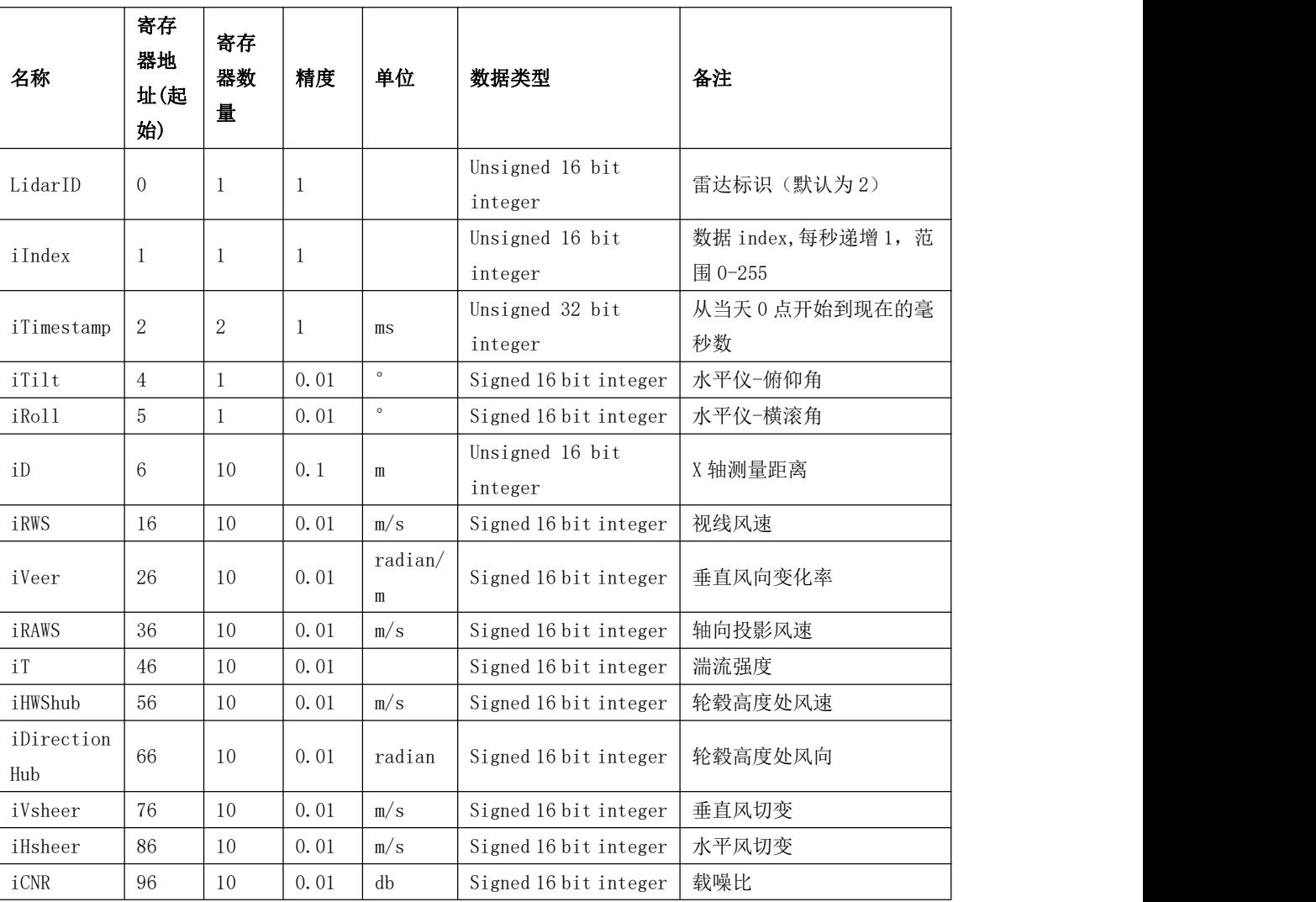

表 28 Modbus-TCP 数据点表

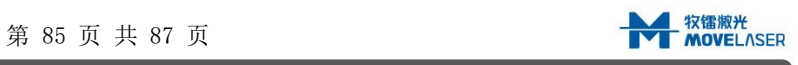

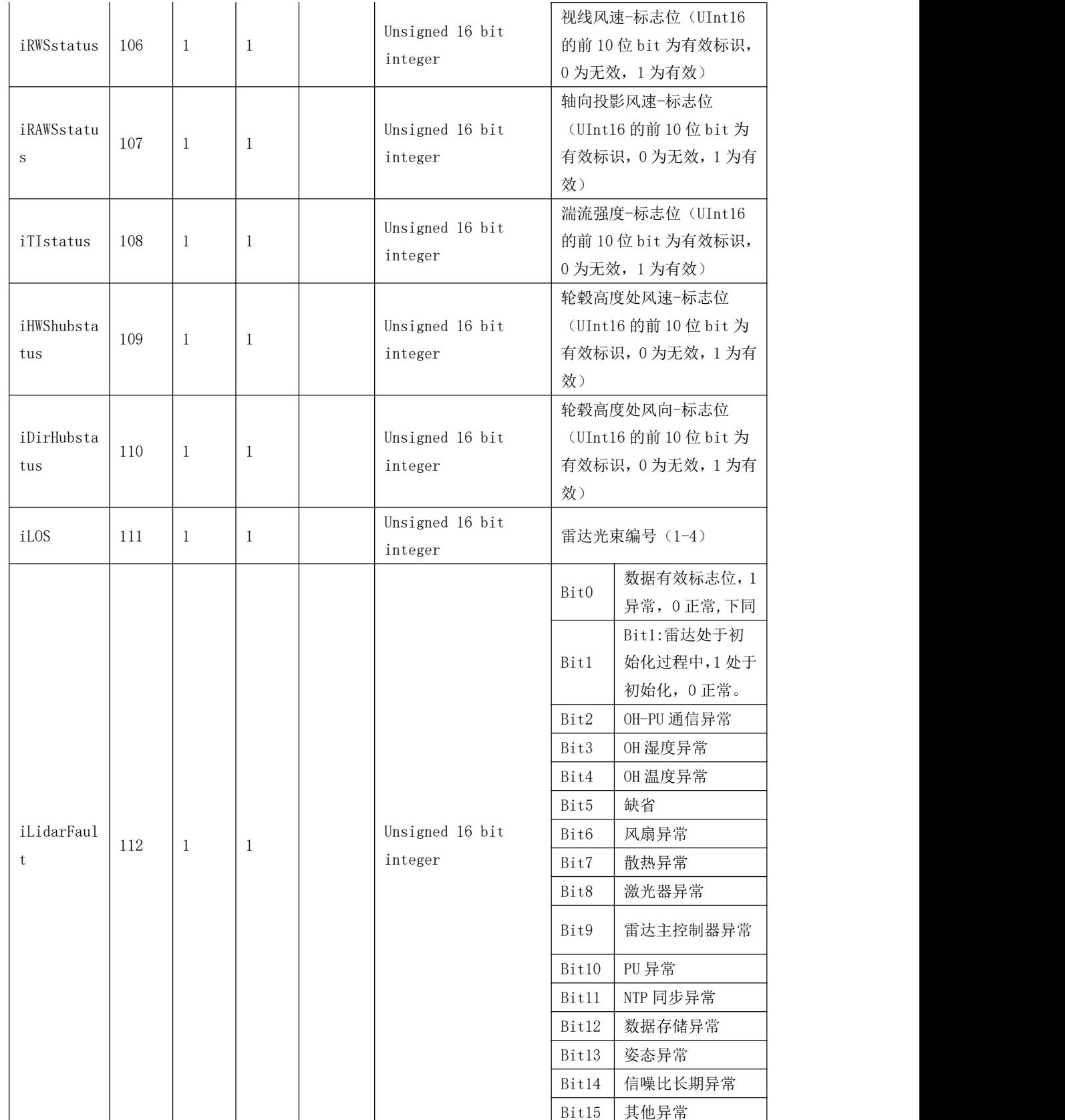

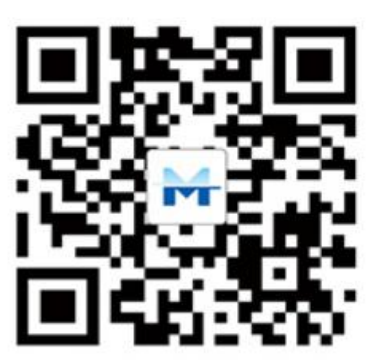

激光雷达世界领导者

# 南京牧镭激光科技有限公司

- 地址: 江苏省南京经济技术开发区恒园路龙港科技园 A1 座 邮编: 210038 电话: +86-025-86800600 传真: +86-025-86800074 邮箱: info@movelaser.com
- 网站: www.movelaser.com